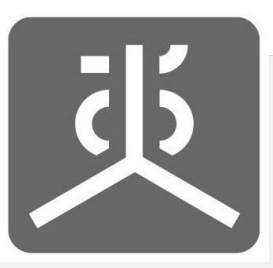

# **เอกสารคู่มือการใช้งาน**

# **ระบบรายงานผลการดำเนินงานตามข้อตกลง**

# **( e-Contract )**

**สำหรับผู้รับข้อตกลง**

**Version 7** ปรับปรุงเมื่อ กุมภาพันธ์ 2567

# **คู่มือการใช้งานระบบรายงานผลการดำเนินงานตามข้อตกลง (e-Contract) สำหรับผู้รับข้อตกลง**

#### **สำนักงานคณะกรรมการสุขภาพแห่งชาติ (สช.)**

- 1. **วิธีการขั้นตอนการให้บริการ:** เป็นไปตามข้อมูลที่ระบุในเอกสารคู่มือฯ
- 2. **กฎหมายที่เกี่ยวข้อง:** พระราชบัญญัติสุขภาพแห่งชาติ พ.ศ. 2550
- 3. **ช่องทางการให้บริการ:** ทางออนไลน์ผ่านระบบ e-Service
- 4. **ค่าธรรมเนียม:** ไม่มีค่าธรรมเนียม
- 5. **ระยะเวลาแต่ละขั้นตอน:** เป็นไปตามที่กำหนดในกระบวนงานการจัดทำข้อตกลงเพื่อการปฏิบัติงาน (หน้า ก-ค)

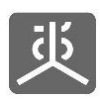

# สารบัญ

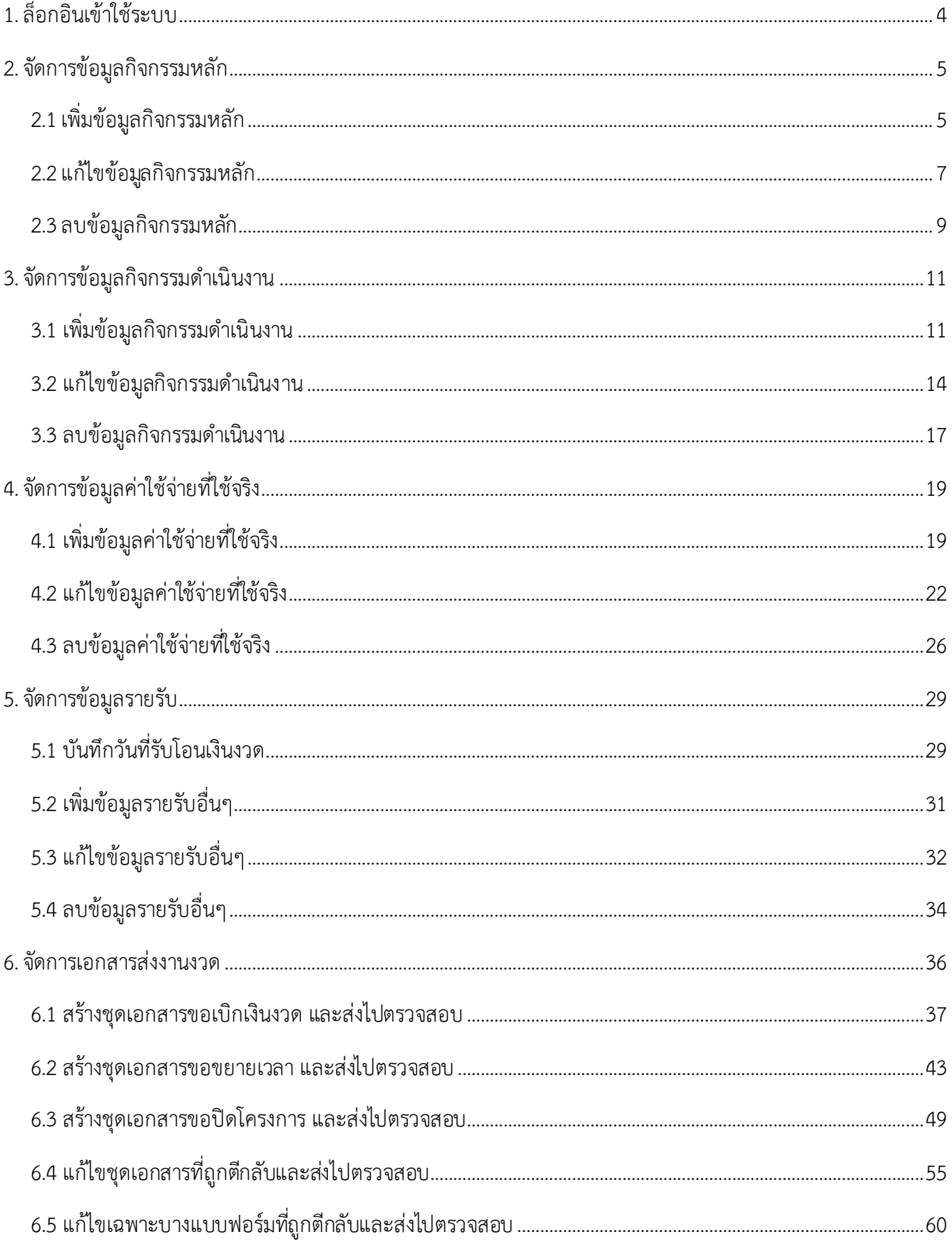

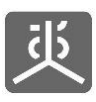

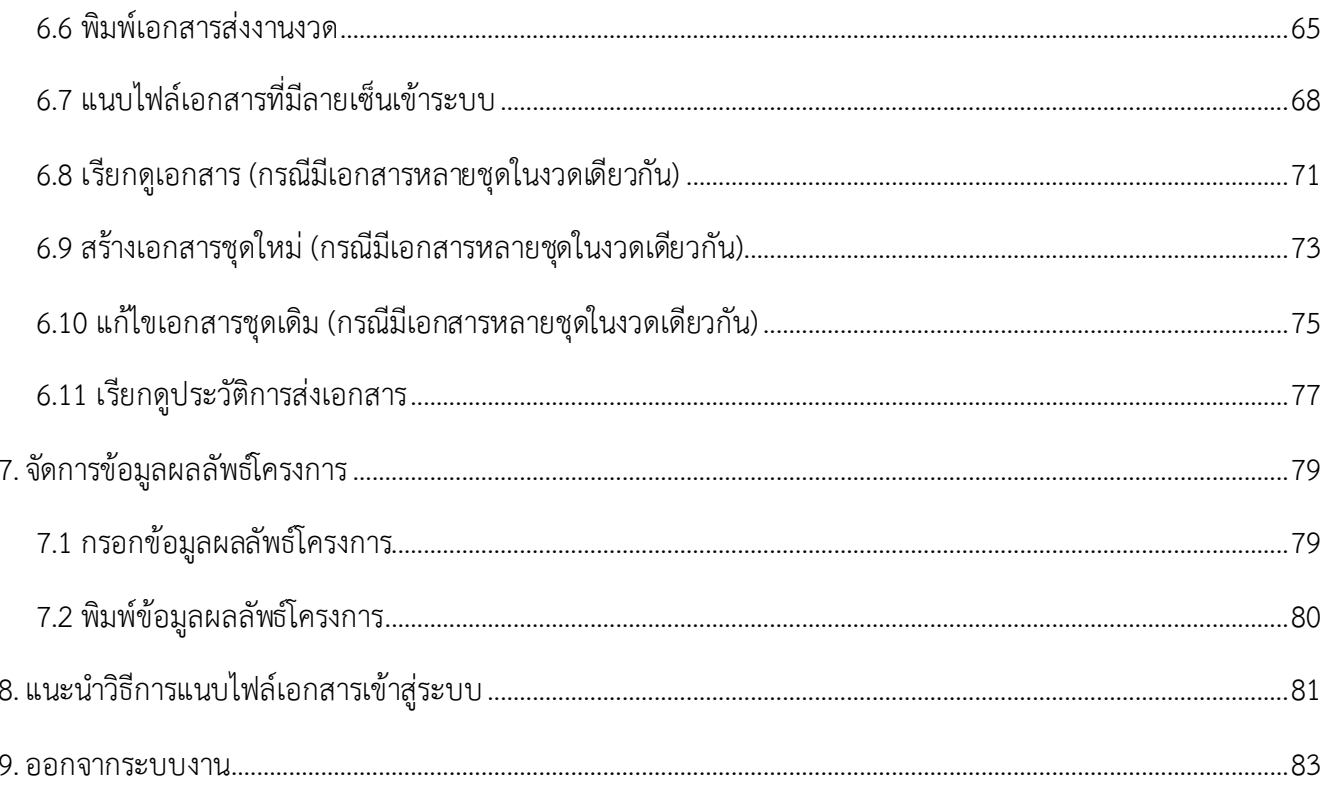

#### ้<mark>กระบวนงานการจัดทำข้อตกลงเพื่อการปฏิบัติงาน</mark>

#### **ขั้นตอนที่ 1 : กำรปฏิบัติงำนบริหำรจัดกำรงำนข้อตกลง**

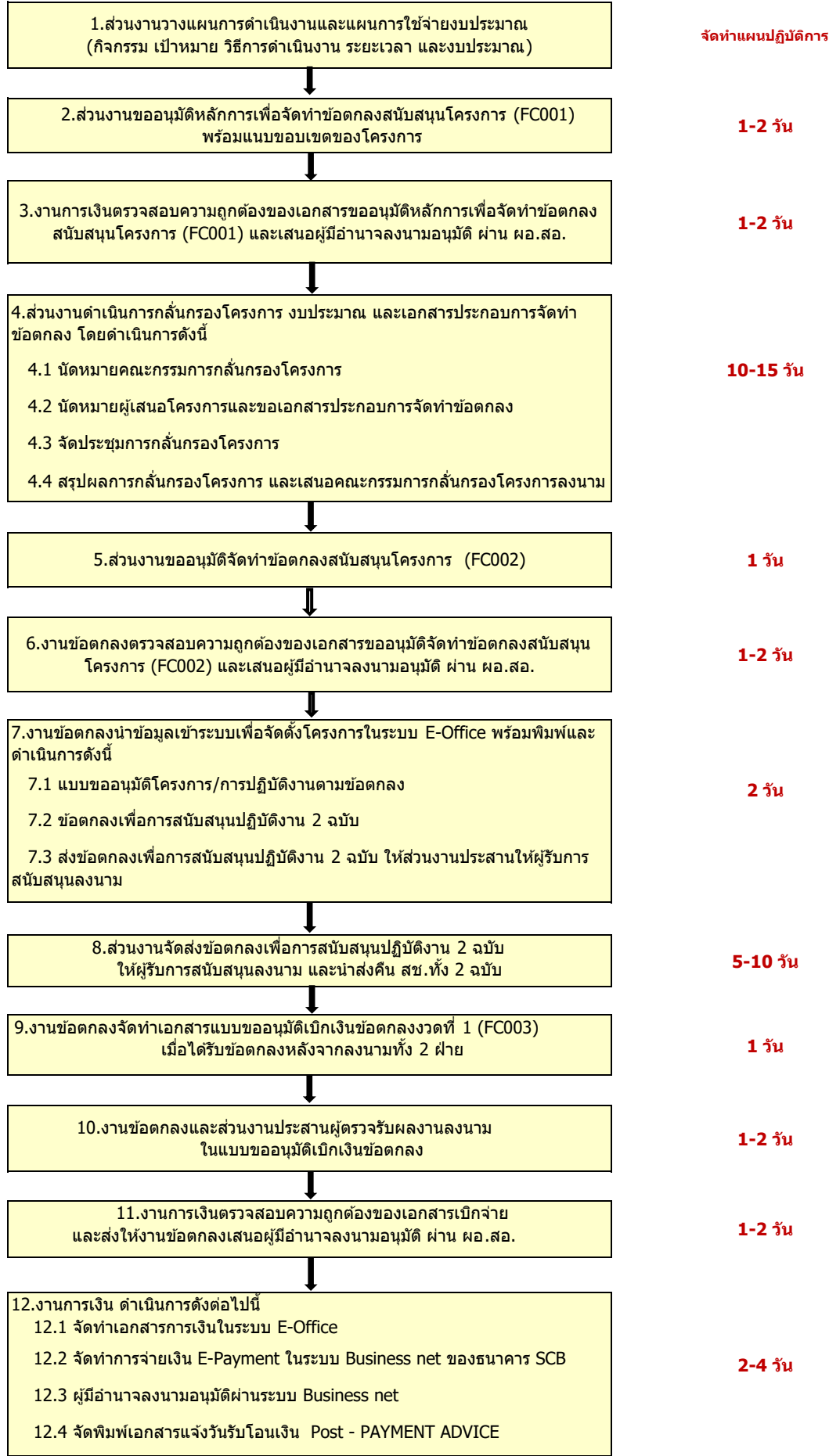

# **กระบวนงำนกำรจัดท ำข้อตกลงเพื่อกำรปฏิบัติงำน**

# **ขั้นตอนที่ 2 : กำรปฏิบัติงำนกำรเบิกเงินงวดถัดไป/งวดสุดท้ำย**

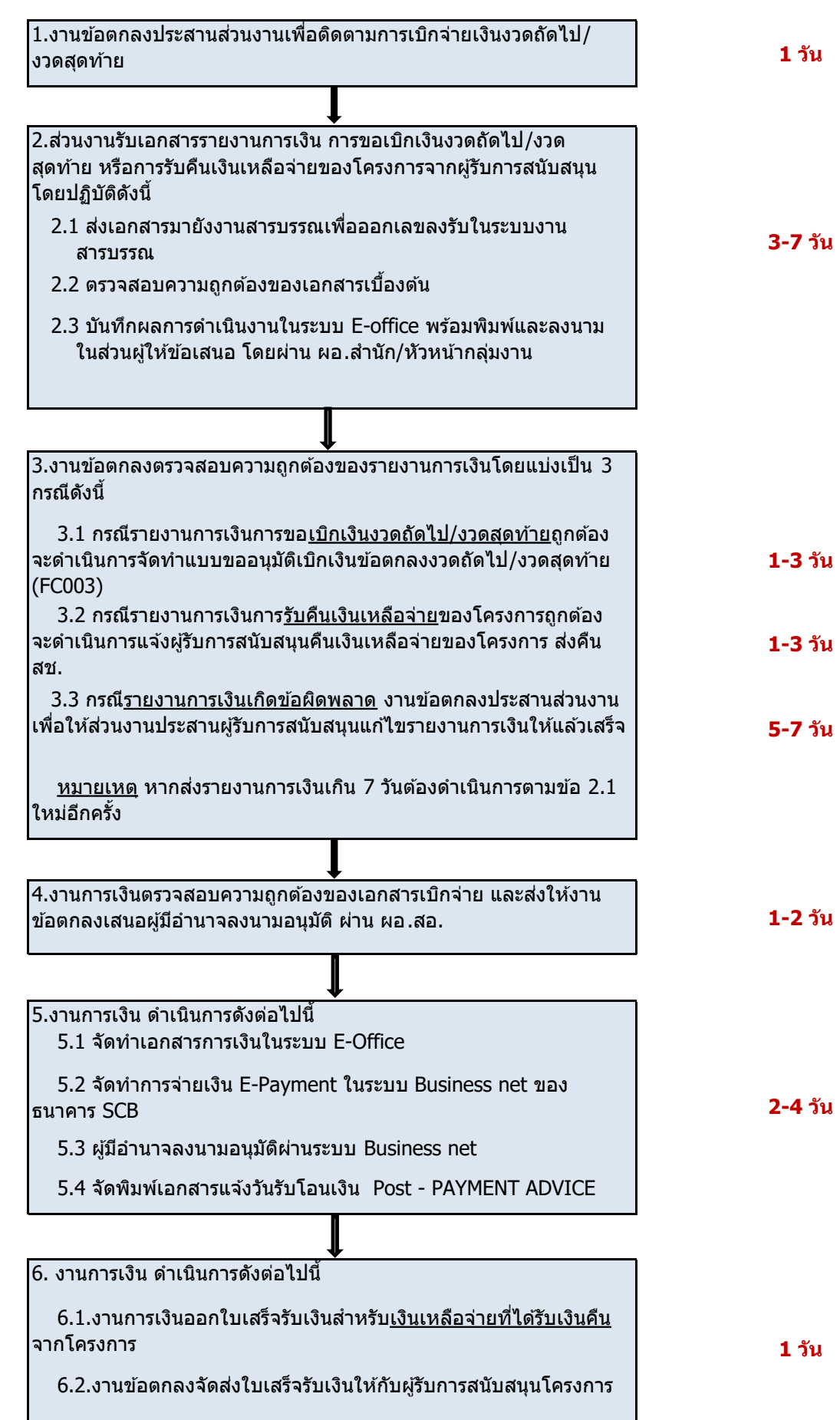

# **1 วัน 2-3 วัน** 1.สวนงำนรับเอกสำรจำกผู้รับกำรสนับสนุน โดยปฏิบัติดังนี้ ่ **กระบวนงำนกำรจัดท ำข้อตกลงเพื่อกำรปฏิบัติงำน** 2.งานข้อตกลงบันทึกการขยายระยะเวลาใหม่ ในระบบ E-Office และสแกน 1.1 สงเอกสำรมำยังงำนสำรบรรณเพื่อออกเลขลงรับในระบบงำนสำรบรรณ ่ 1.2 ตรวจสอบควำมถูกต ้องของเอกสำรเบื้องต ้น ่ 1.5 ส่งเอกสารการขอขยายเวลาให้งานข้อตกลง 1.4 เสนอผู้มีอำนาจลงนามอนุมัติ 1.3 บันทึกให้ข้อเสนอต่อการขอขยายเวลาในระบบ E-office **ขั้นตอนที่ 3 : กำรปฏิบัติงำนกำรขอขยำยเวลำ**

**ปรับปรุง 1 ก.ค.2563**

โดยเก็บเข้าแฟ้มงานข้อตกลง

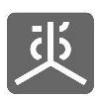

#### <span id="page-7-0"></span>**1. ล็อกอินเข้าใช้ระบบ**

- 1. เปิดโปรแกรม Web Browser : Chrome แล้วกรอก URL "https://portal.nationalhealth.or.th" และคลิกปุ่ม Enter บนแป้นพิมพ์
- 2. ทำการล็อกอินเข้าสู่ ระบบรวมศูนย์กลางบริการ (e-Service Portal) ของ สช.
- 3. เมื่อล็อกอินสำเร็จ ให้คลิกเข้าสู่ระบบ e-Contract

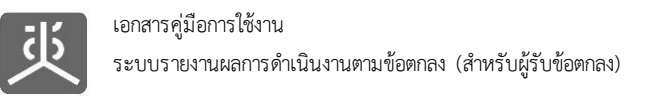

# <span id="page-8-1"></span><span id="page-8-0"></span>**2. จัดการข้อมูลกิจกรรมหลัก**

### **2.1 เพิ่มข้อมูลกิจกรรมหลัก**

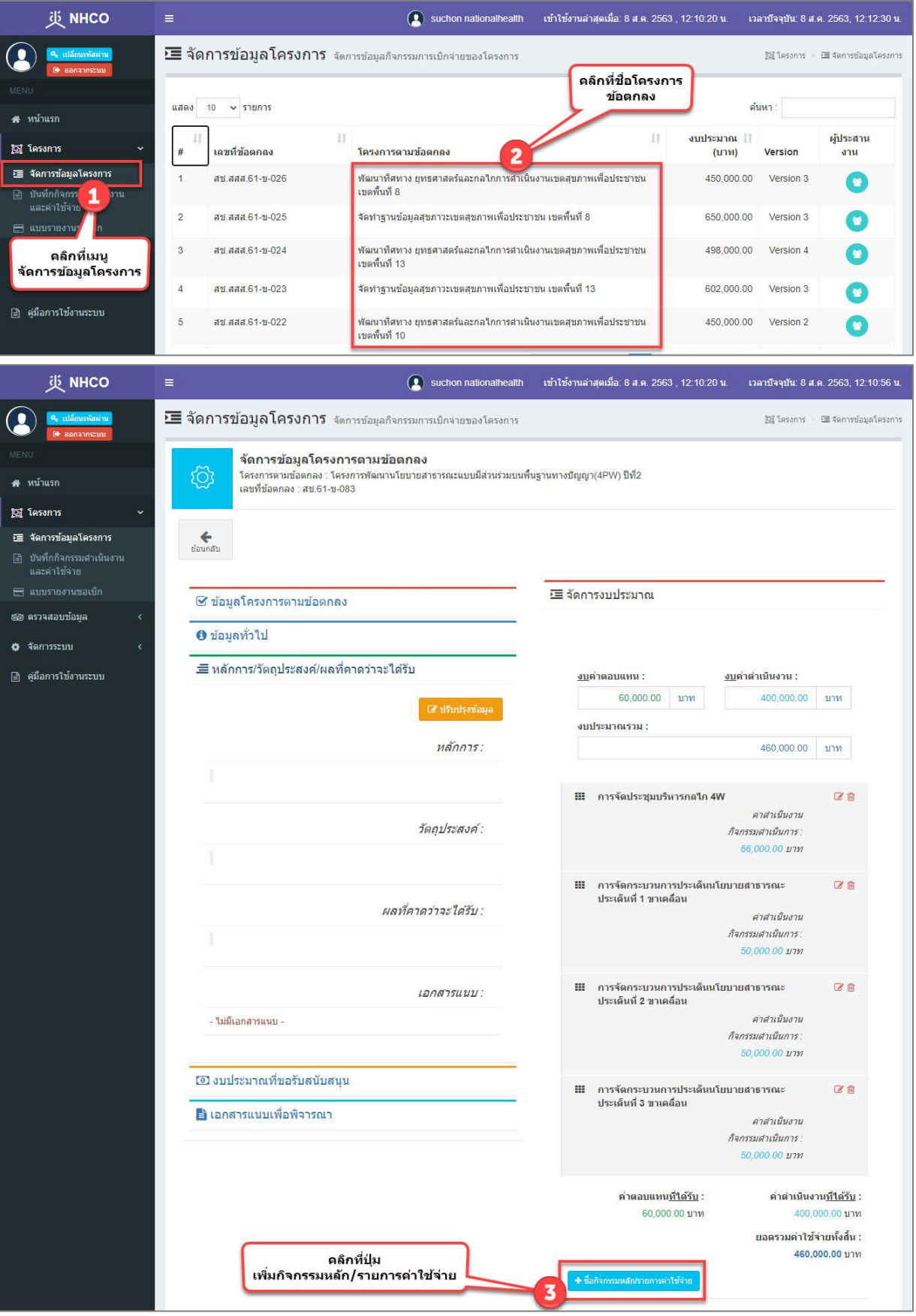

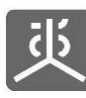

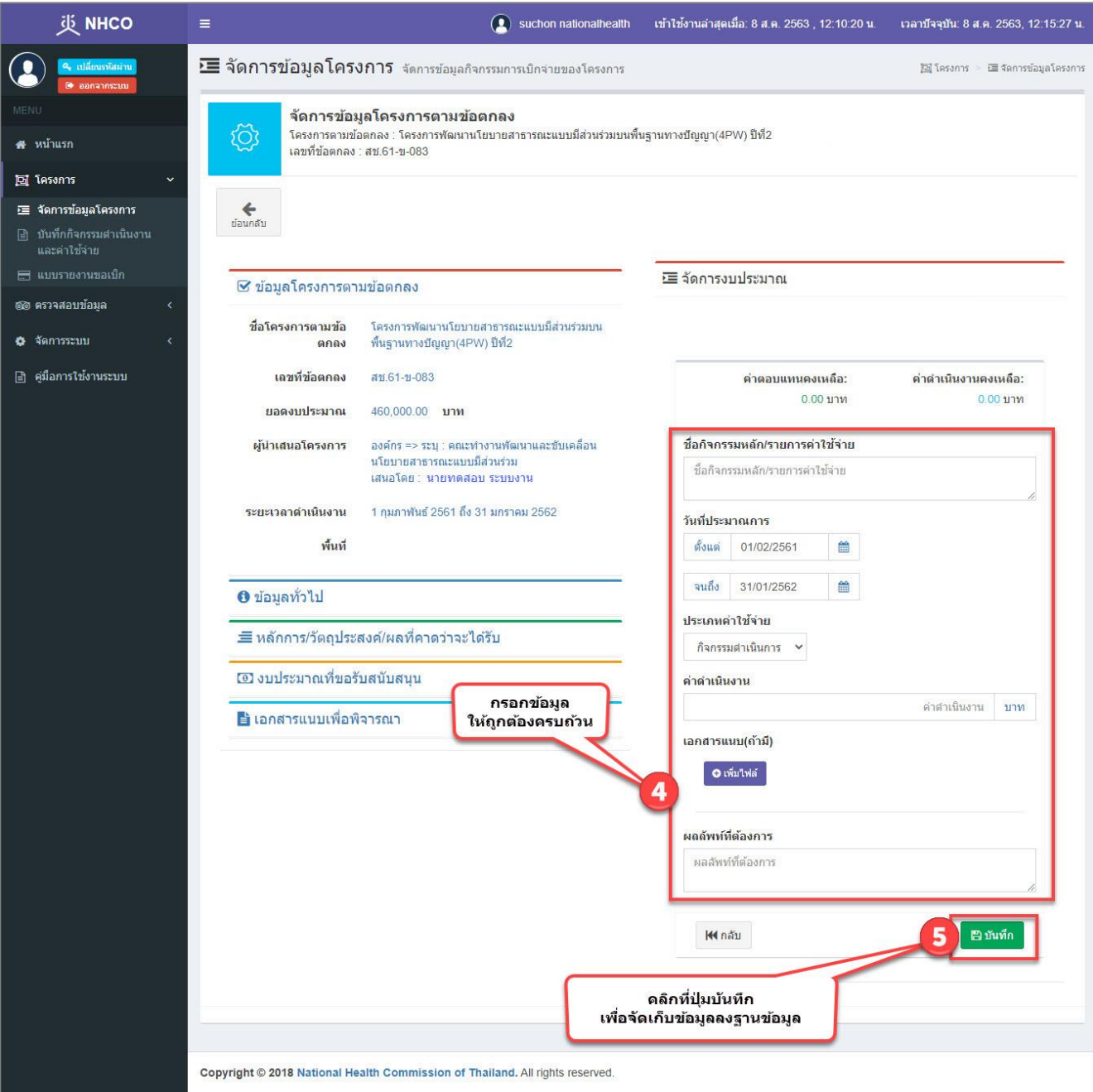

ข้อแนะนำ

- 1) วิธีการกรอกยอดเงินที่เป็นจำนวนเต็ม ให้คลิกวางเคอร์เซอร์ไว้หน้าจุดทศนิยมก่อนทำการกรอกตัวเลข
- 2) วิธีการกรอกยอดเงินที่เป็นทศนิยม ให้คลิกวางเคอร์เซอร์ไว้หลังจุดทศนิยมก่อนทำการกรอกตัวเลข

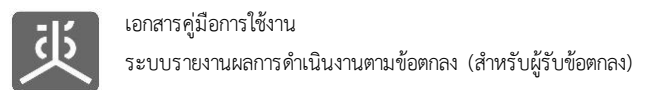

### **2.2 แก้ไขข้อมูลกิจกรรมหลัก**

<span id="page-10-0"></span>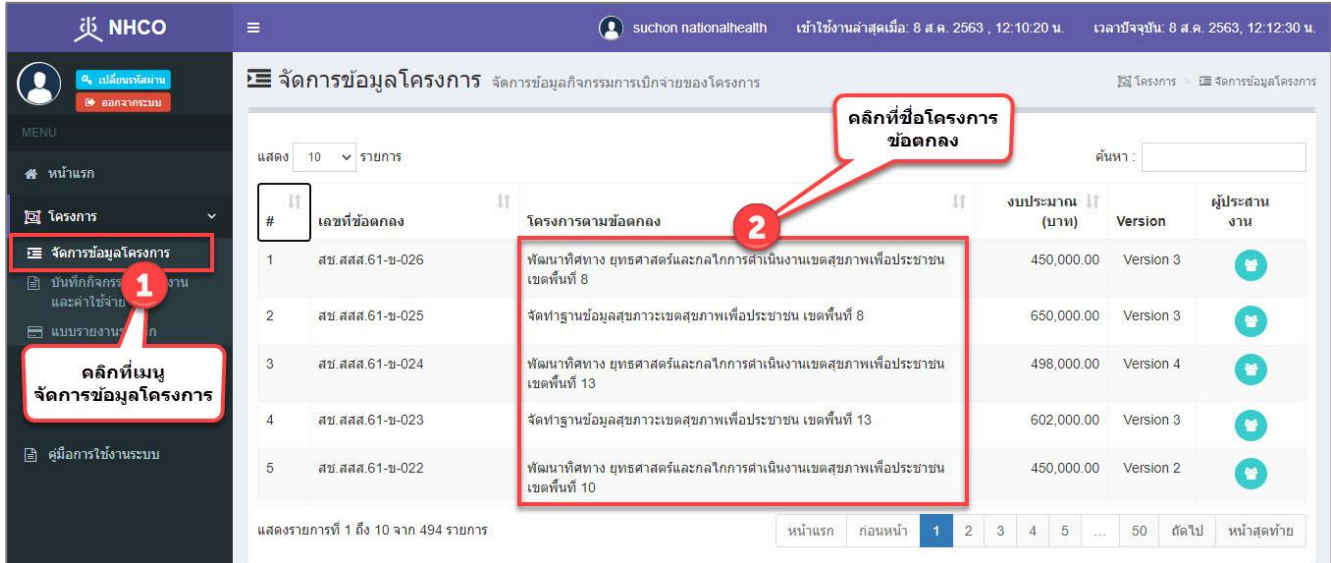

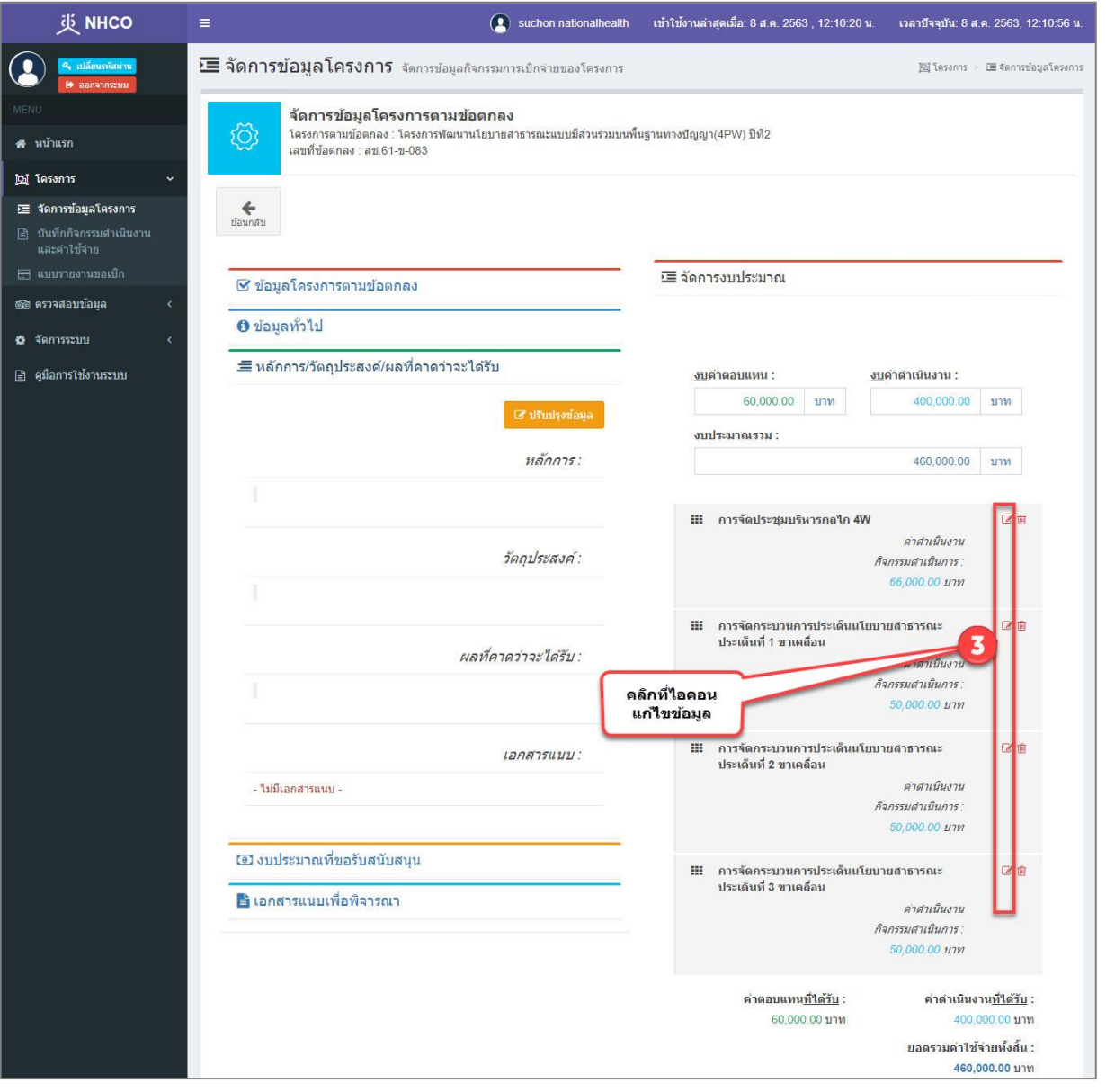

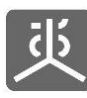

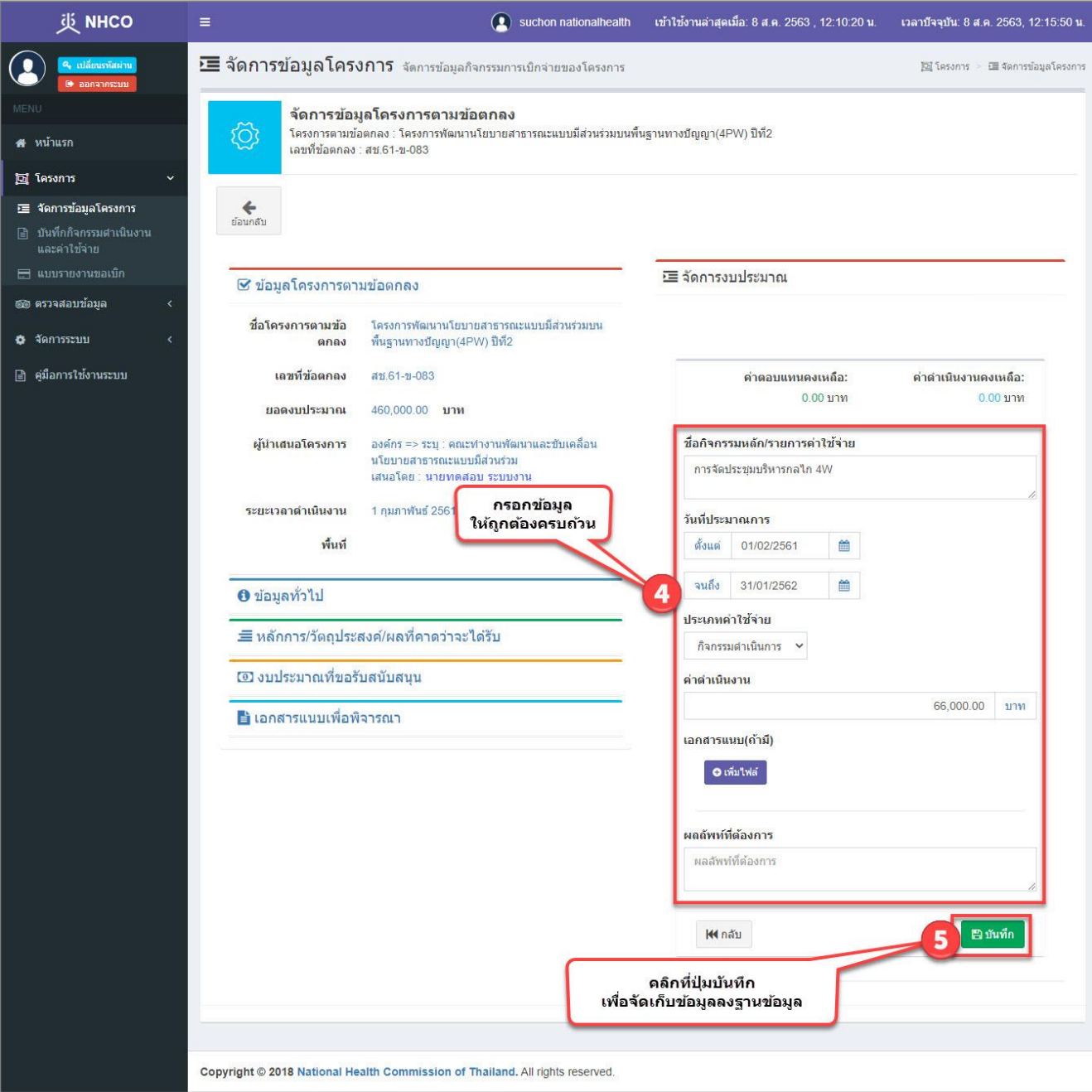

<u>ข้อแนะนำ</u>

- 1) วิธีการกรอกยอดเงินที่เป็นจำนวนเต็ม ให้คลิกวางเคอร์เซอร์ไว้หน้าจุดทศนิยมก่อนทำการกรอกตัวเลข
- 2) วิธีการกรอกยอดเงินที่เป็นทศนิยม ให้คลิกวางเคอร์เซอร์ไว้หลังจุดทศนิยมก่อนทำการกรอกตัวเลข

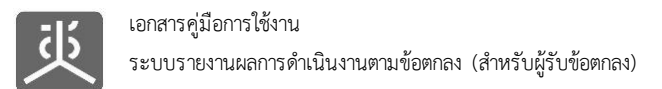

### **2.3 ลบข้อมูลกิจกรรมหลัก**

<span id="page-12-0"></span>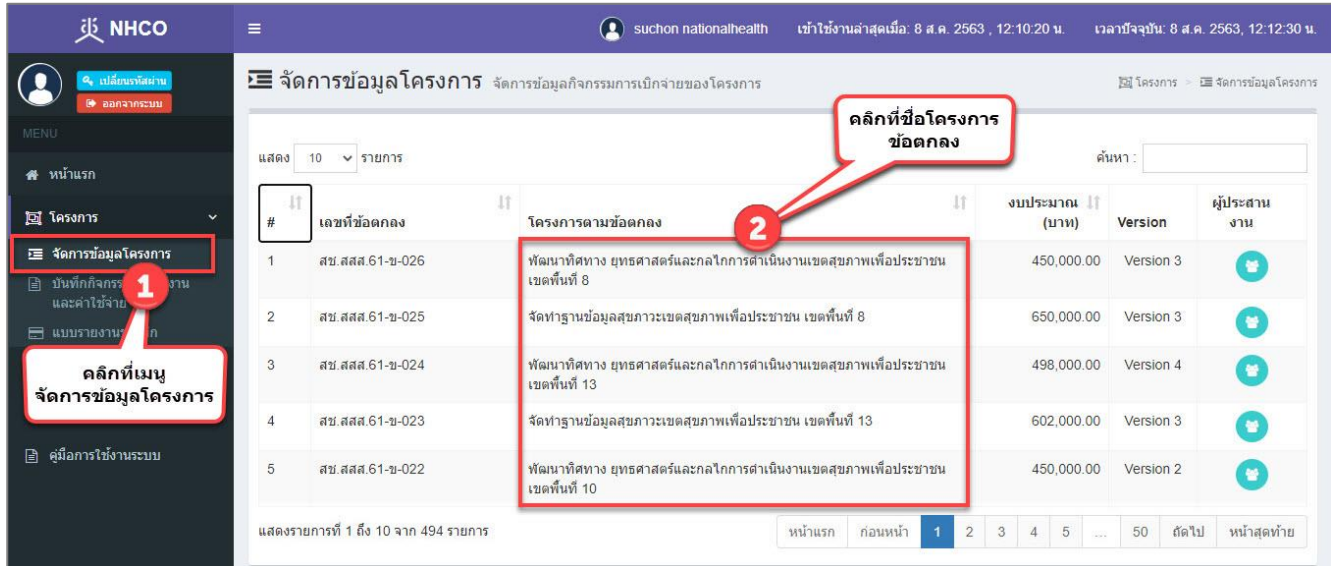

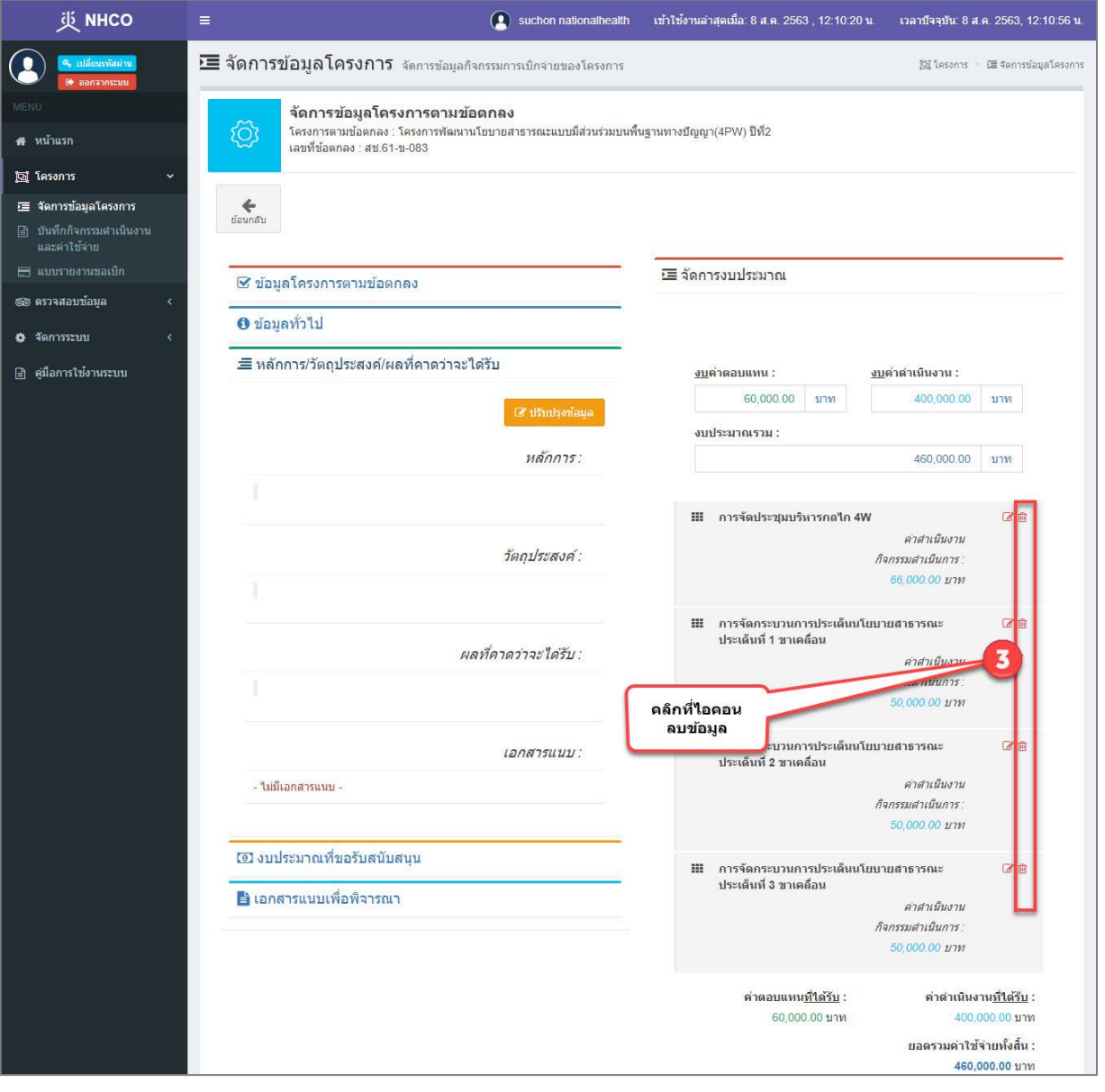

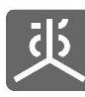

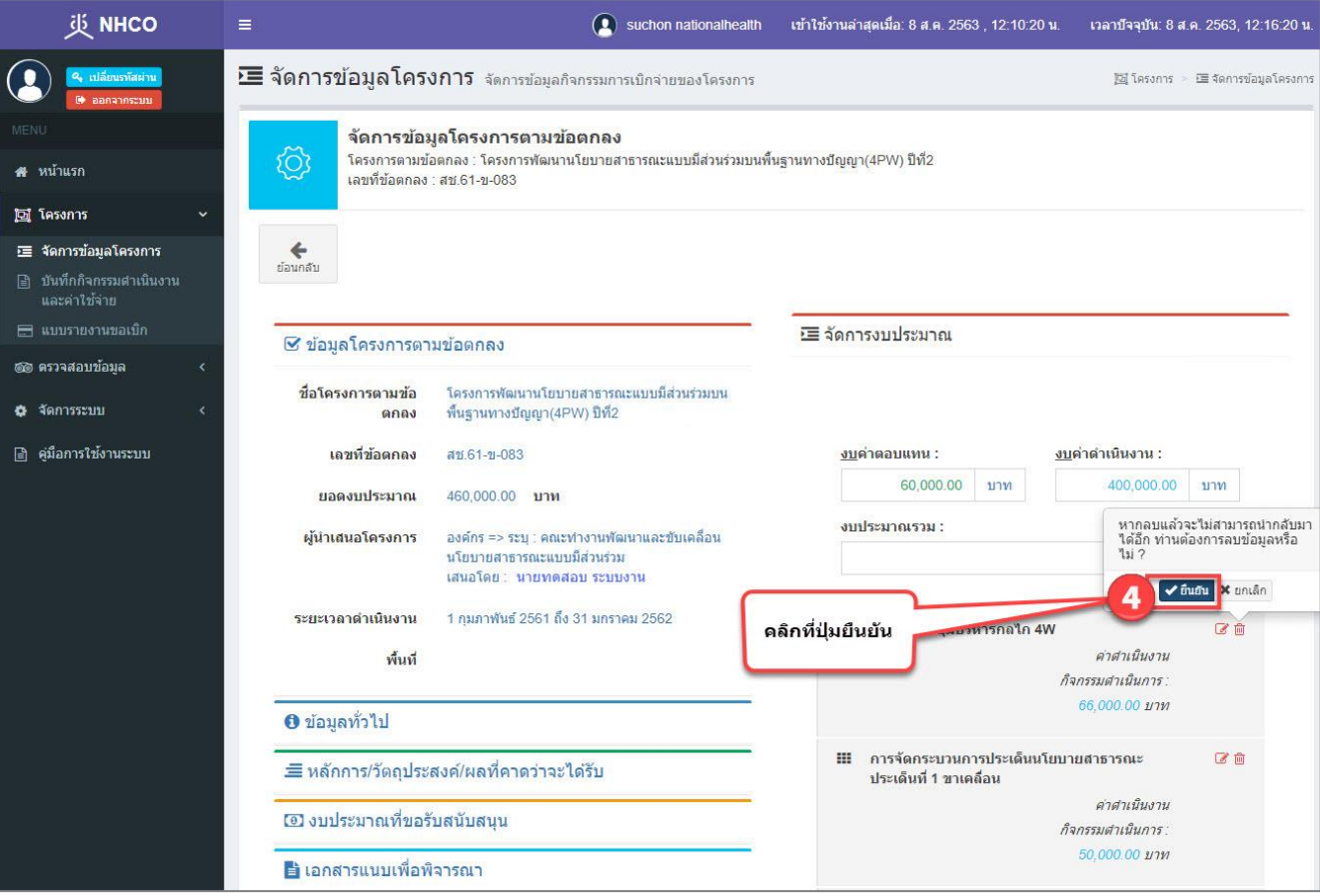

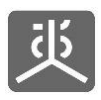

#### <span id="page-14-1"></span><span id="page-14-0"></span>**3. จัดการข้อมูลกิจกรรมดำเนินงาน**

#### **3.1 เพิ่มข้อมูลกิจกรรมดำเนินงาน**

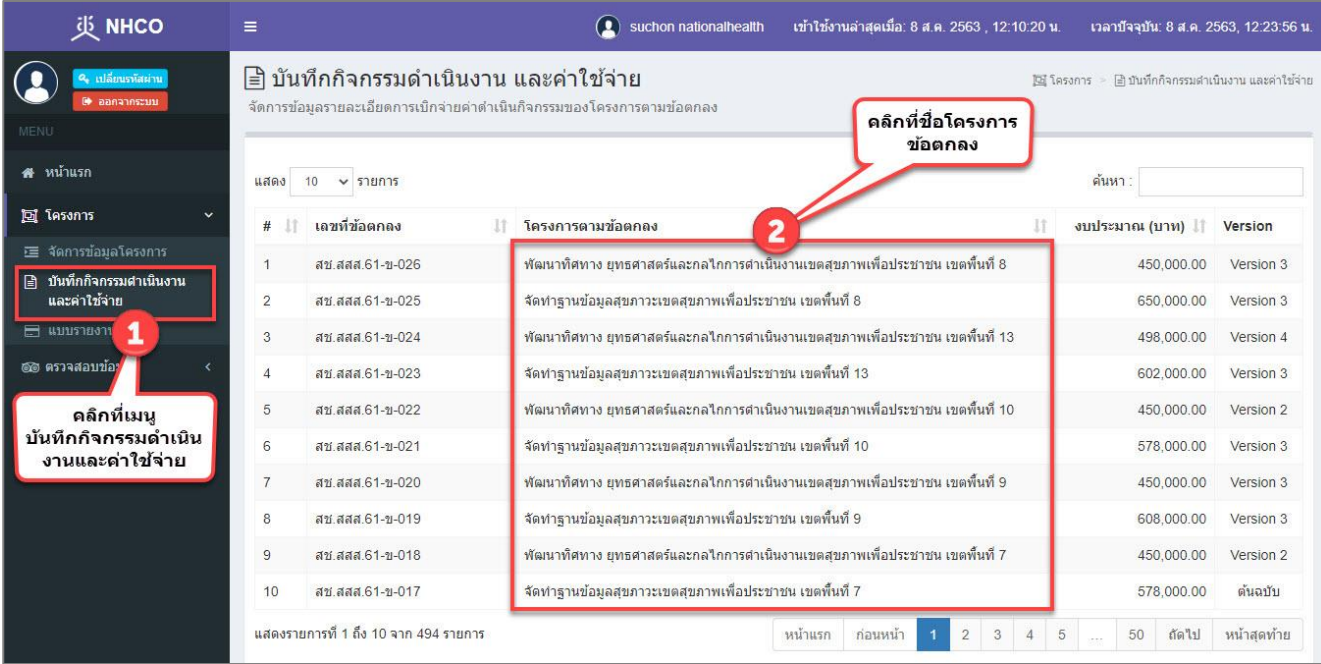

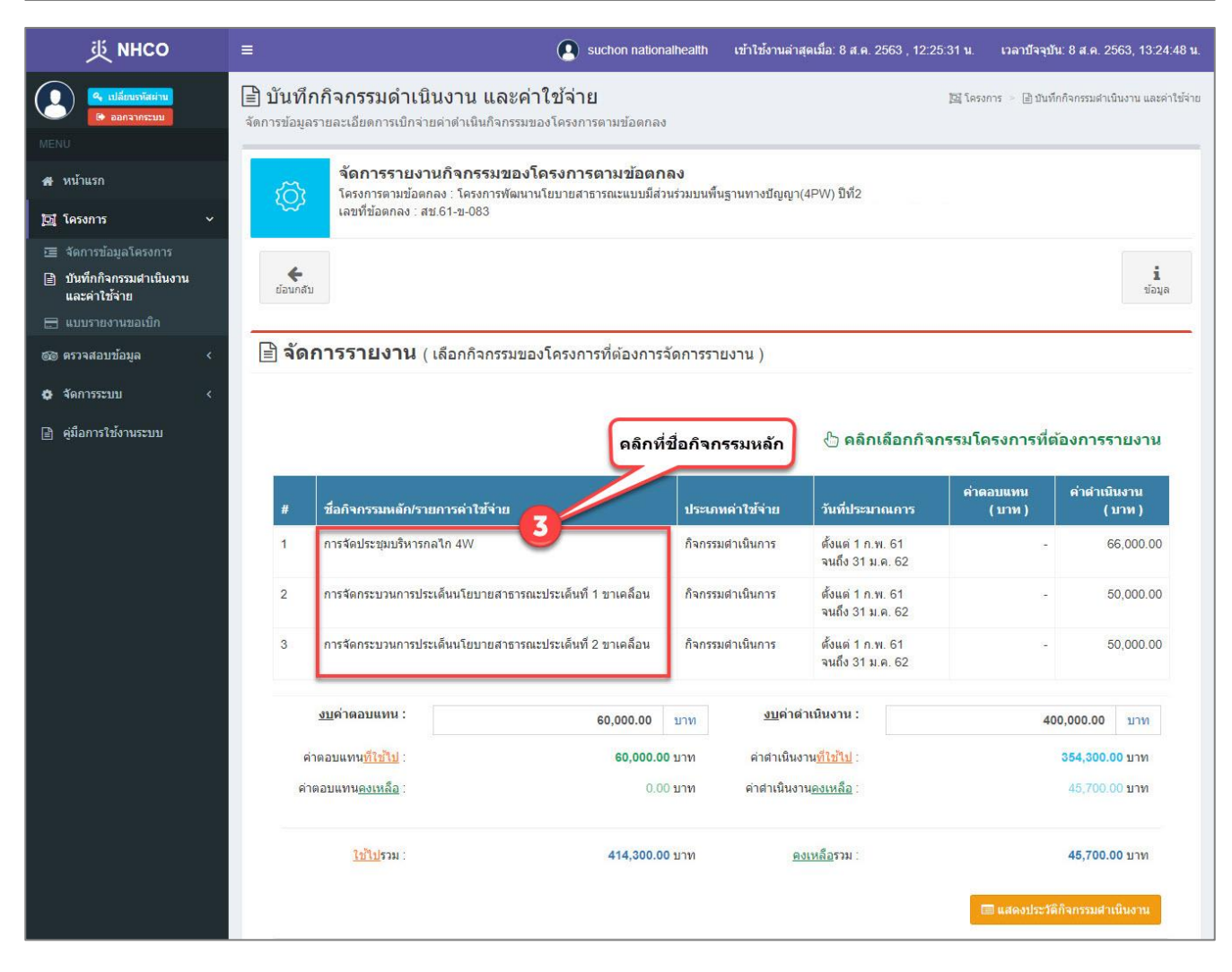

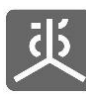

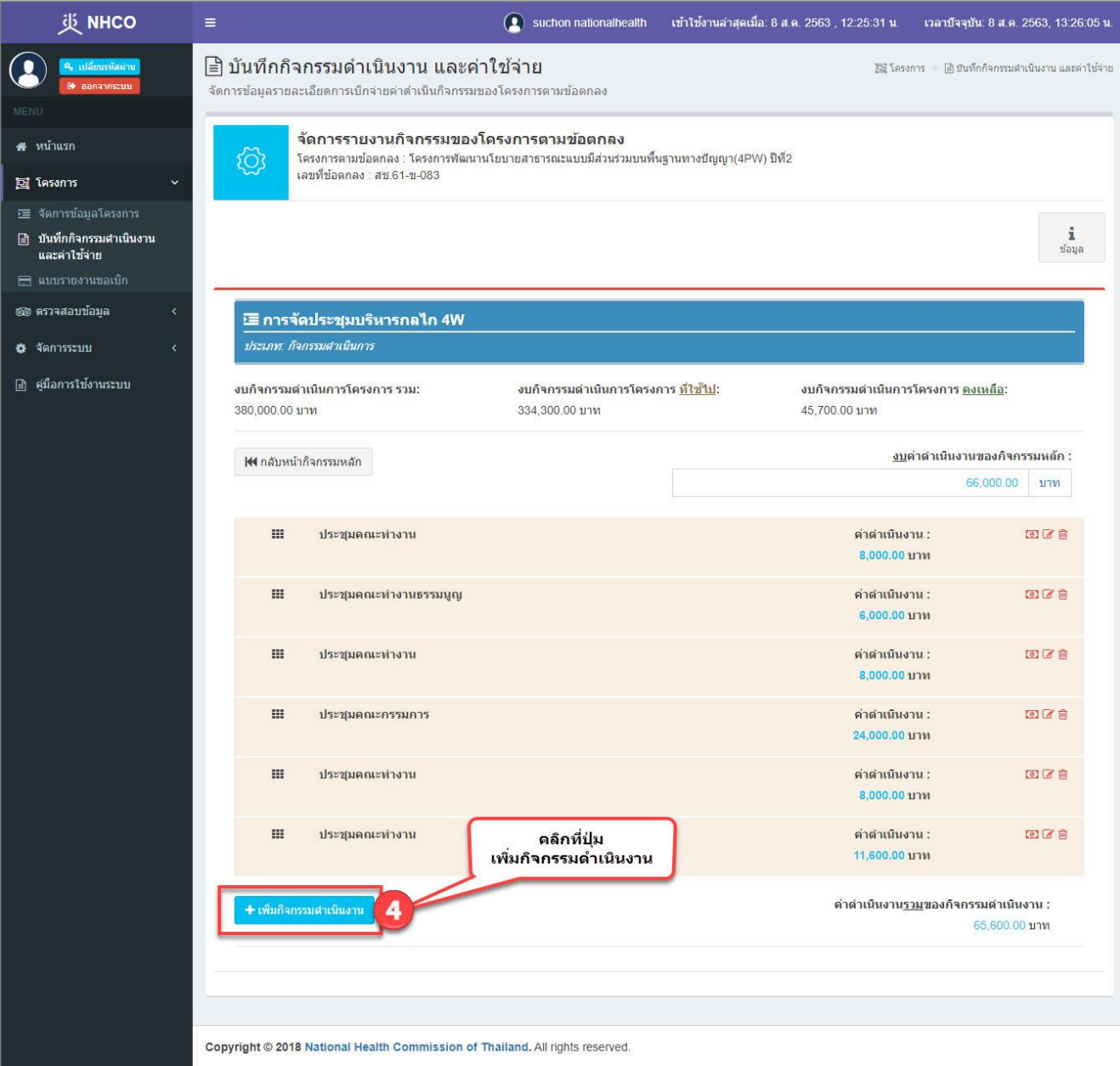

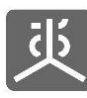

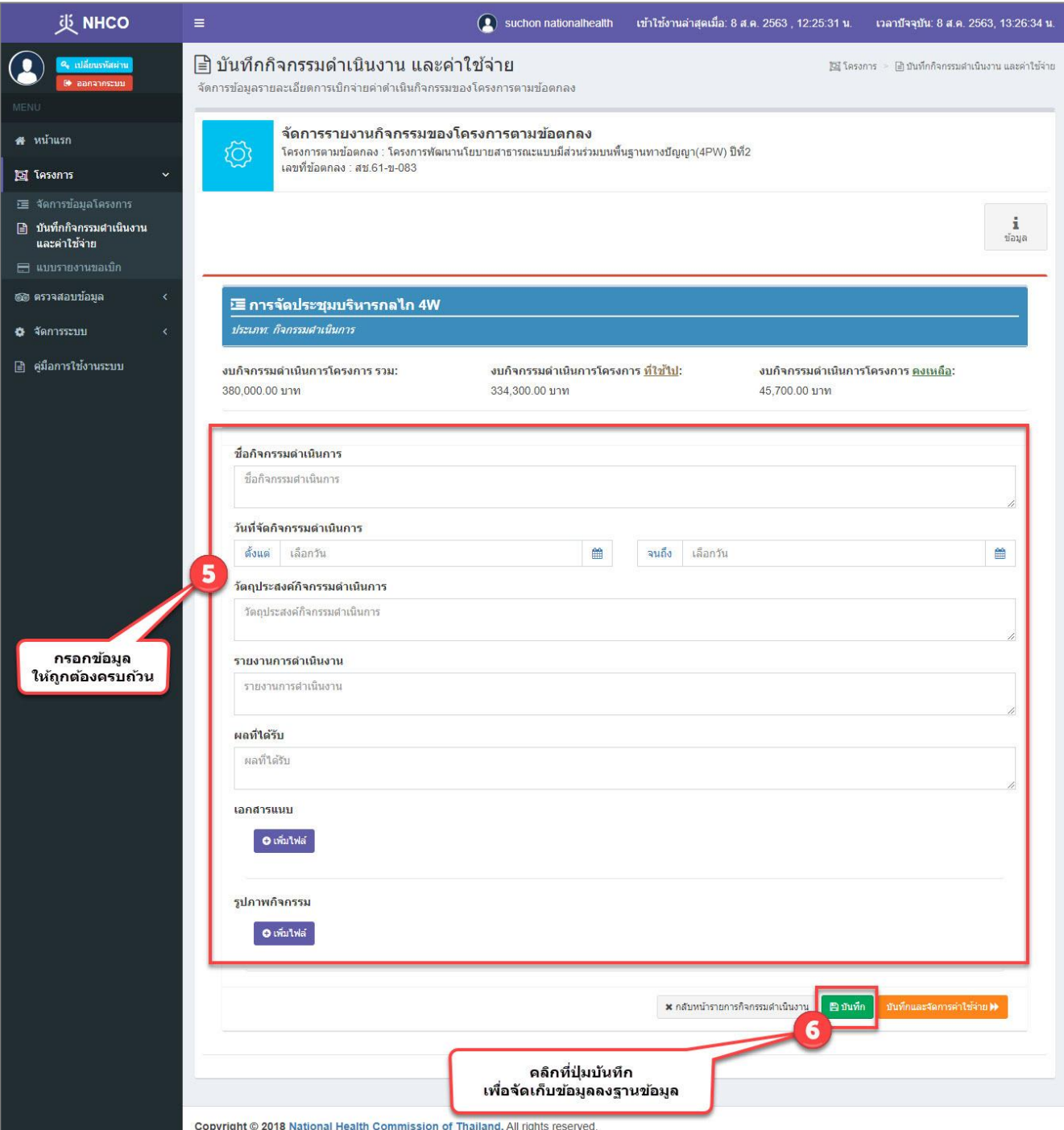

ข้อแนะนำ สามารถดูขั้นตอนการแนบไฟล์เอกสารเข้าสู่ระบบได้ใน "หัวข้อที่ 12"

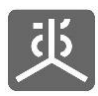

#### **3.2 แก้ไขข้อมูลกิจกรรมดำเนินงาน**

<span id="page-17-0"></span>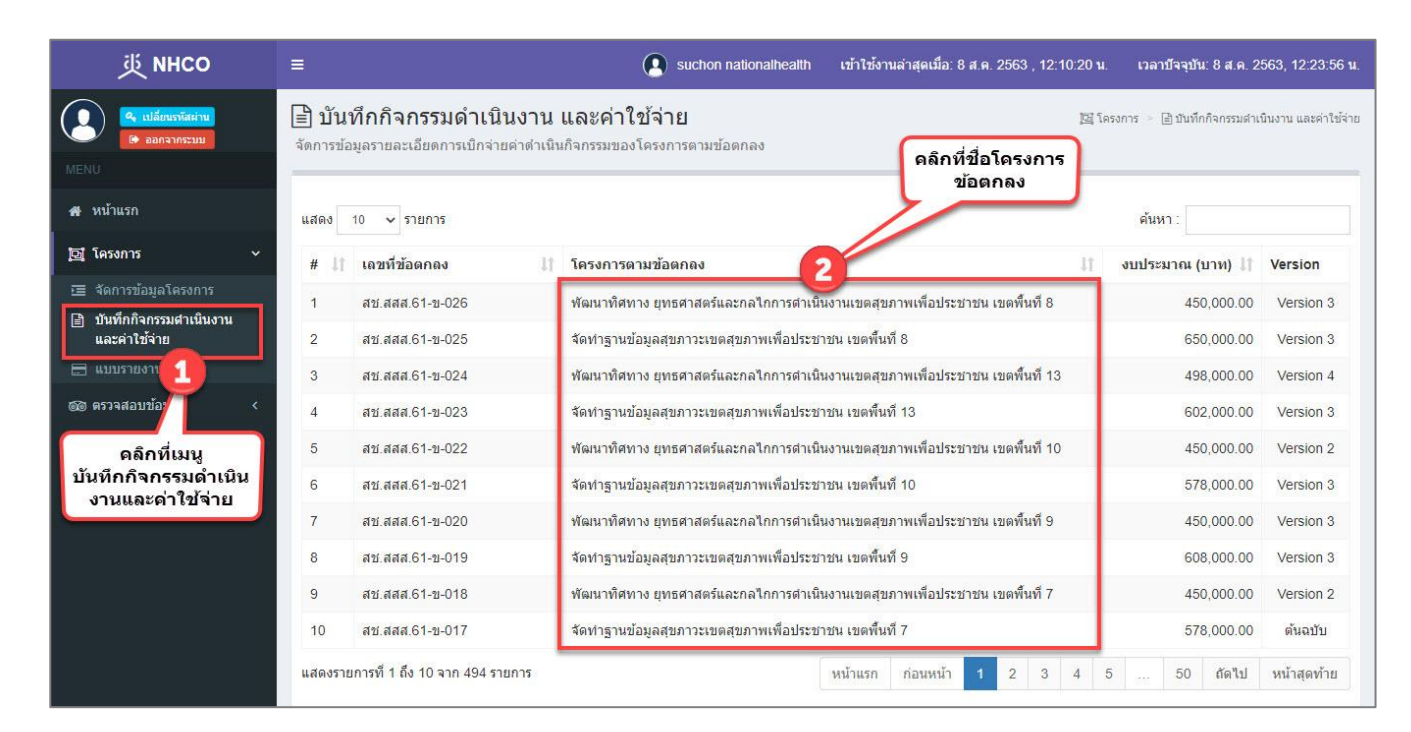

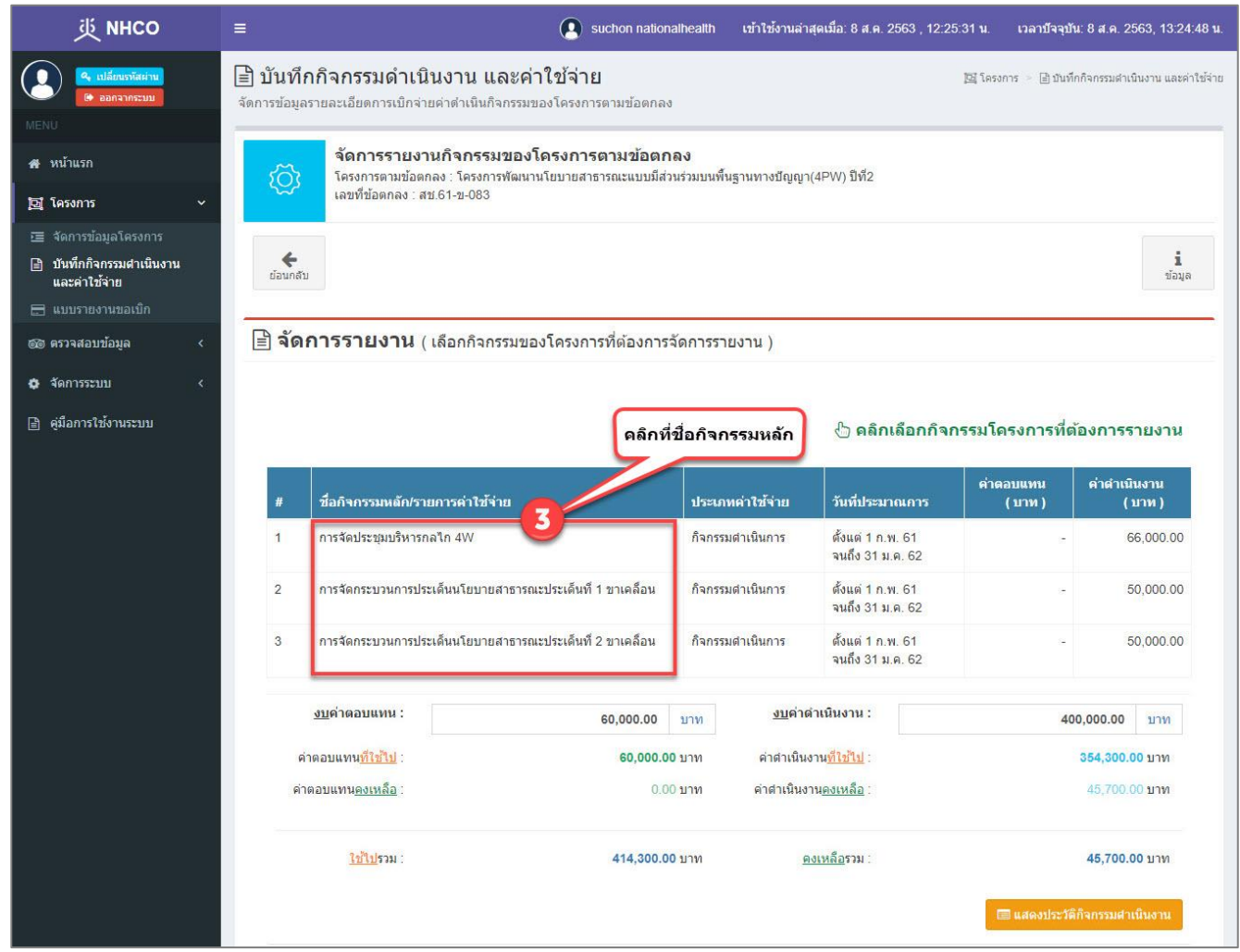

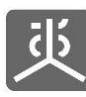

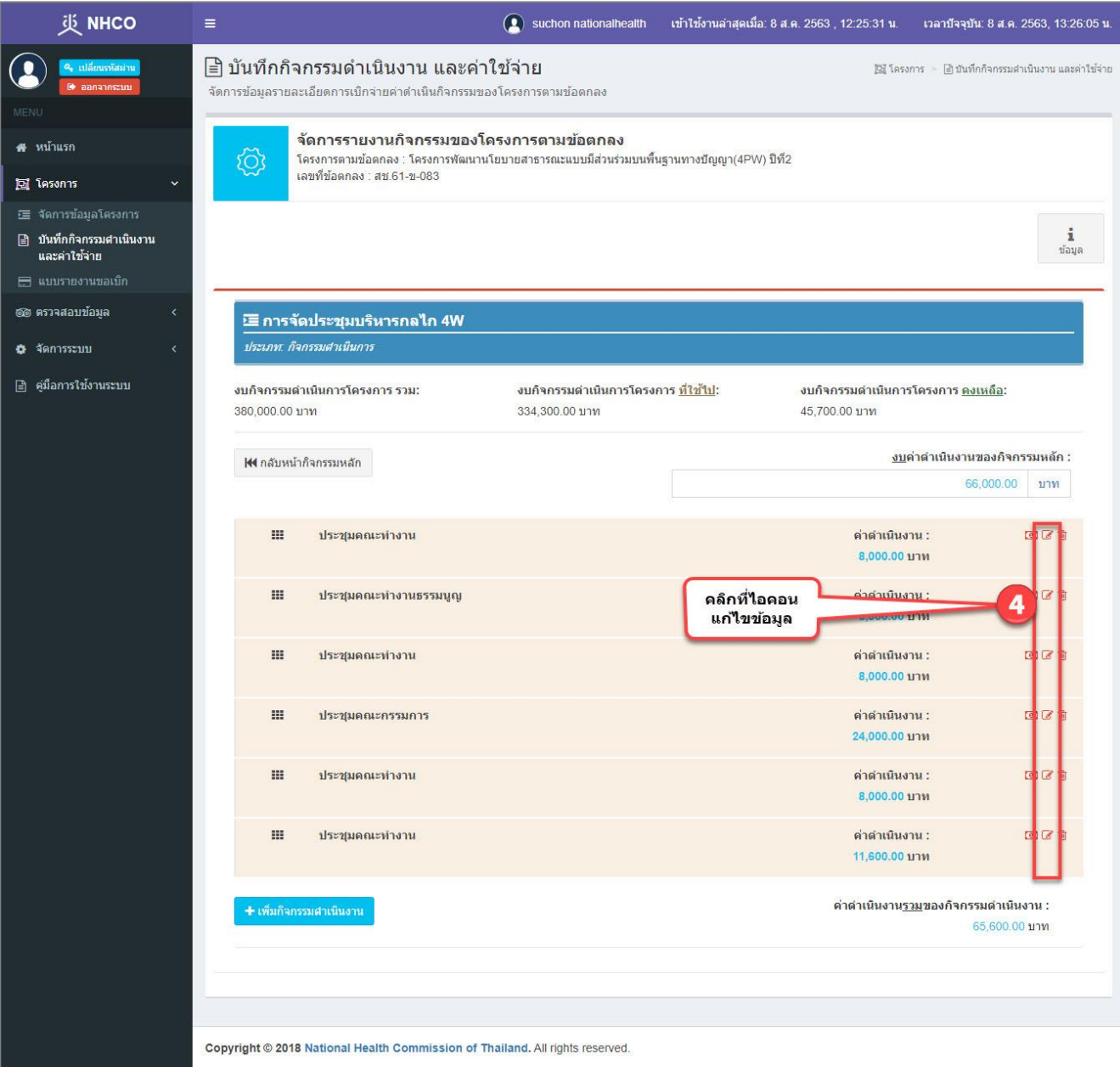

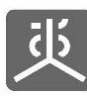

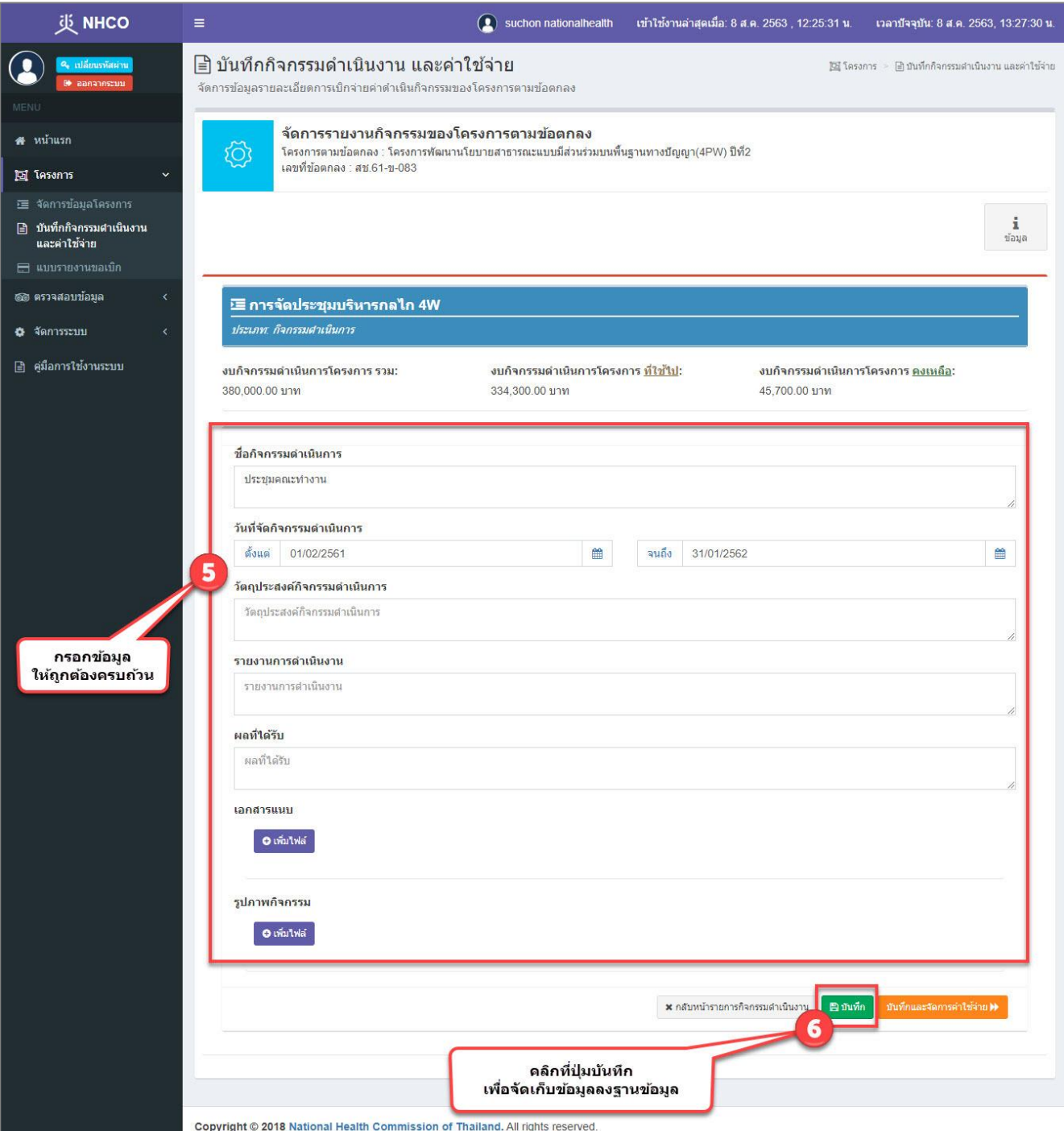

ข้อแนะนำ สามารถดูขั้นตอนการแนบไฟล์เอกสารเข้าสู่ระบบได้ใน "หัวข้อที่ 12"

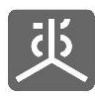

#### **3.3 ลบข้อมูลกิจกรรมดำเนินงาน**

<span id="page-20-0"></span>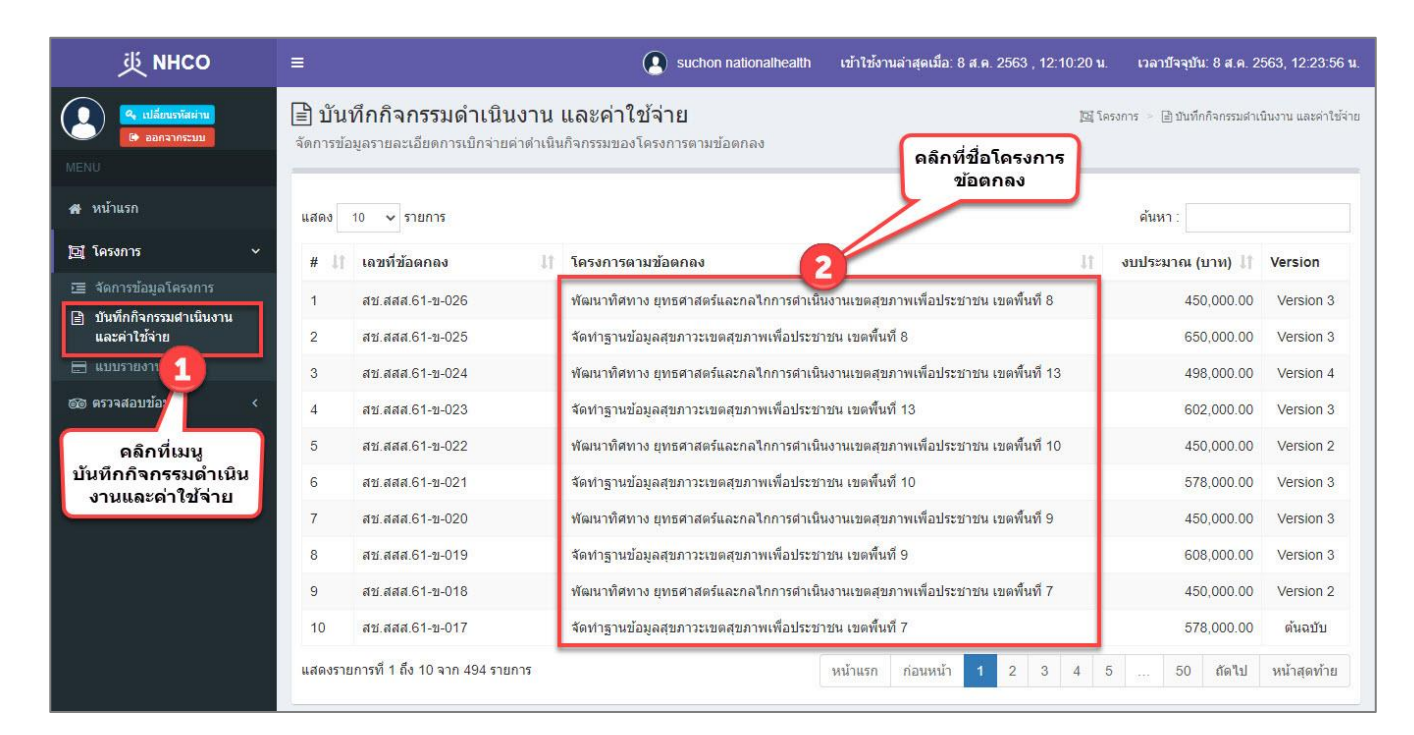

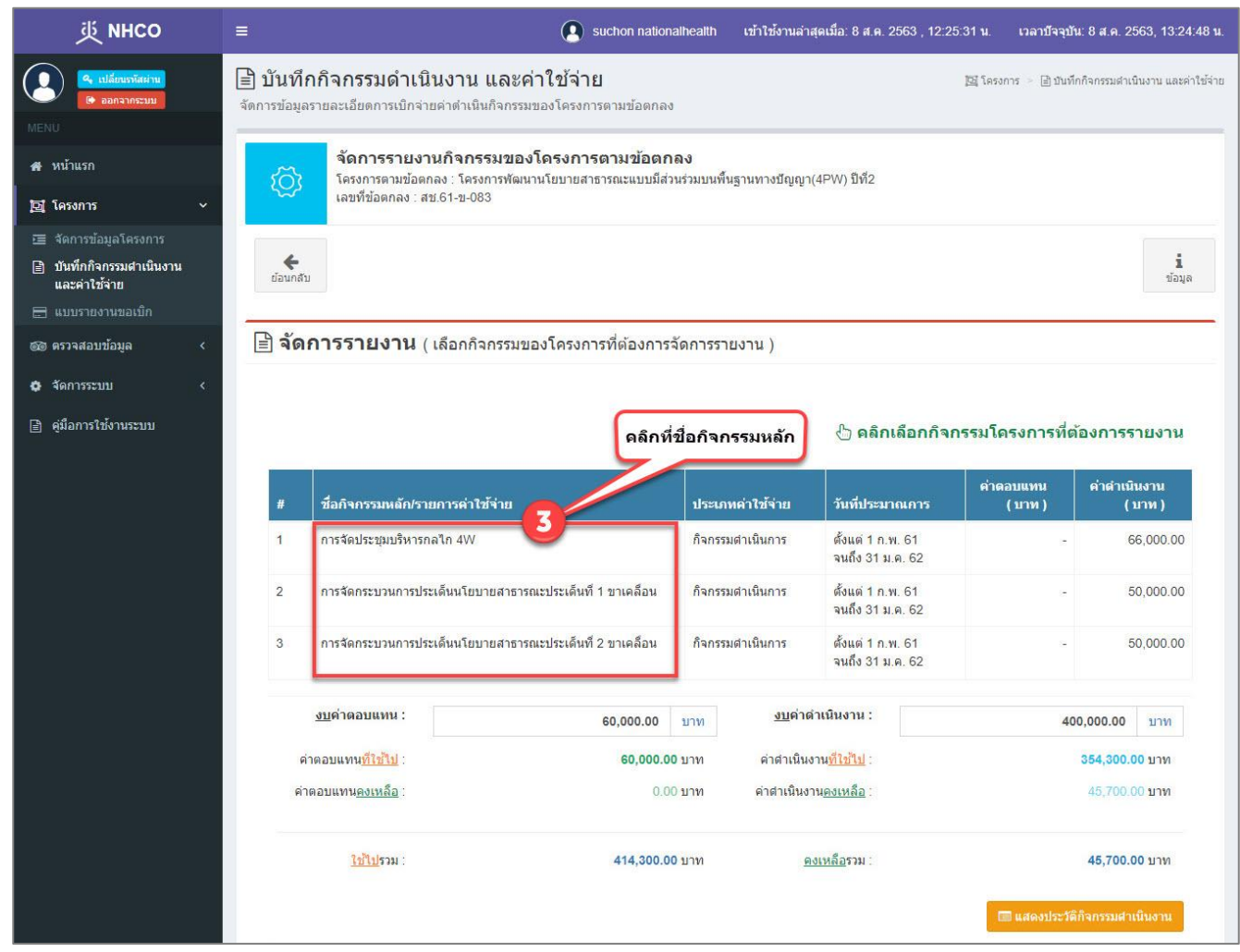

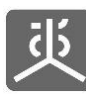

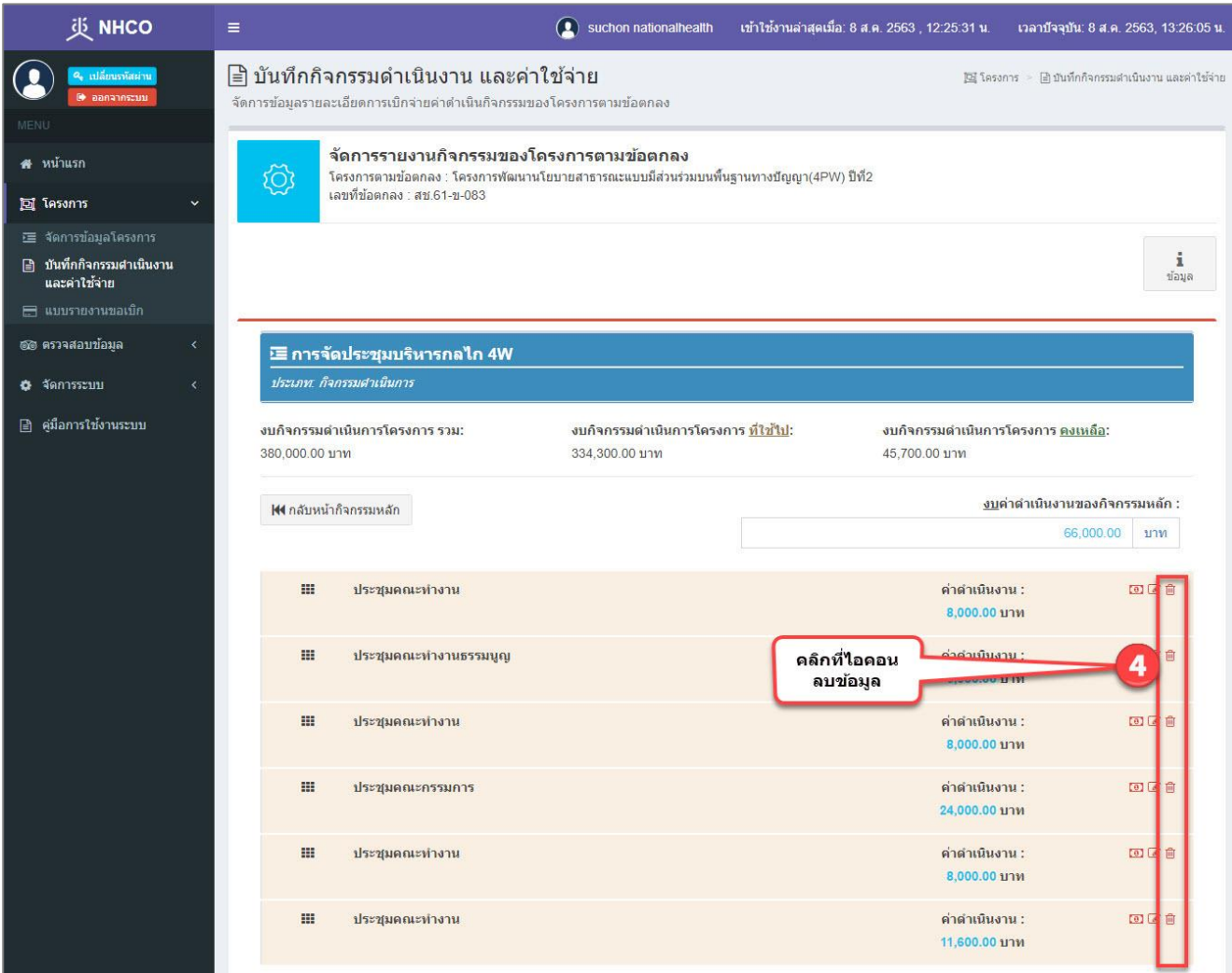

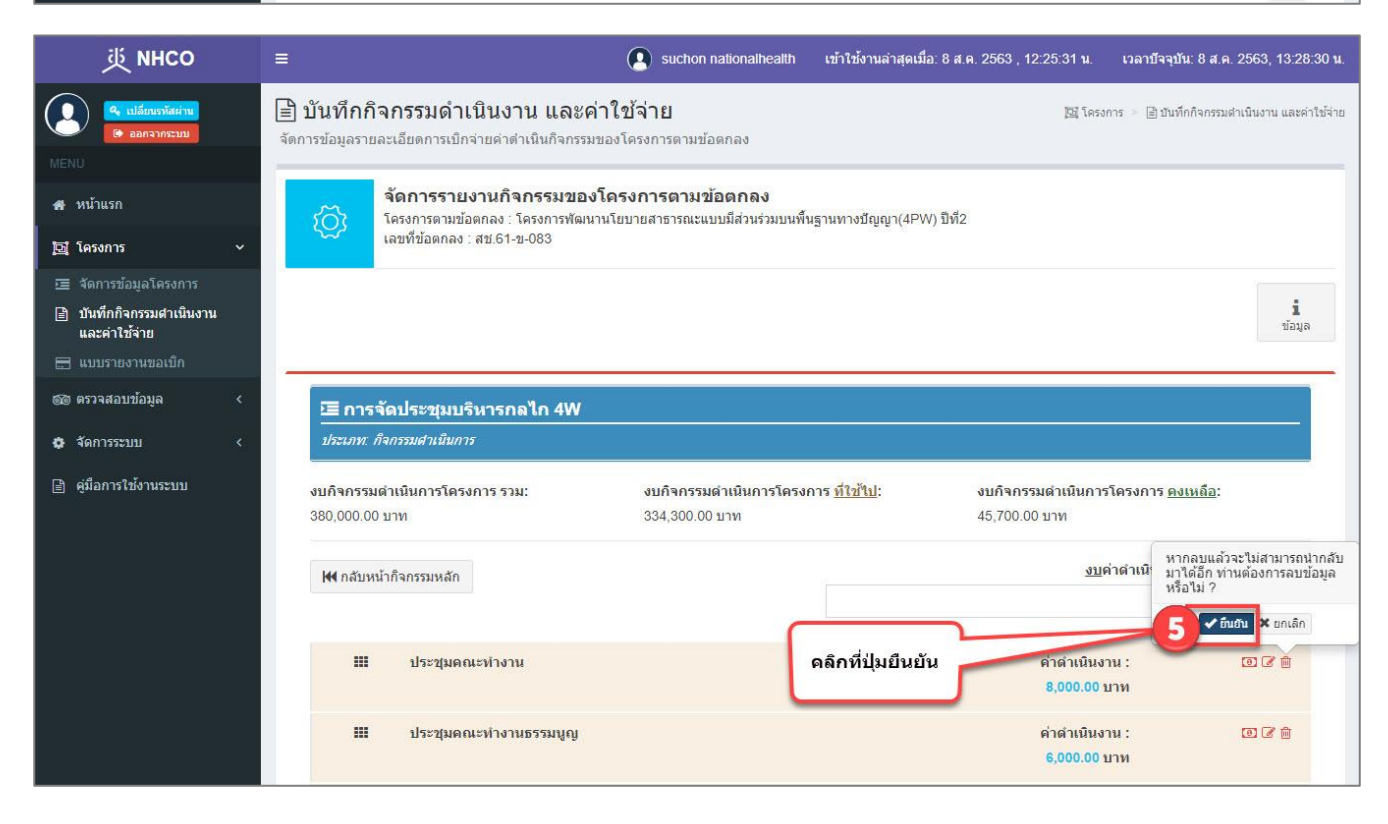

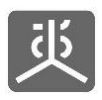

<span id="page-22-1"></span><span id="page-22-0"></span>**4. จัดการข้อมูลค่าใช้จ่ายที่ใช้จริง**

#### **4.1 เพิ่มข้อมูลค่าใช้จ่ายที่ใช้จริง**

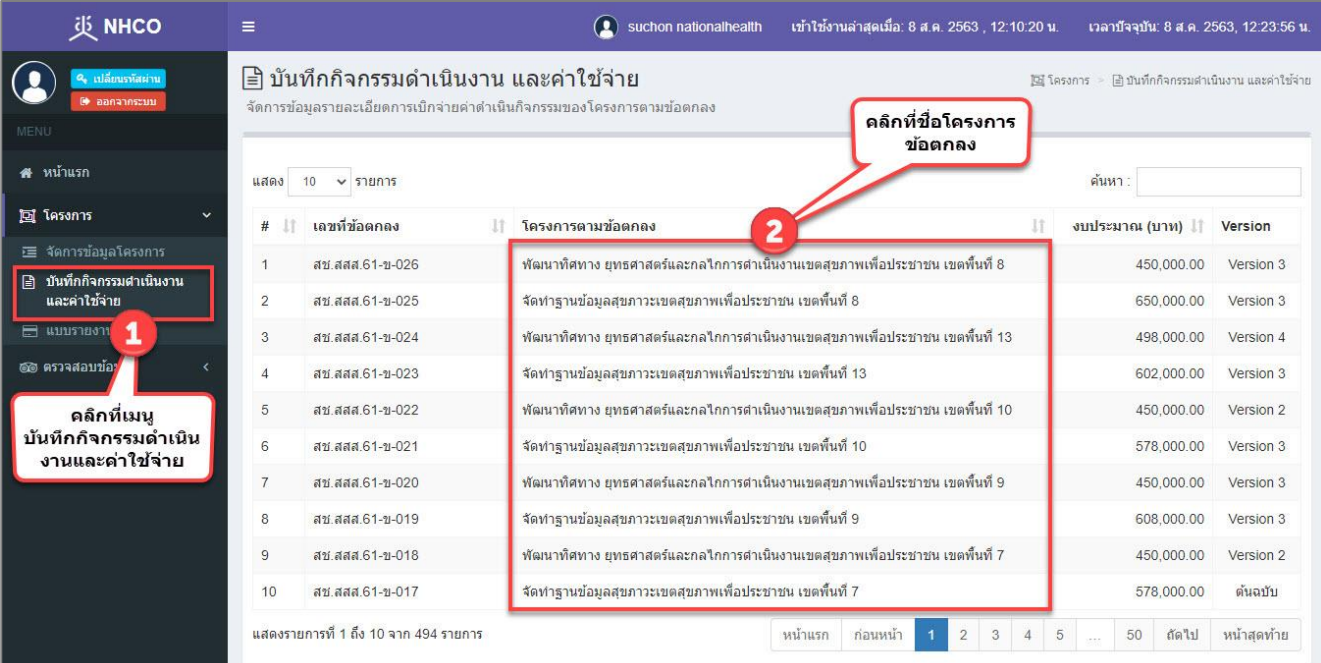

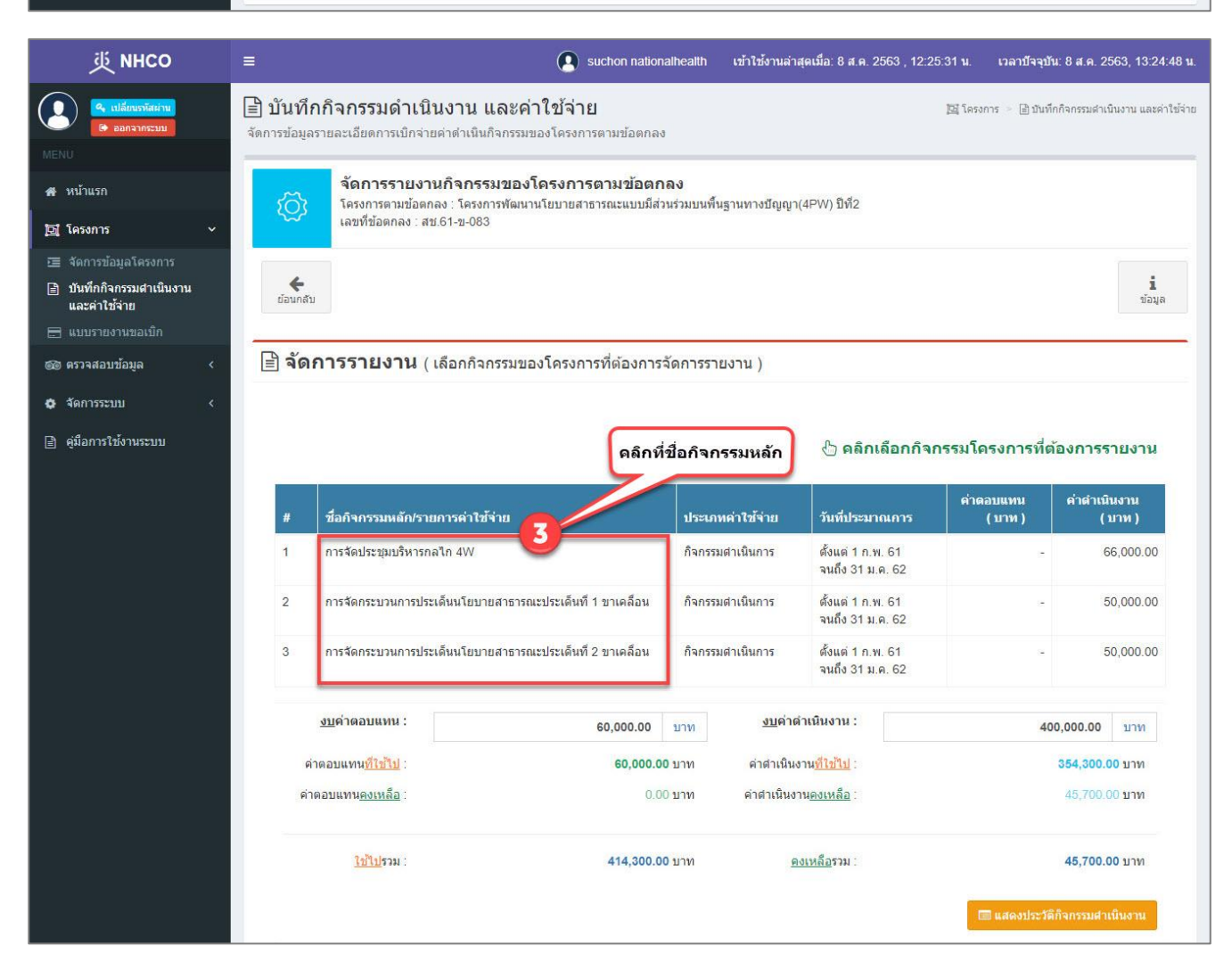

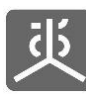

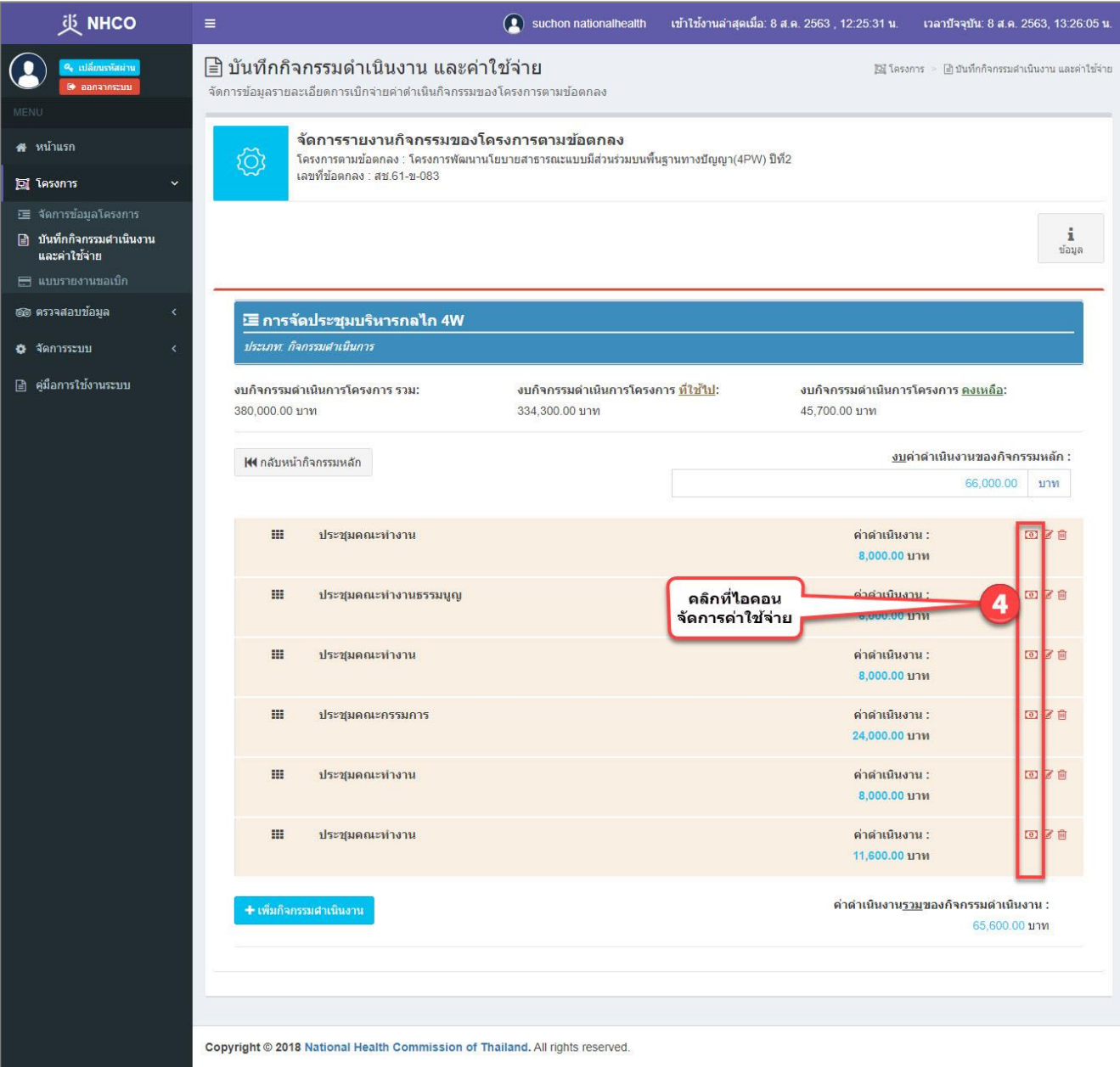

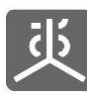

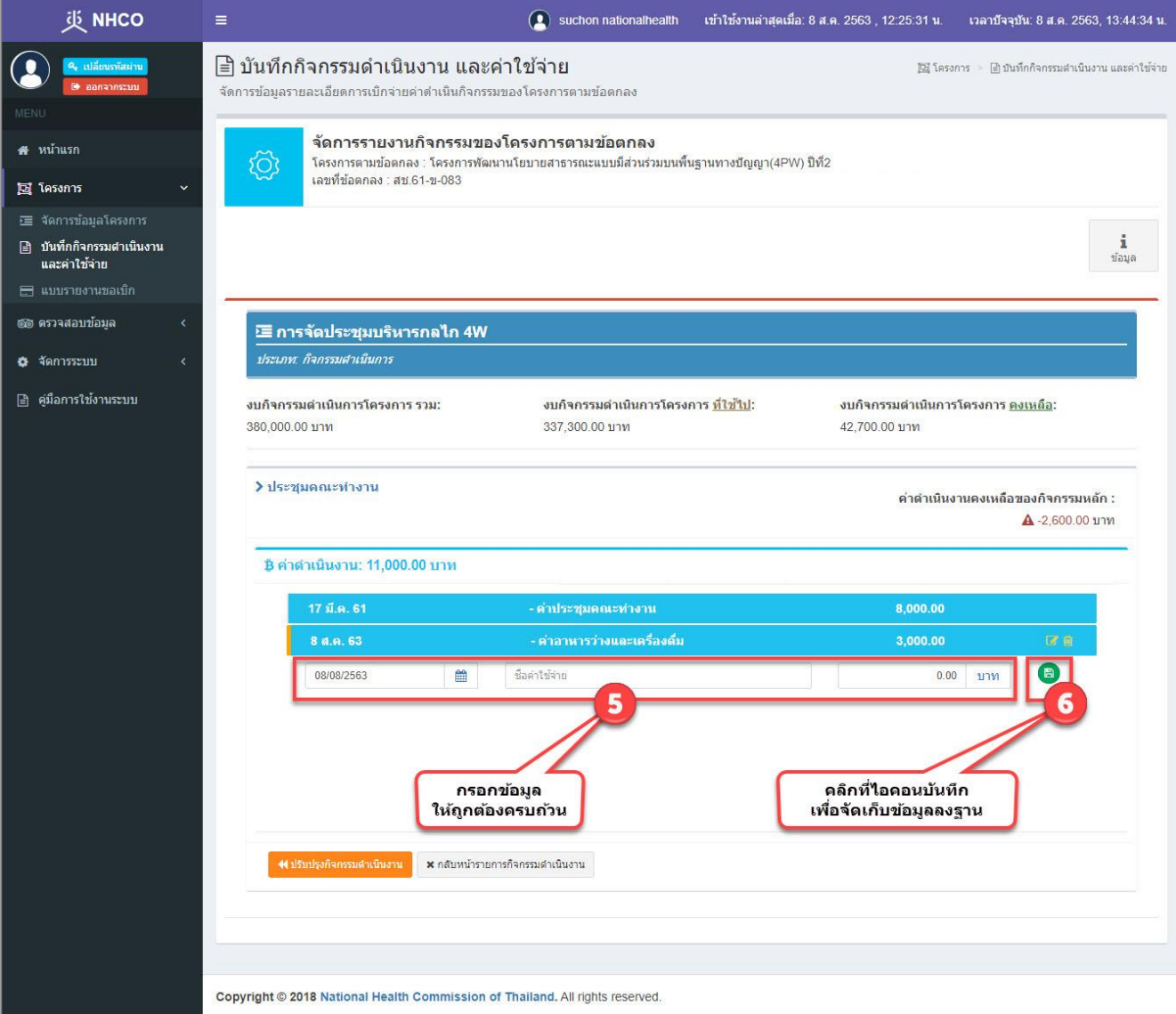

#### ข้อแนะนำ

- 1) วิธีการกรอกยอดเงินที่เป็นจำนวนเต็ม ให้คลิกวางเคอร์เซอร์ไว้หน้าจุดทศนิยมก่อนทำการกรอกตัวเลข
- 2) วิธีการกรอกยอดเงินที่เป็นทศนิยม ให้คลิกวางเคอร์เซอร์ไว้หลังจุดทศนิยมก่อนทำการกรอกตัวเลข

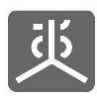

#### **4.2 แก้ไขข้อมูลค่าใช้จ่ายที่ใช้จริง**

<span id="page-25-0"></span>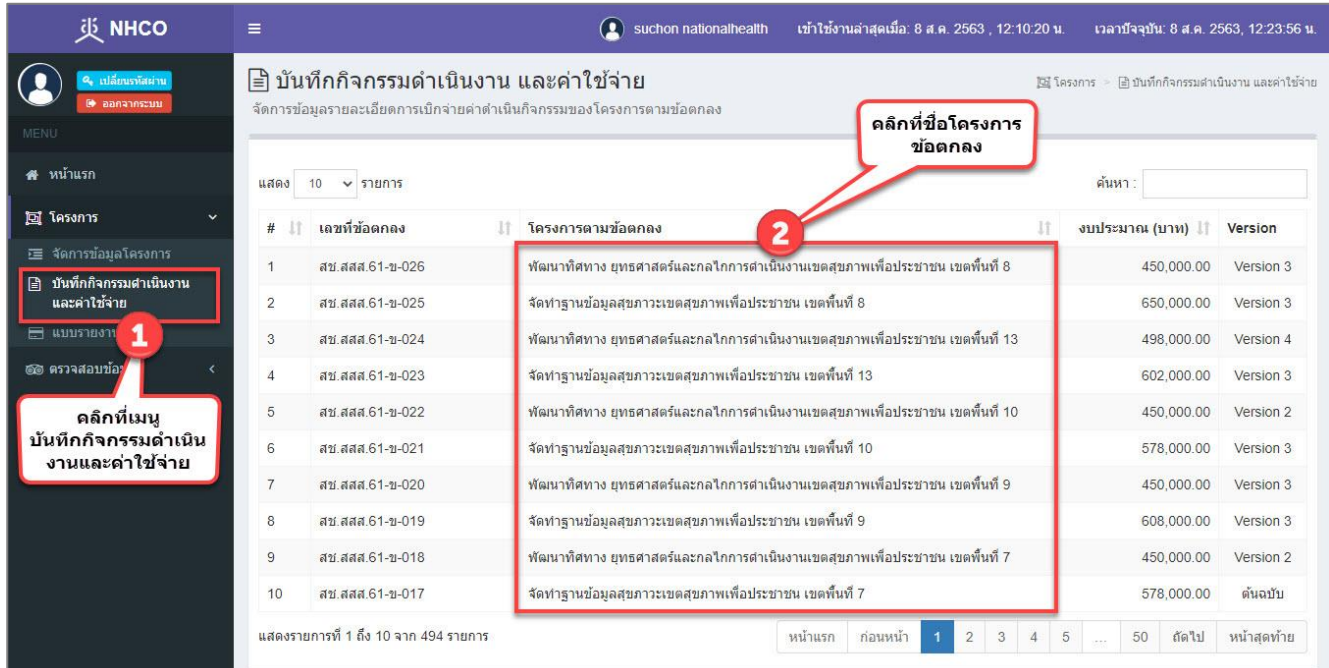

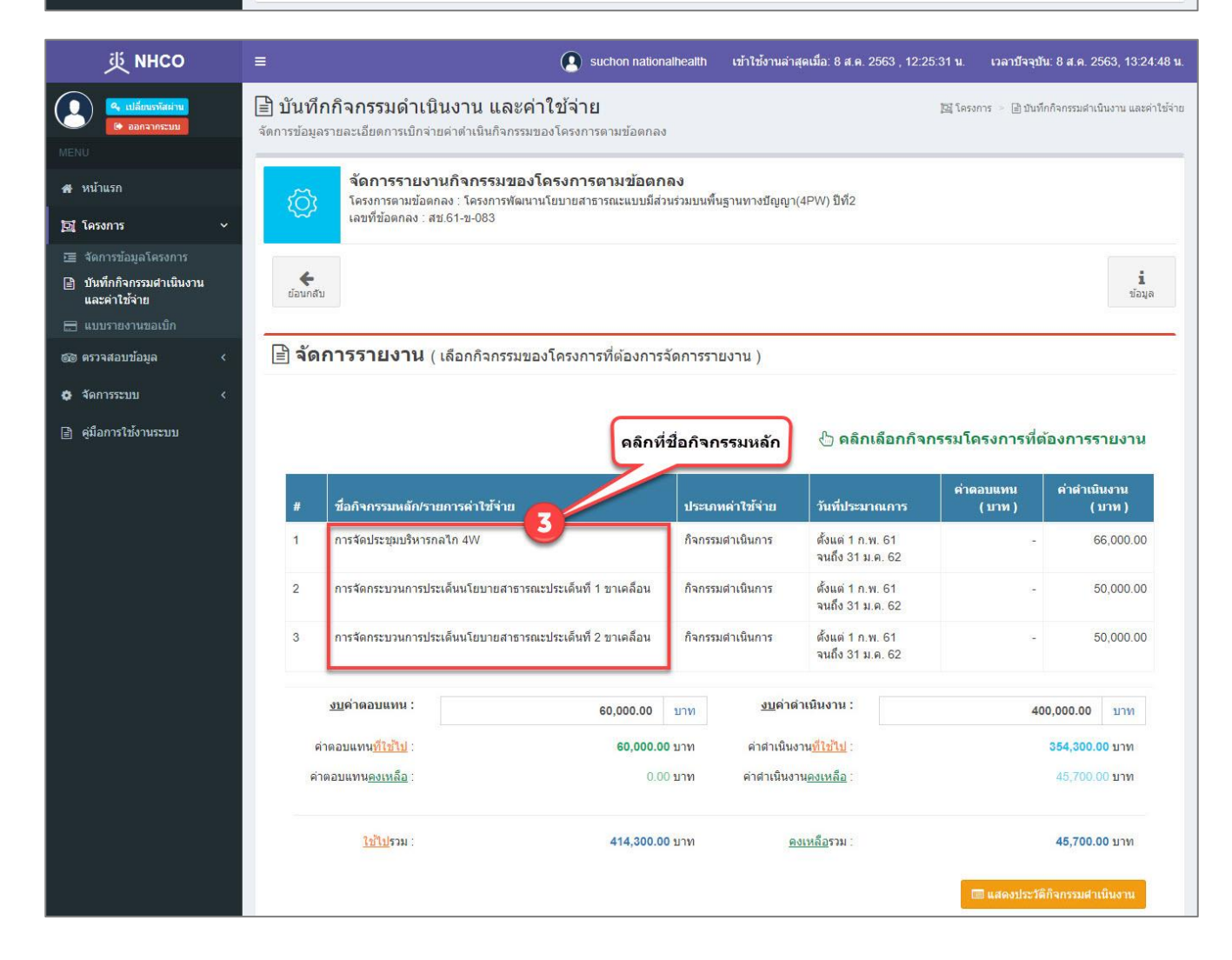

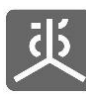

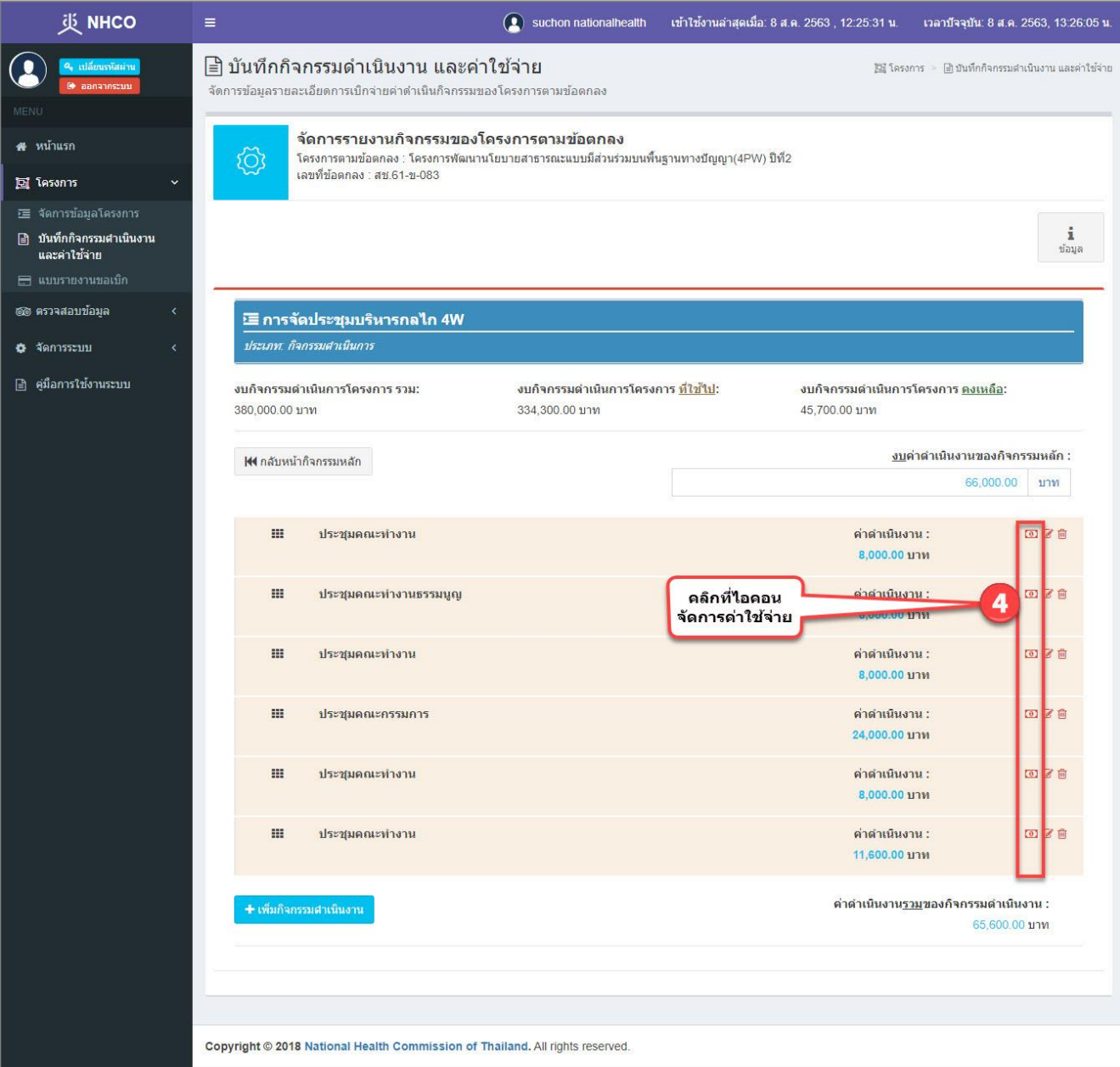

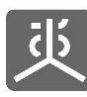

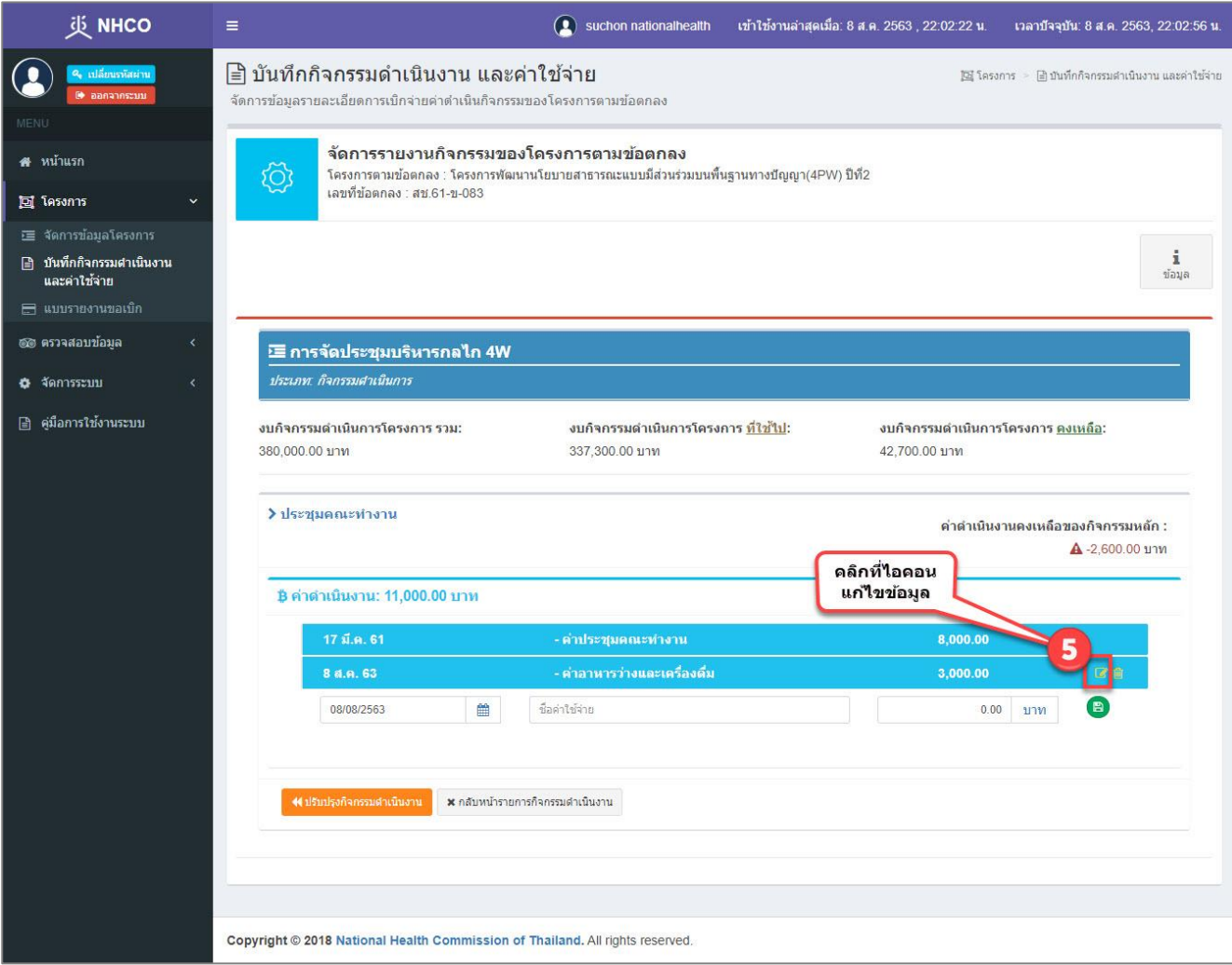

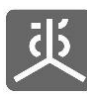

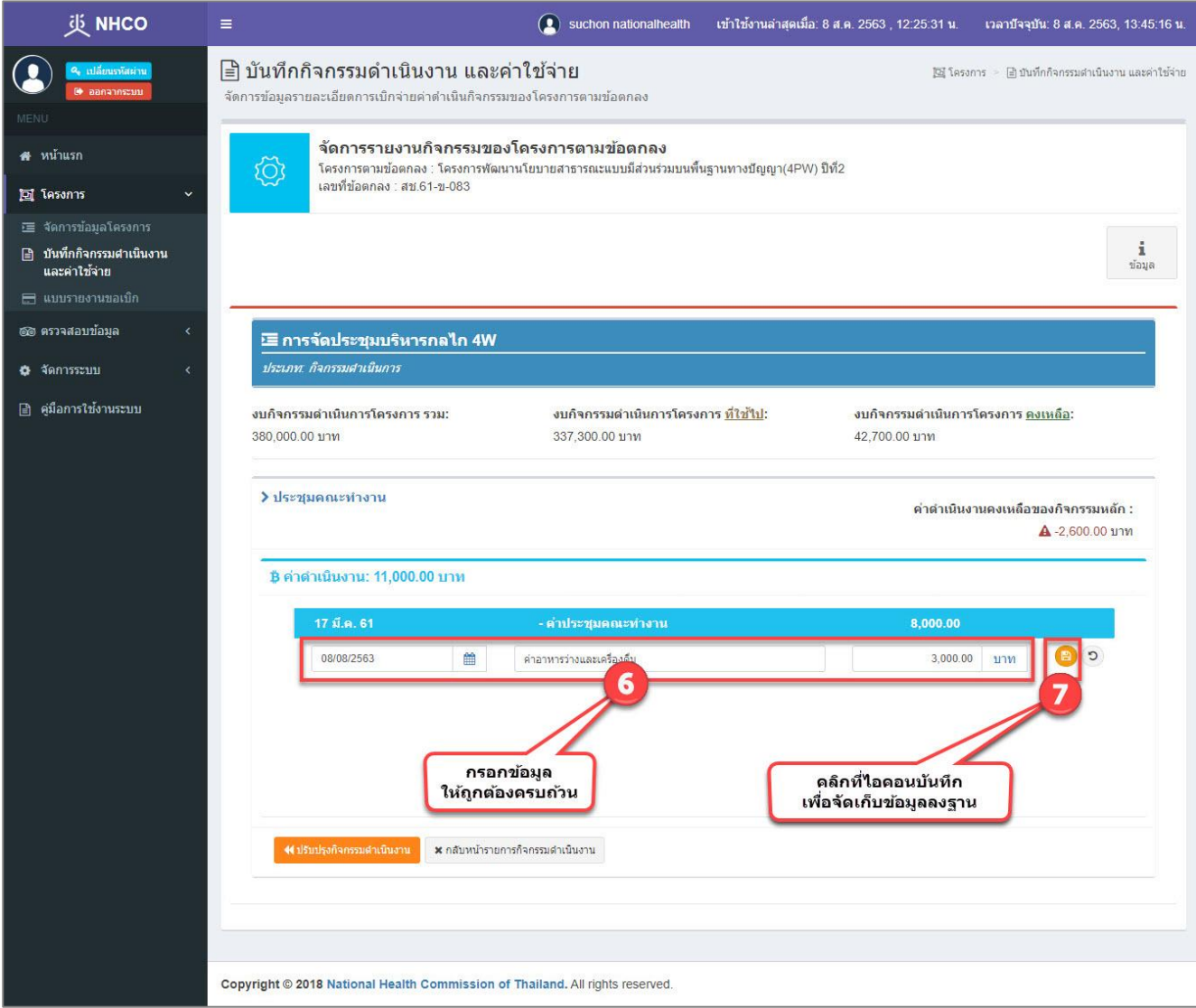

#### ข้อแนะนำ

- 1) วิธีการกรอกยอดเงินที่เป็นจำนวนเต็ม ให้คลิกวางเคอร์เซอร์ไว้หน้าจุดทศนิยมก่อนทำการกรอกตัวเลข
- 2) วิธีการกรอกยอดเงินที่เป็นทศนิยม ให้คลิกวางเคอร์เซอร์ไว้หลังจุดทศนิยมก่อนทำการกรอกตัวเลข

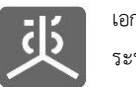

#### **4.3 ลบข้อมูลค่าใช้จ่ายที่ใช้จริง**

<span id="page-29-0"></span>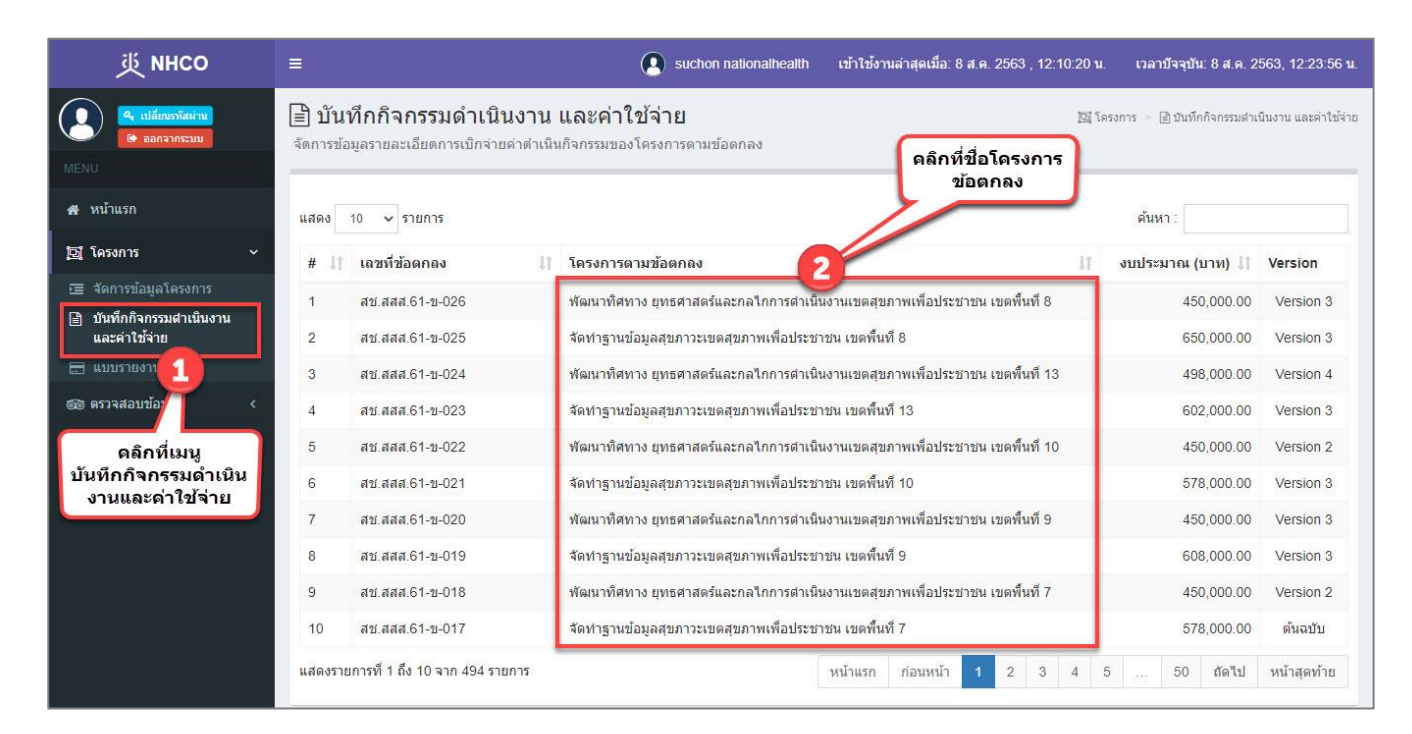

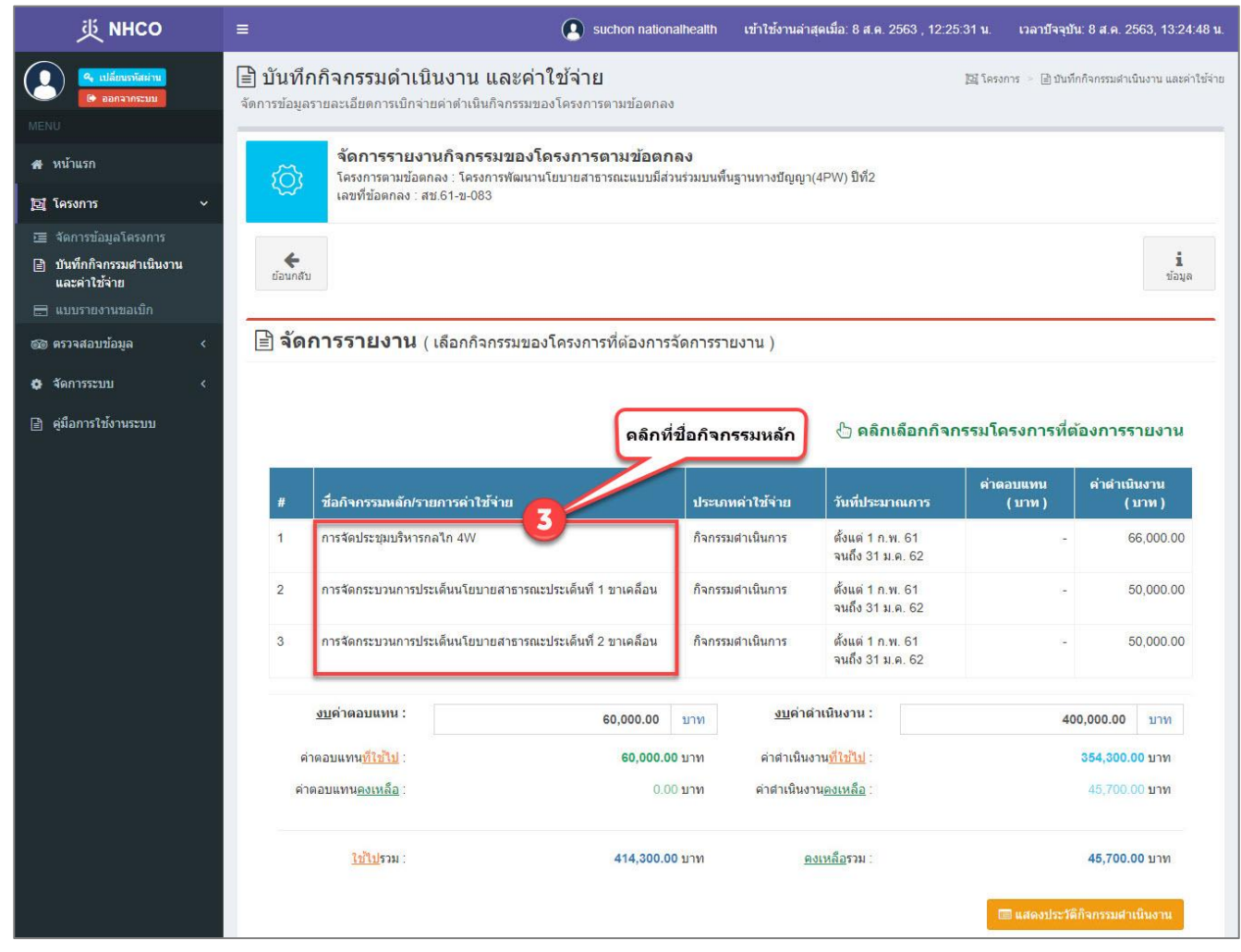

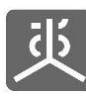

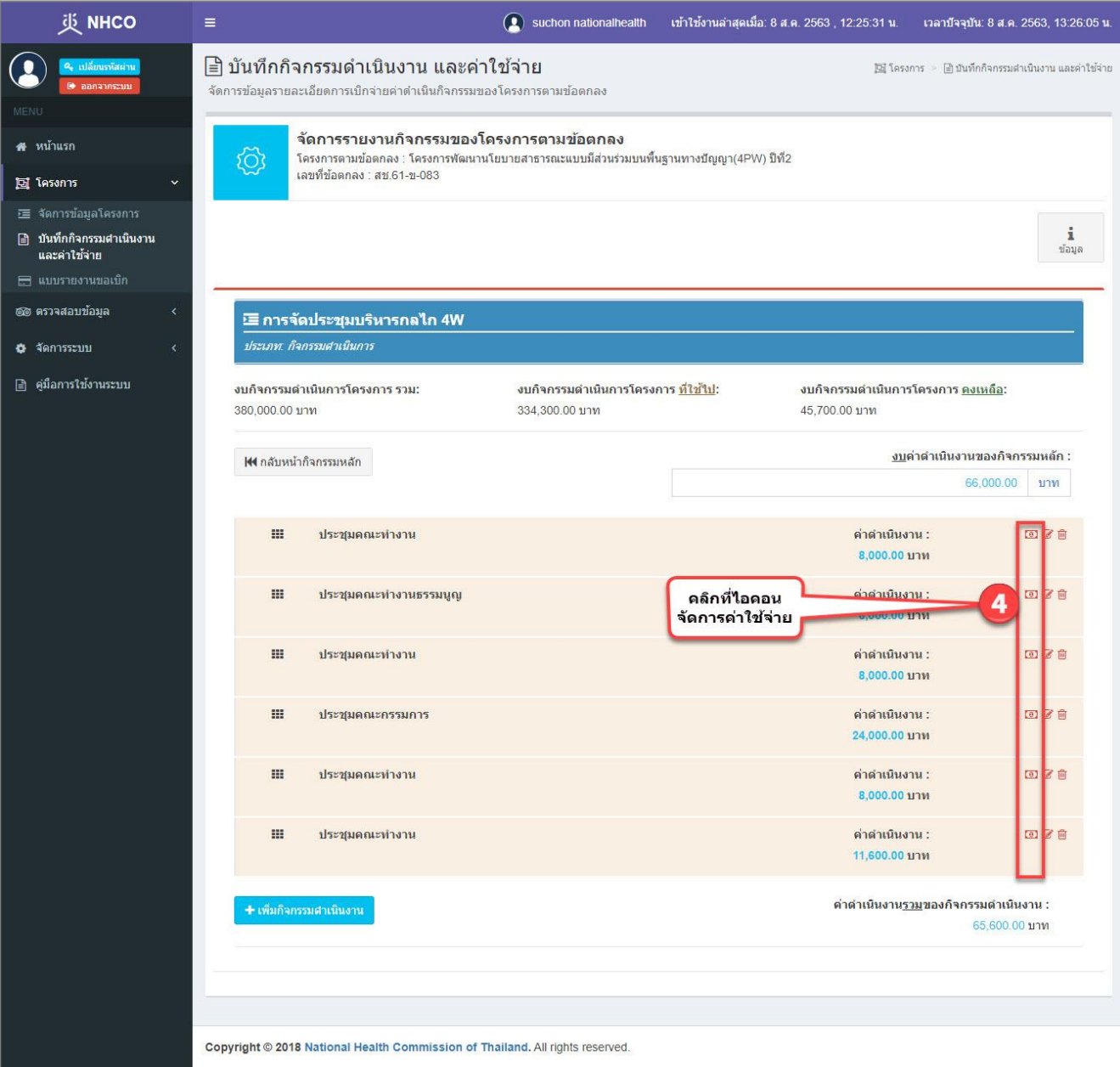

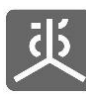

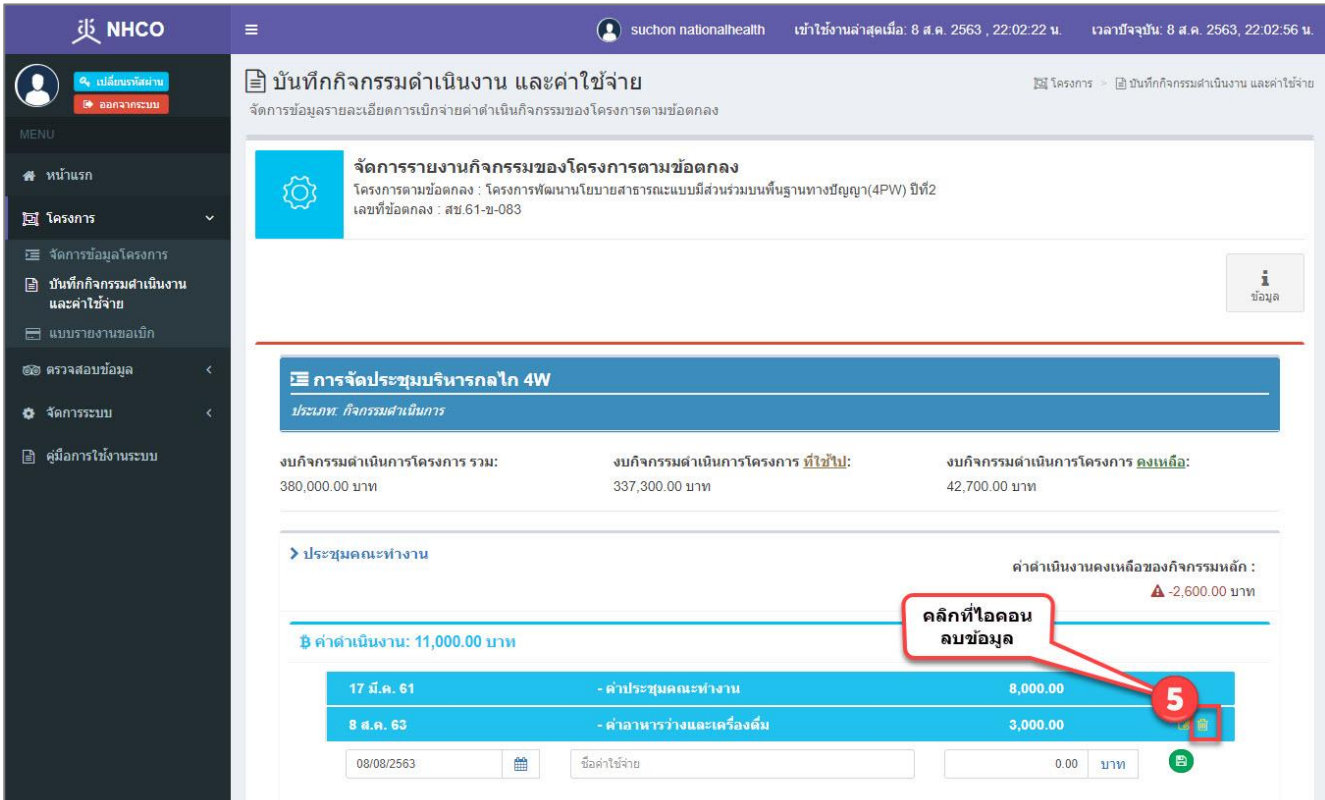

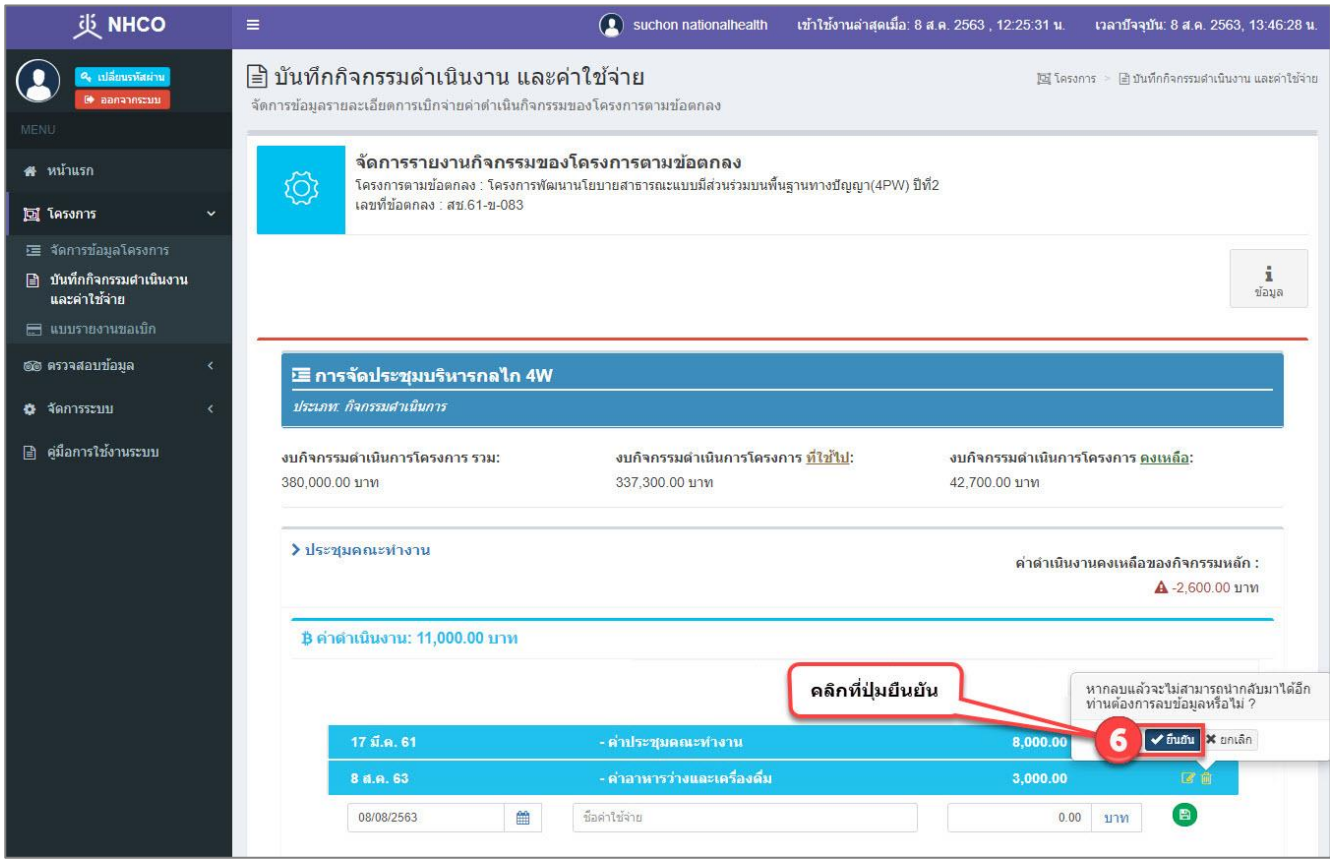

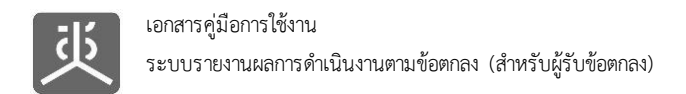

### <span id="page-32-1"></span><span id="page-32-0"></span>**5. จัดการข้อมูลรายรับ**

#### **5.1 บันทึกวันที่รับโอนเงินงวด**

เมื่อได้รับการโอนเงินงวดเรียบร้อยแล้ว ให้ทำการบันทึกวันที่ตามที่ปรากฎในบัญชีธนาคาร

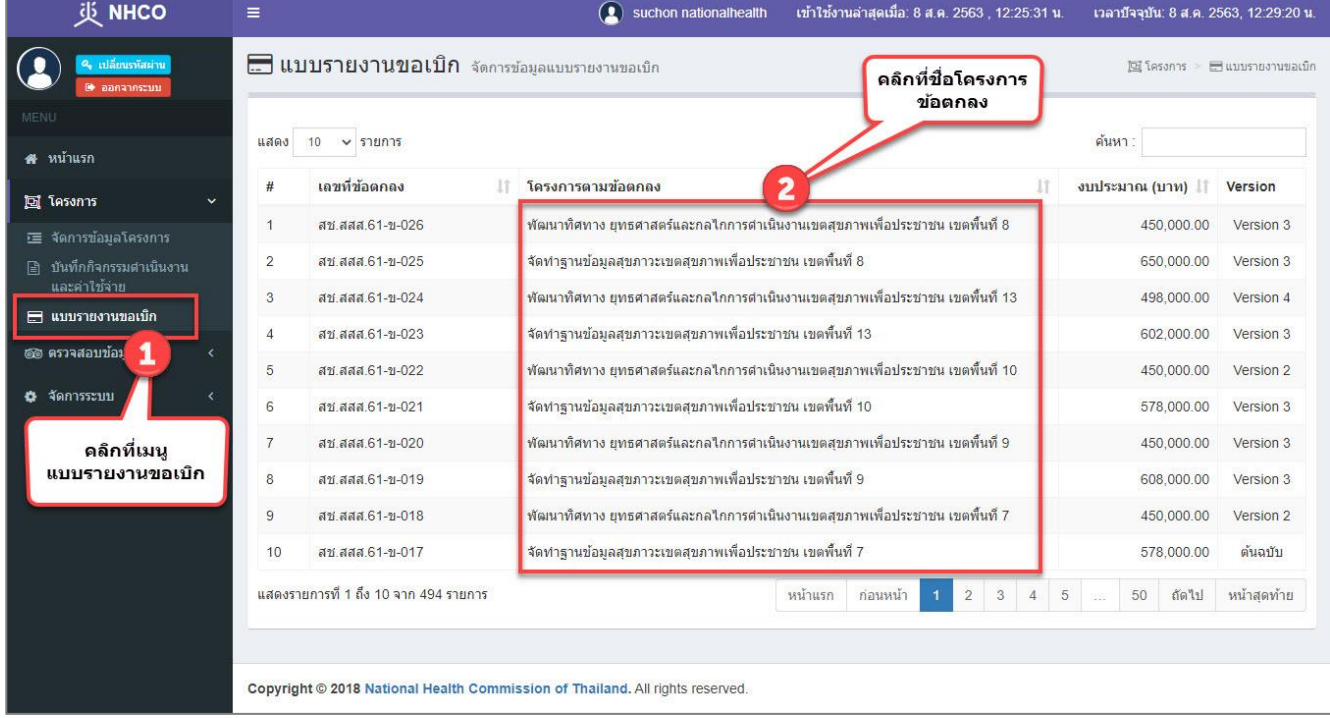

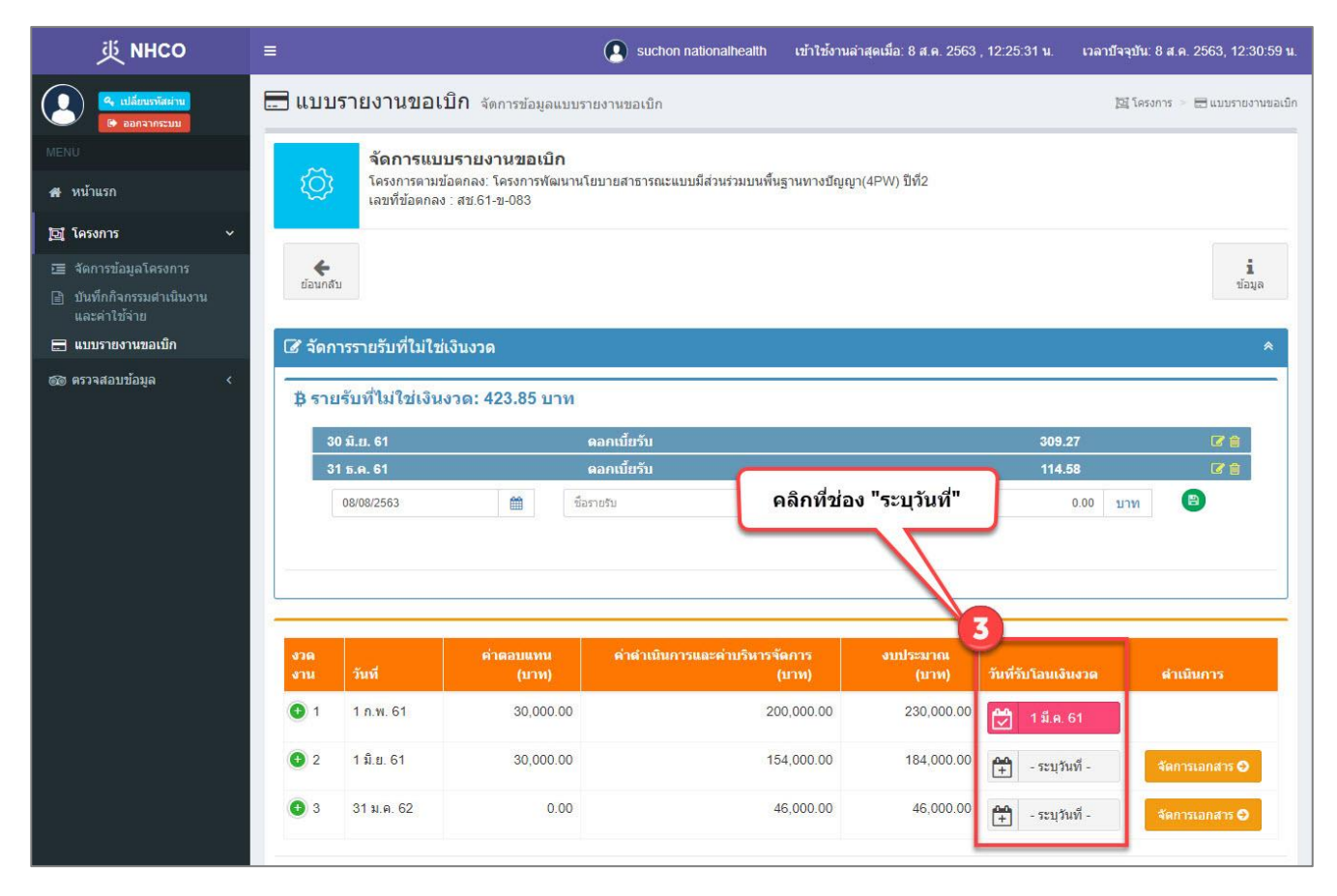

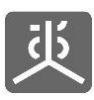

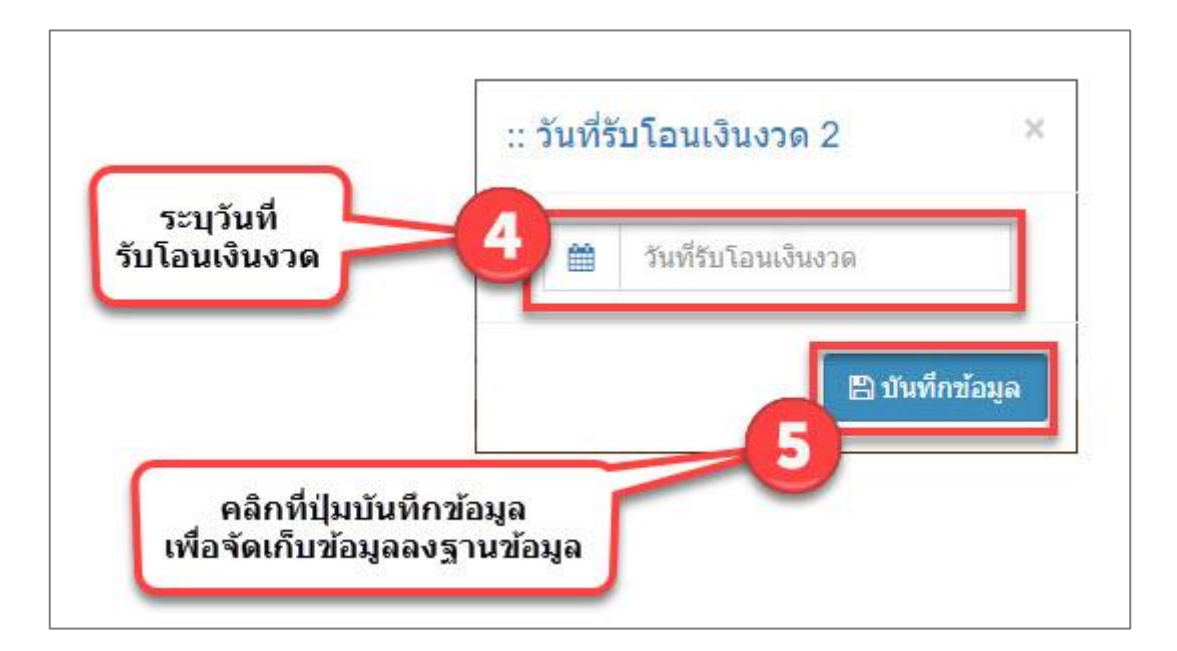

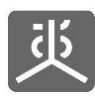

### **5.2 เพิ่มข้อมูลรายรับอื่นๆ**

<span id="page-34-0"></span>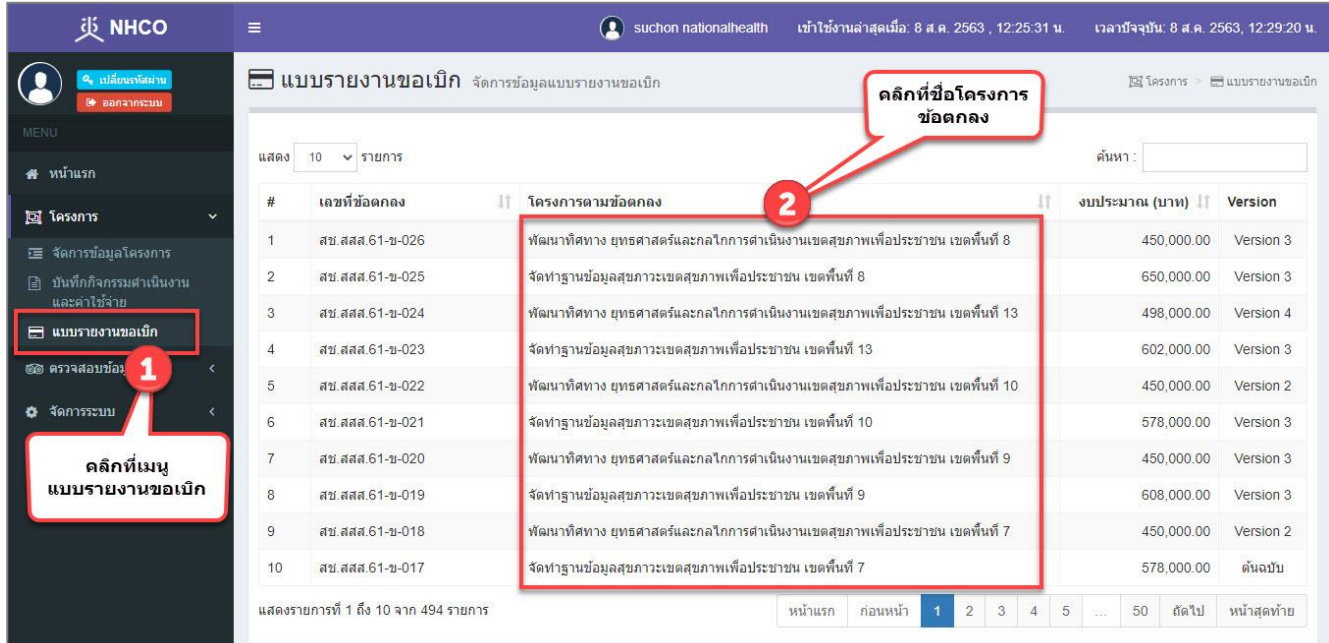

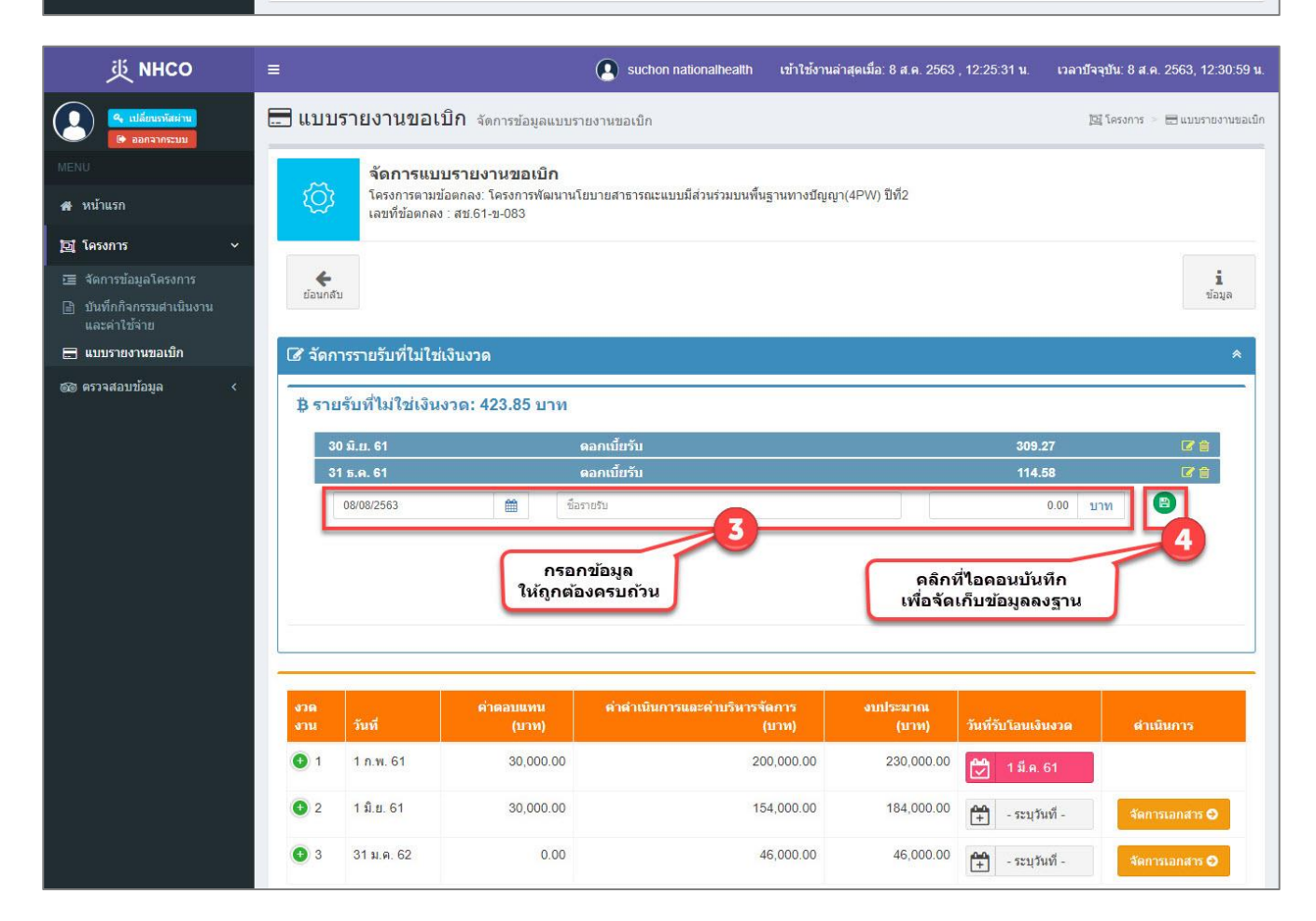

#### ข้อแนะนำ

- 1) วิธีการกรอกยอดเงินที่เป็นจำนวนเต็ม ให้คลิกวางเคอร์เซอร์ไว้หน้าจุดทศนิยมก่อนทำการกรอกตัวเลข
- 2) วิธีการกรอกยอดเงินที่เป็นทศนิยม ให้คลิกวางเคอร์เซอร์ไว้หลังจุดทศนิยมก่อนทำการกรอกตัวเลข

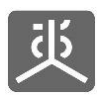

# **5.3 แก้ไขข้อมูลรายรับอื่นๆ**

<span id="page-35-0"></span>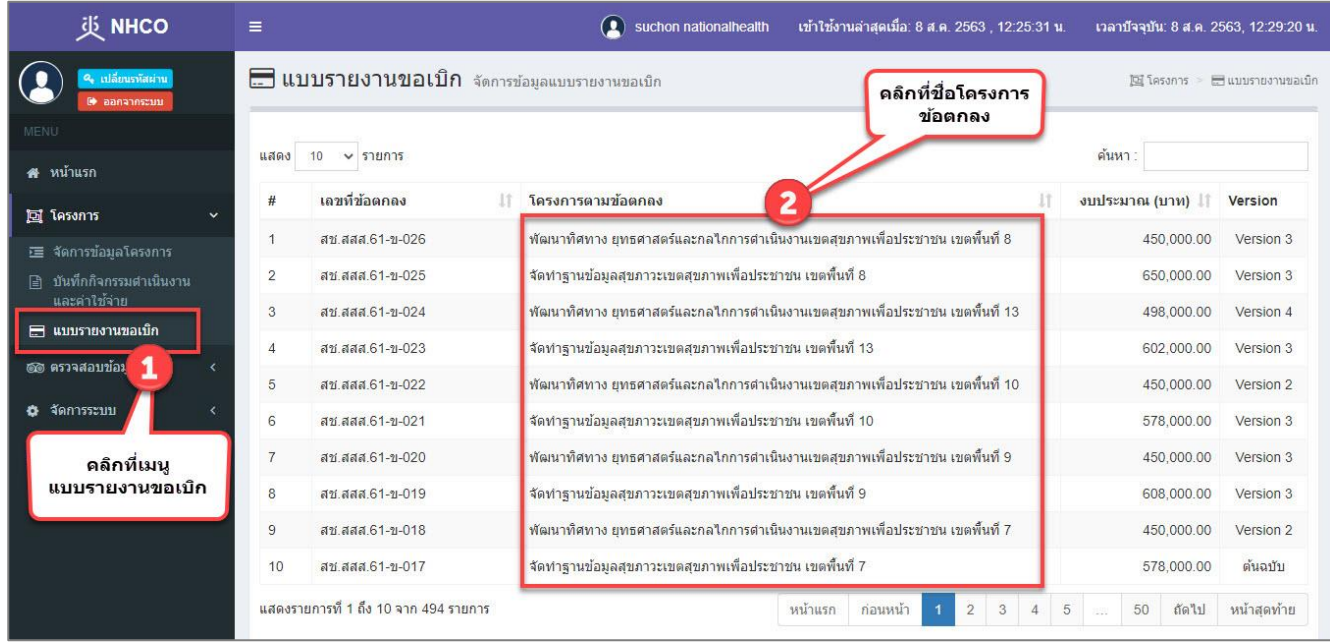

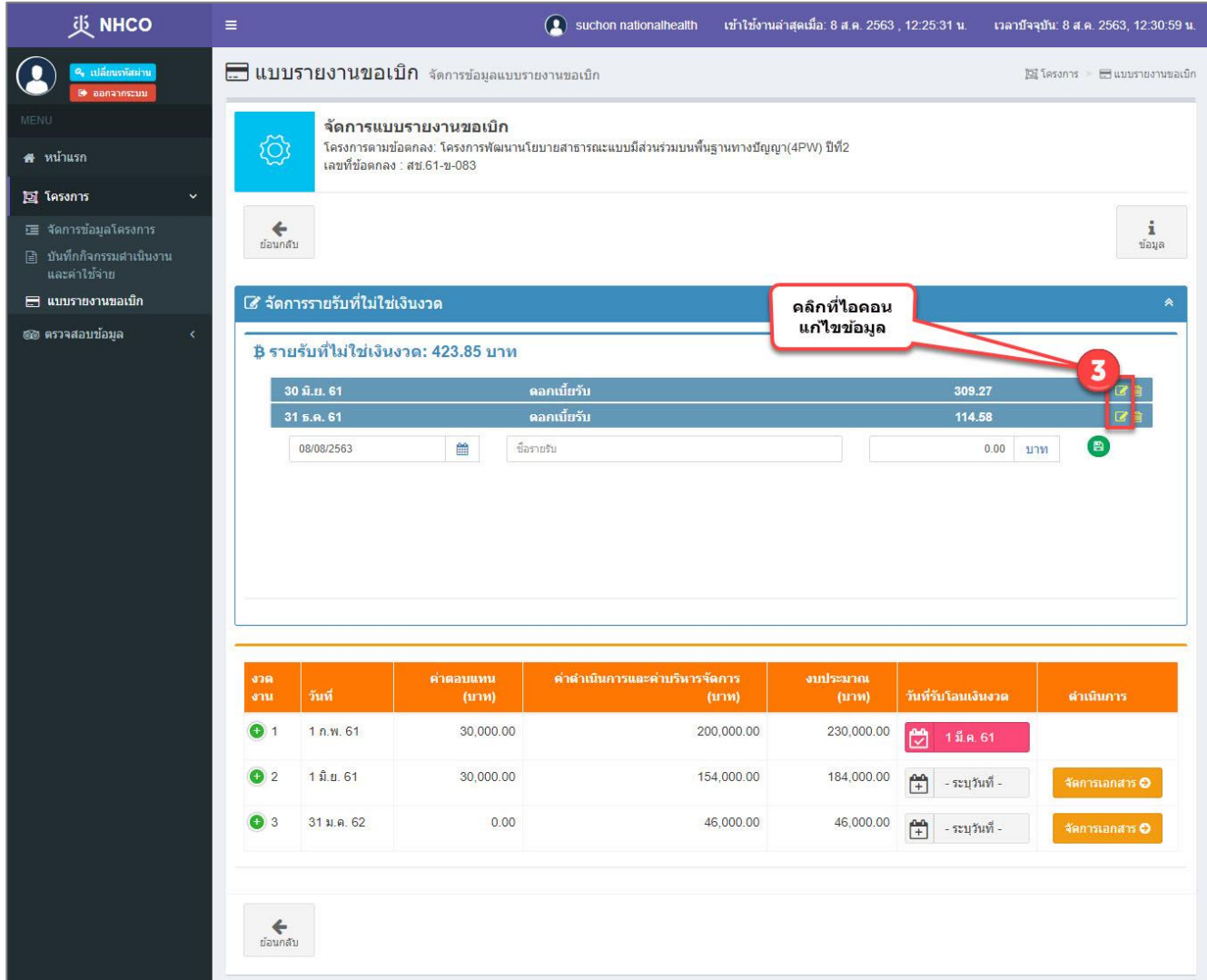
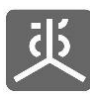

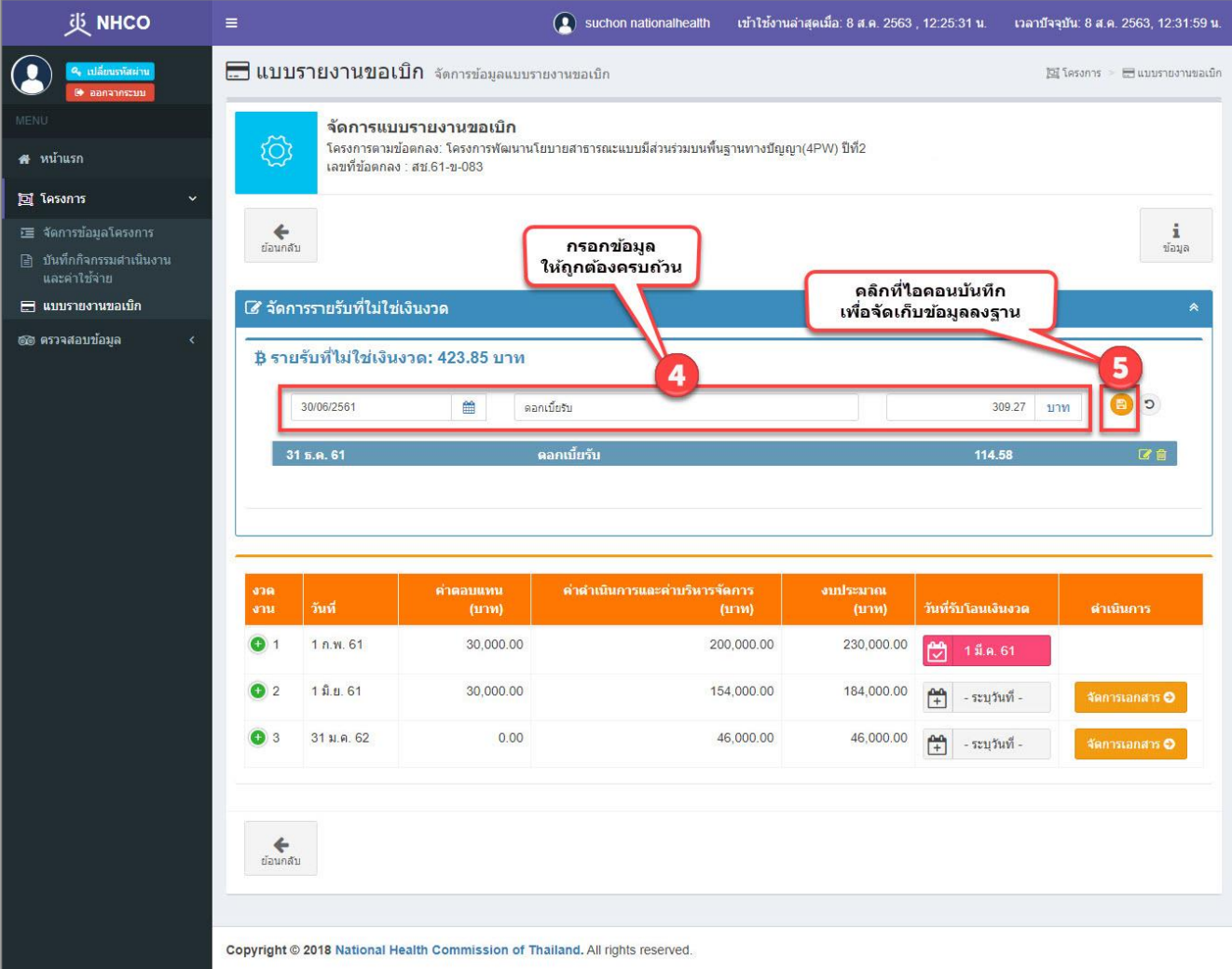

#### ข้อแนะนำ

- 1) วิธีการกรอกยอดเงินที่เป็นจำนวนเต็ม ให้คลิกวางเคอร์เซอร์ไว้หน้าจุดทศนิยมก่อนทำการกรอกตัวเลข
- 2) วิธีการกรอกยอดเงินที่เป็นทศนิยม ให้คลิกวางเคอร์เซอร์ไว้หลังจุดทศนิยมก่อนทำการกรอกตัวเลข

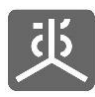

# **5.4 ลบข้อมูลรายรับอื่นๆ**

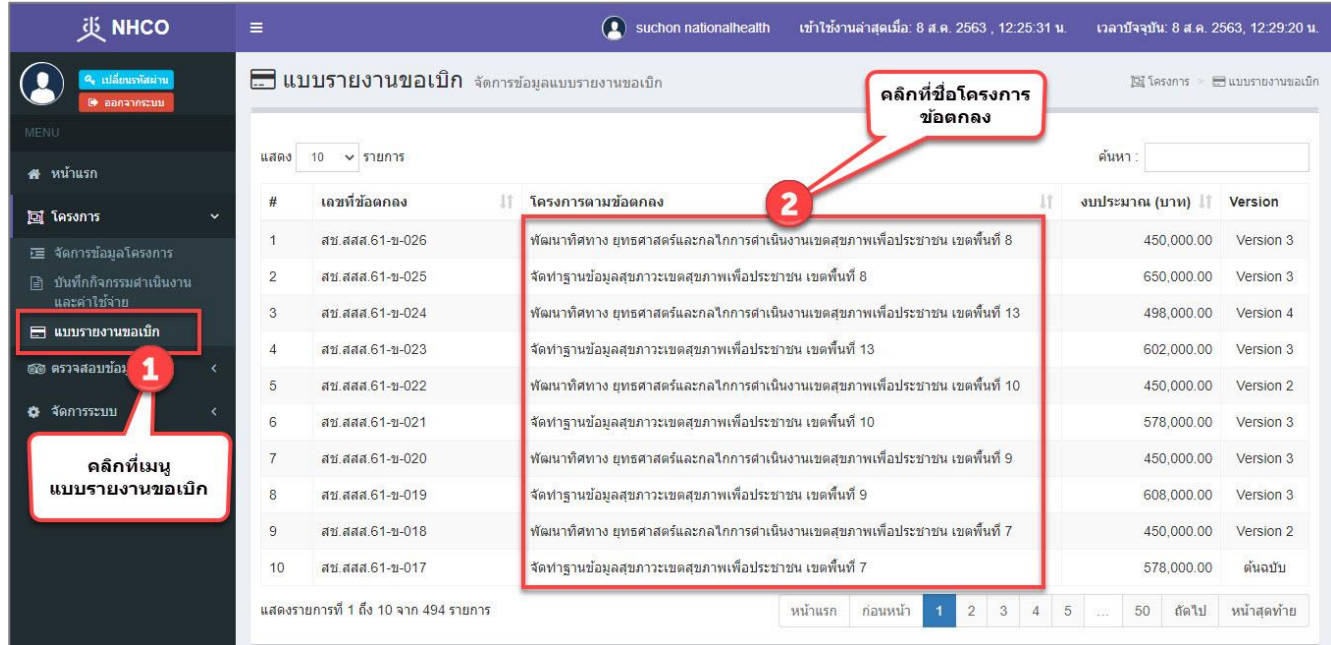

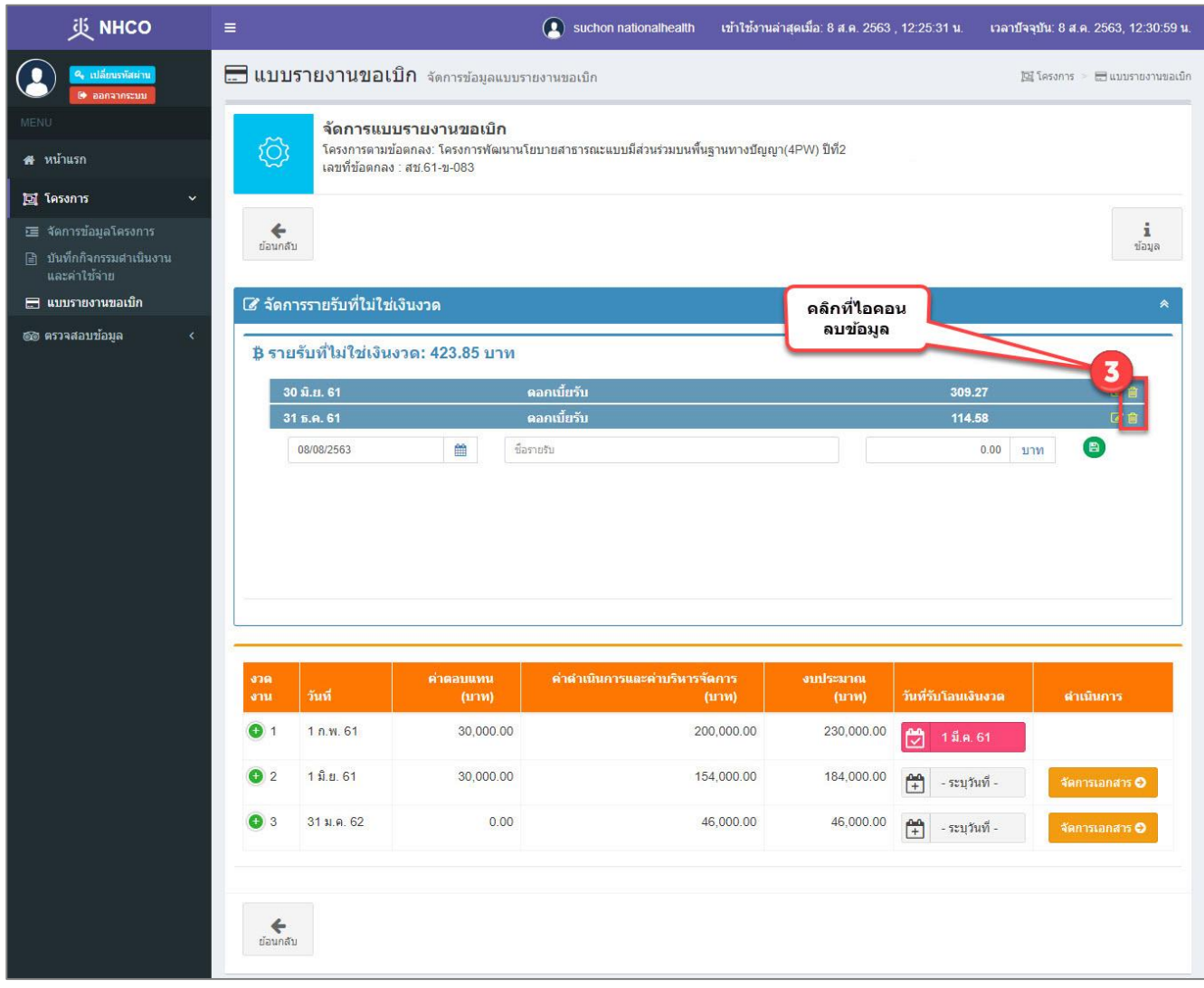

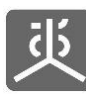

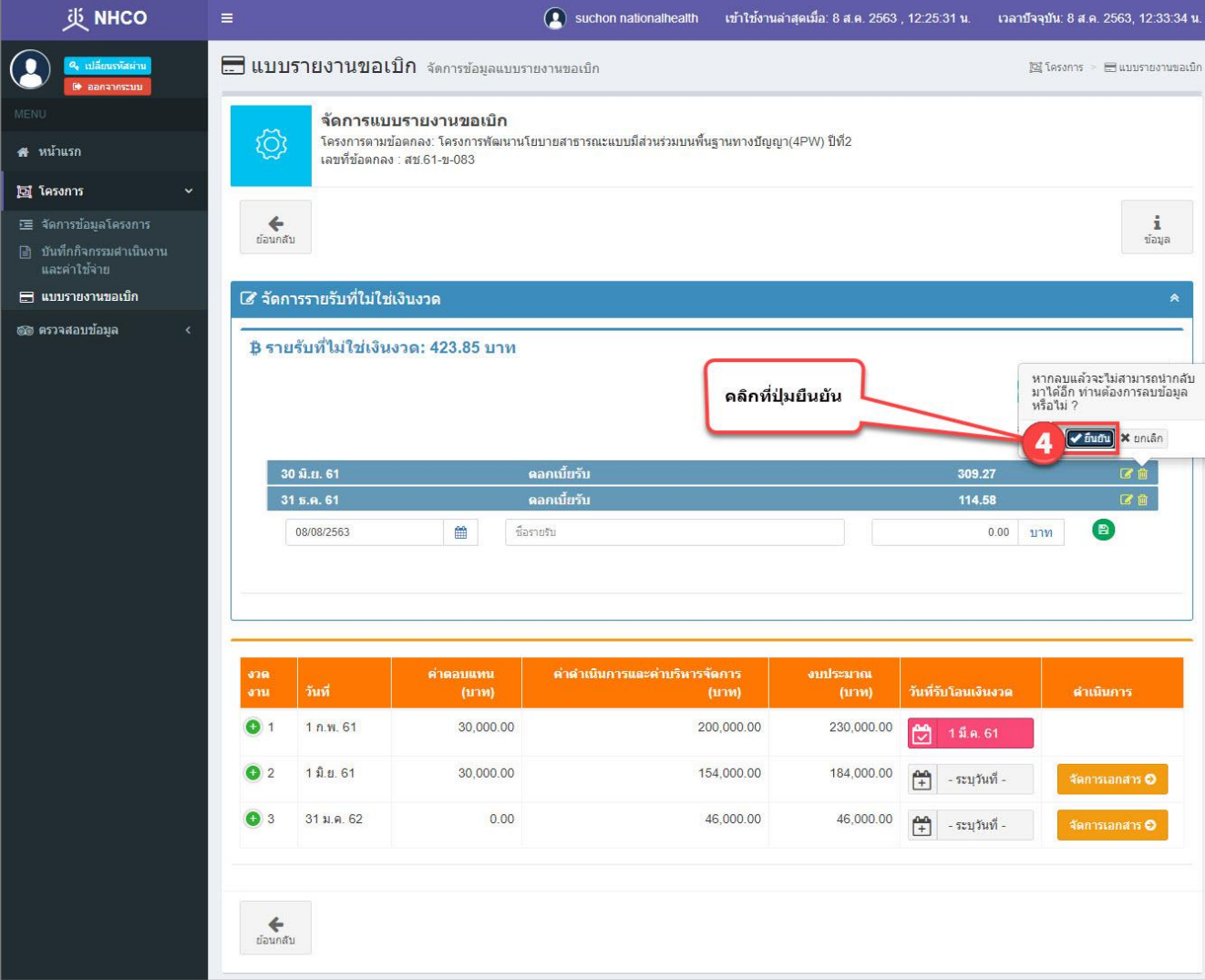

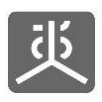

### **6. จัดการเอกสารส่งงานงวด**

#### ชุดเอกสารที่ต้องส่งงานงวด แบ่งออกเป็น 3 กรณี ดังต่อไปนี้

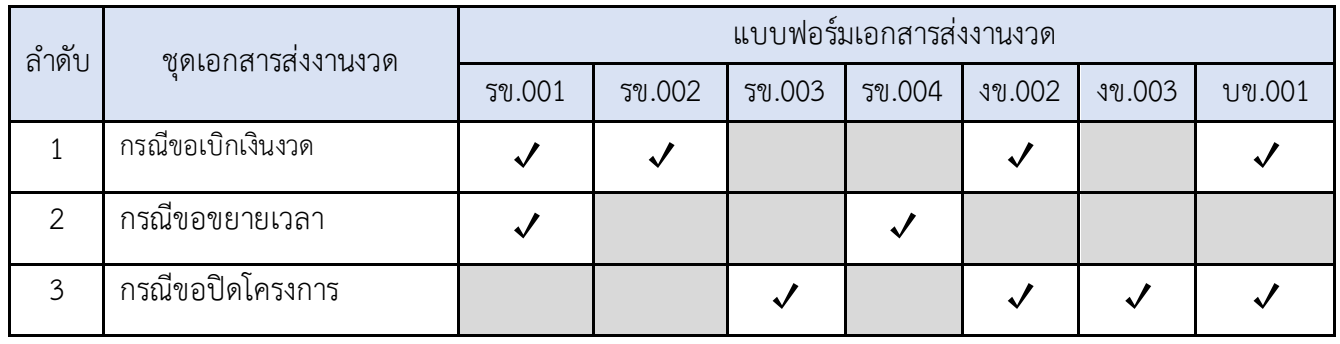

#### คำอธิบายเพิ่มเติม

- 1. แบบฟอร์มเอกสารส่งงานงวด มีจำนวน 7 แบบฟอร์ม ดังนี้
	- 1) รข.001 รายงานความก้าวหน้าฯ
	- 2) รข.002 ขออนุมัติเบิกเงินงวด
	- 3) รข.003 ขออนุมัติปิดโครงการ
	- 4) รข.004 ขออนุมัติขยายเวลา
	- 5) งข.002 รายงานการเงินประจำงวด
	- 6) งข.003 รายงานการเงินเพื่อปิดโครงการ
	- 7) บข.001 สมุดบัญชีรายรับรายจ่ายฯ
- 2. การตีกลับเอกสารส่งงานงวด แบ่งออกเป็น 2 รูปแบบ ดังนี้
	- 1) การตีกลับเอกสาร เป็นการตีกลับเอกสารทั้งชุด ผู้รับข้อตกลงจะต้องทำการปรับปรุงข้อ มูลให้ครบทุก แบบฟอร์มก่อน แล้วทำการคลิกปุ่ม "ส่งเอกสาร" เพื่อให้ระบบทำการส่งชุดเอกสารไปตรวจสอบใหม่อีกครั้ง
	- 2) การตีกลับแบบฟอร์ม เป็นการตีกลับทีละแบบฟอร์ม ผู้รับข้อตกลงสามารถปรับแก้เฉพาะบางแบบฟอร์มที่ ถูกตีกลับ แล้วทำการคลิกส่งแบบฟอร์มไปตรวจสอบทีละแบบฟอร์ม จนครบทุกแบบฟอร์มที่ถูกตีกลับ

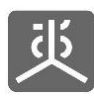

#### **6.1 สร้างชุดเอกสารขอเบิกเงินงวด และส่งไปตรวจสอบ**

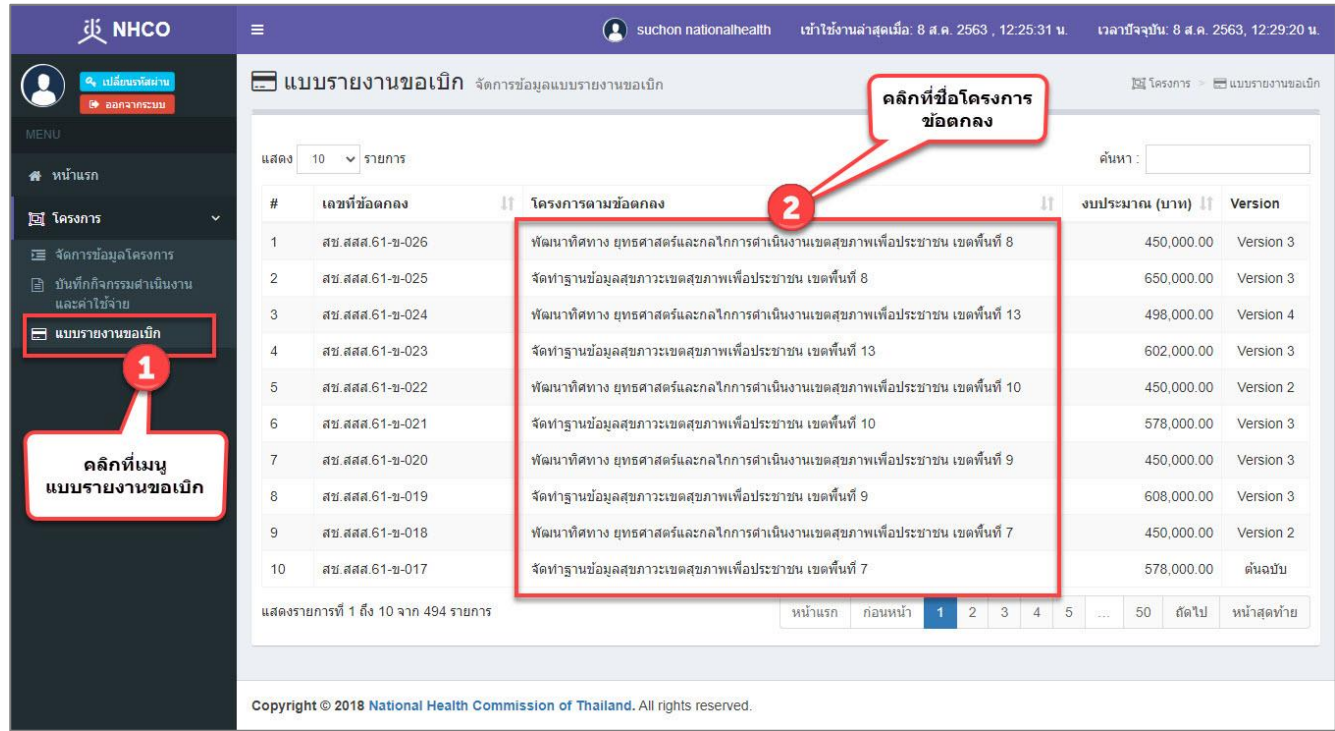

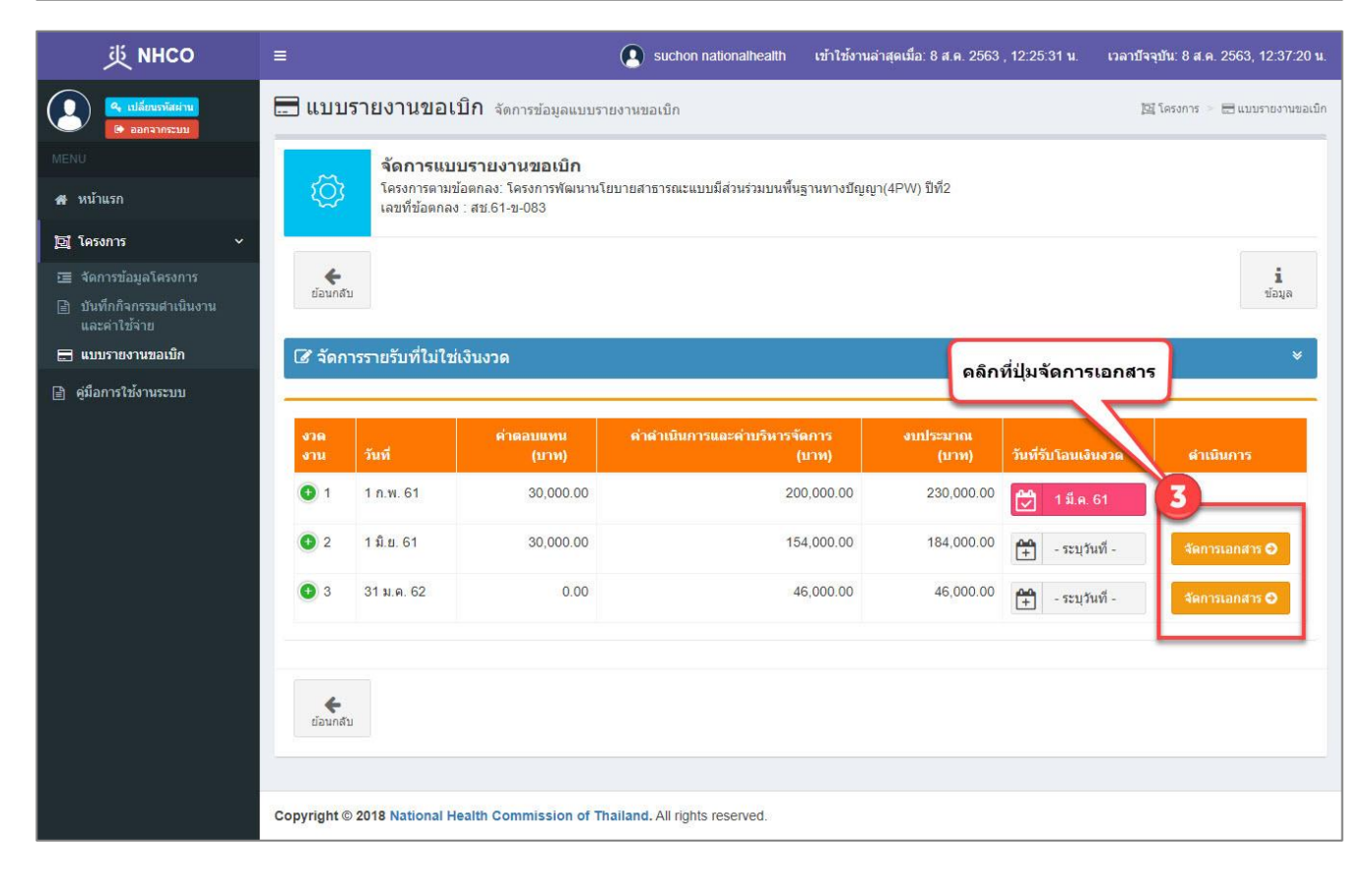

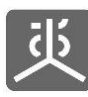

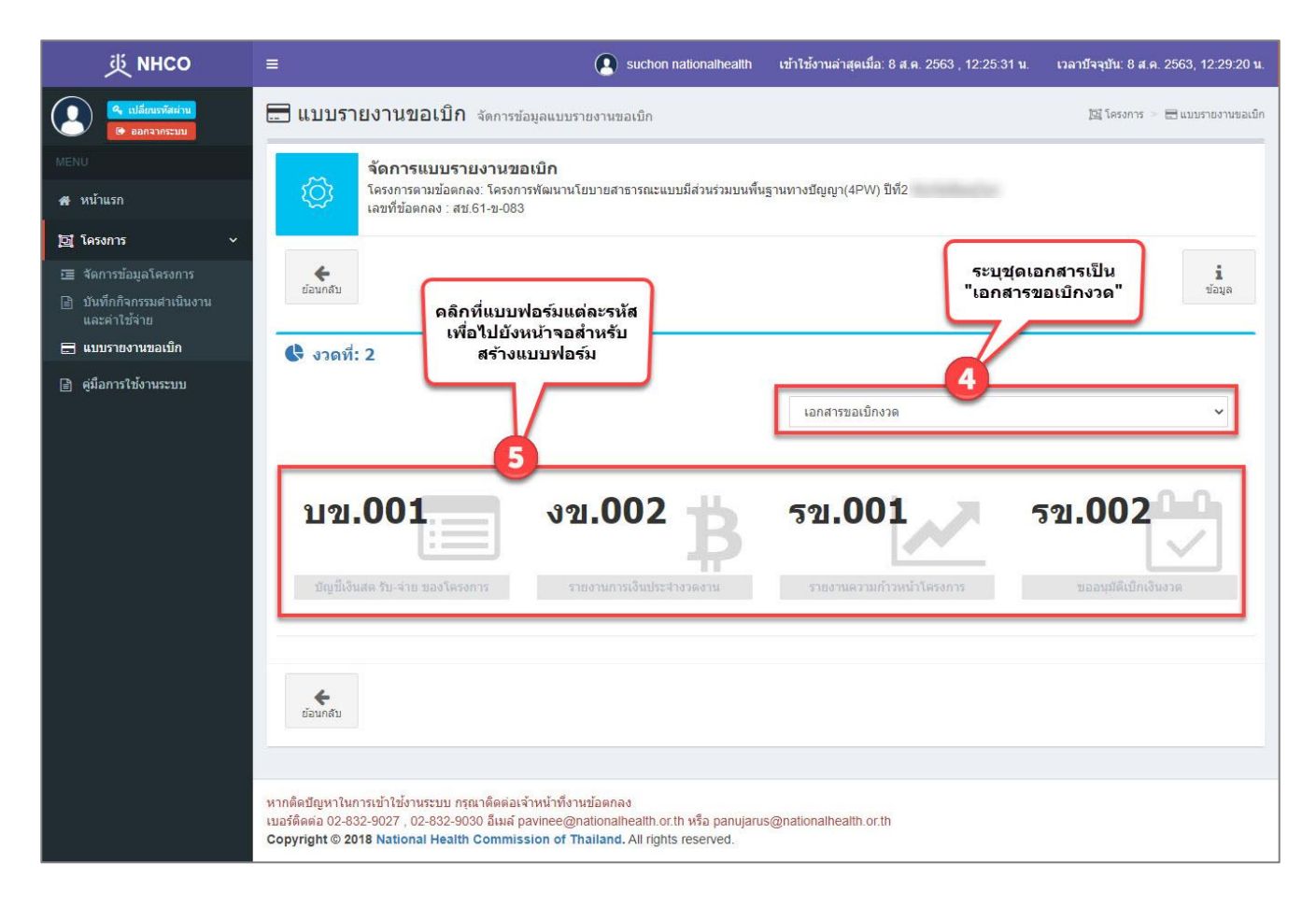

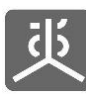

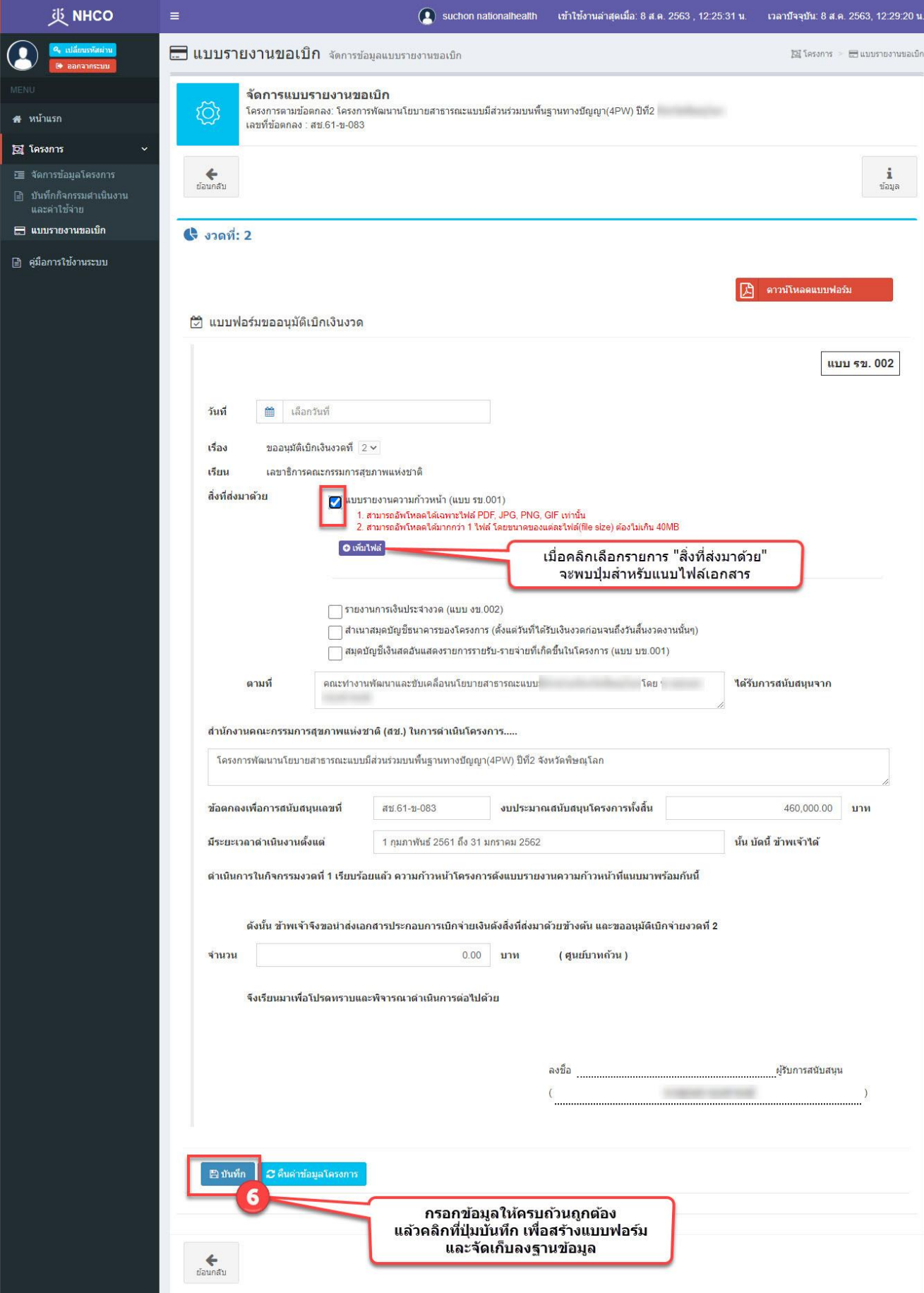

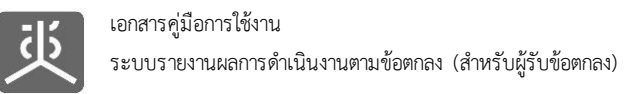

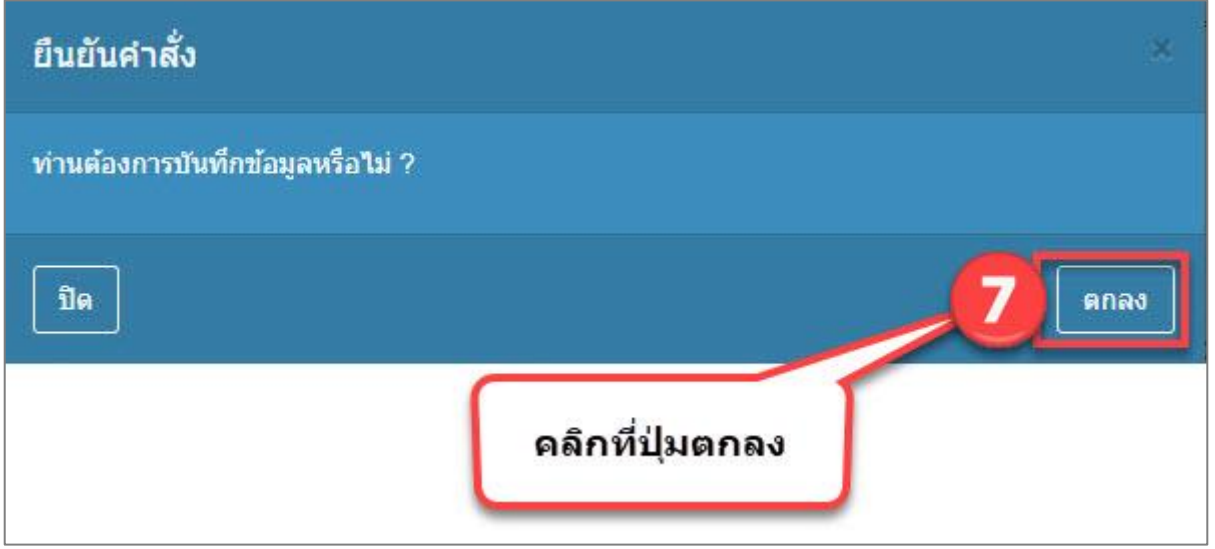

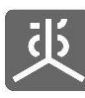

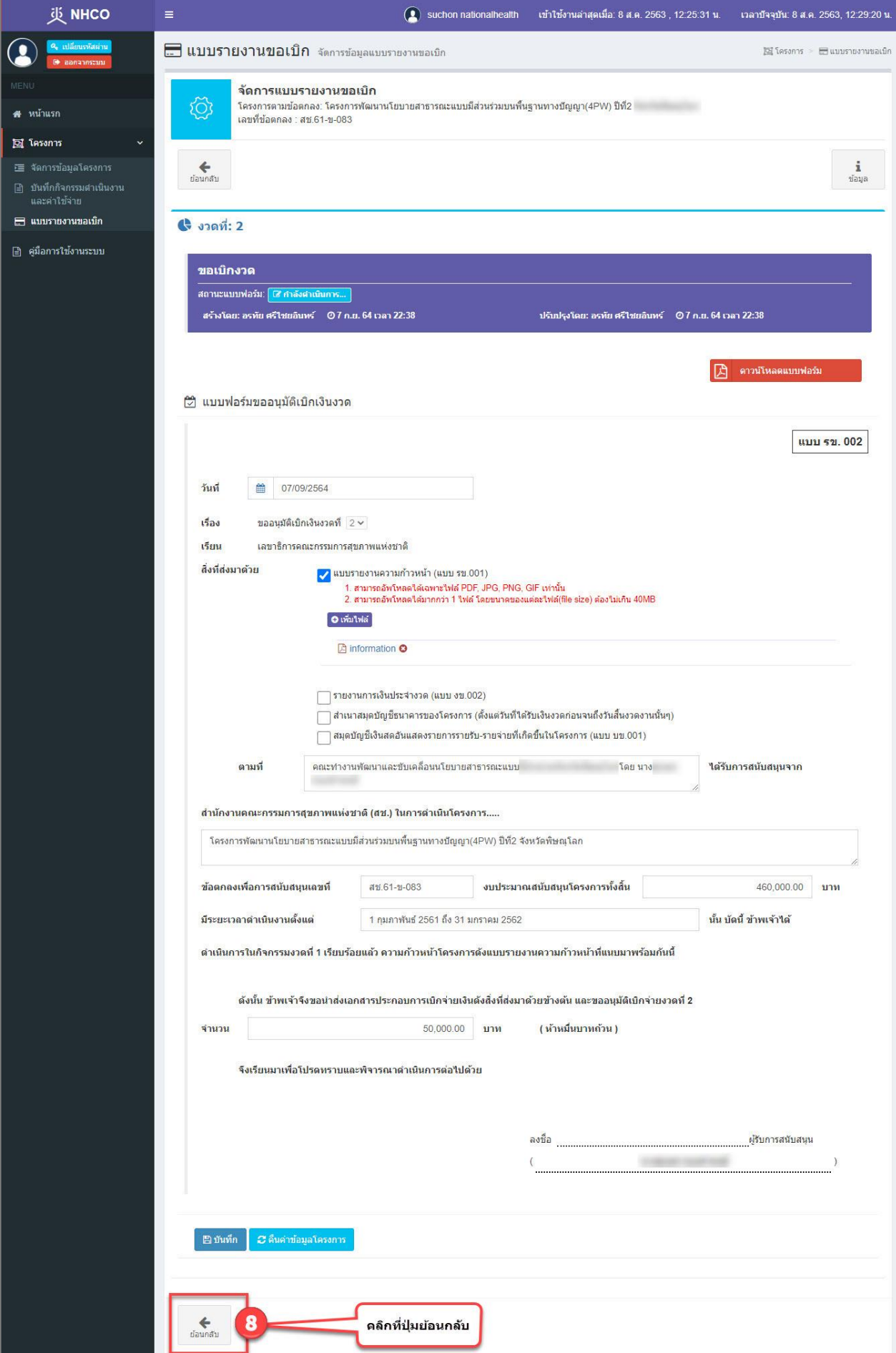

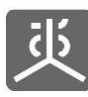

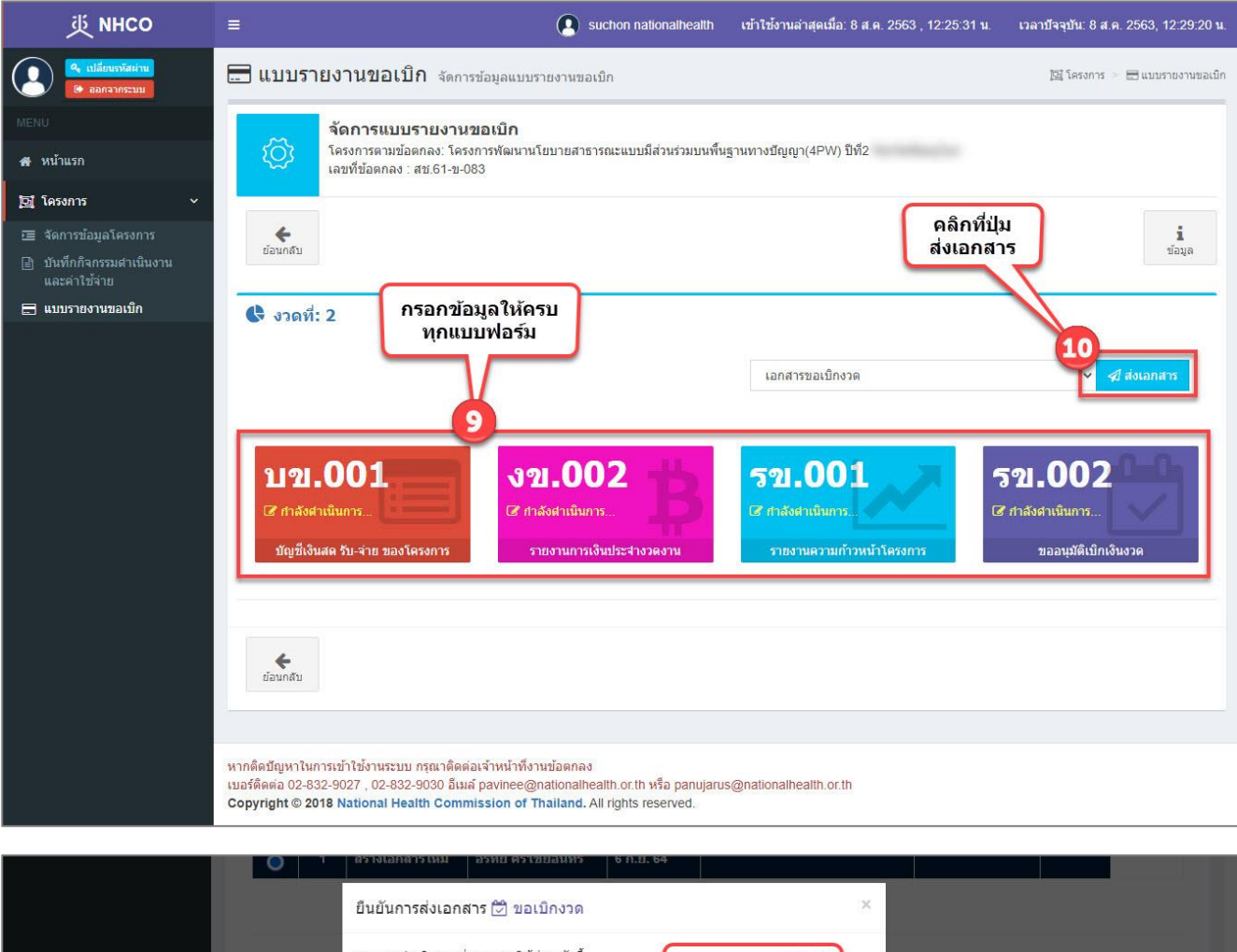

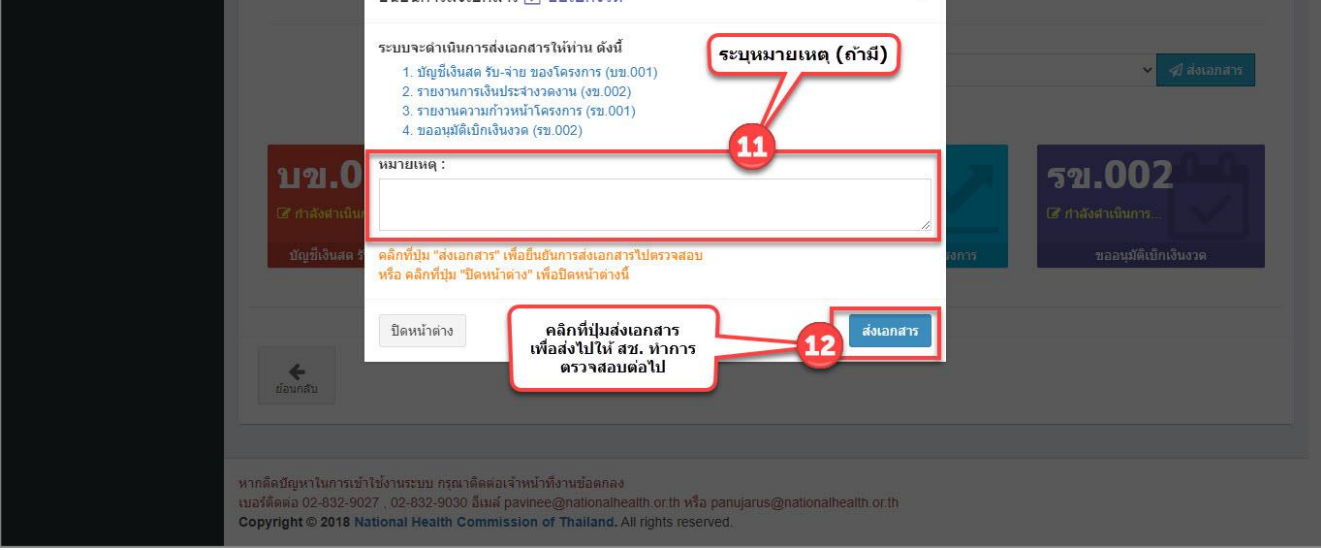

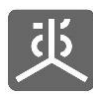

### **6.2 สร้างชุดเอกสารขอขยายเวลา และส่งไปตรวจสอบ**

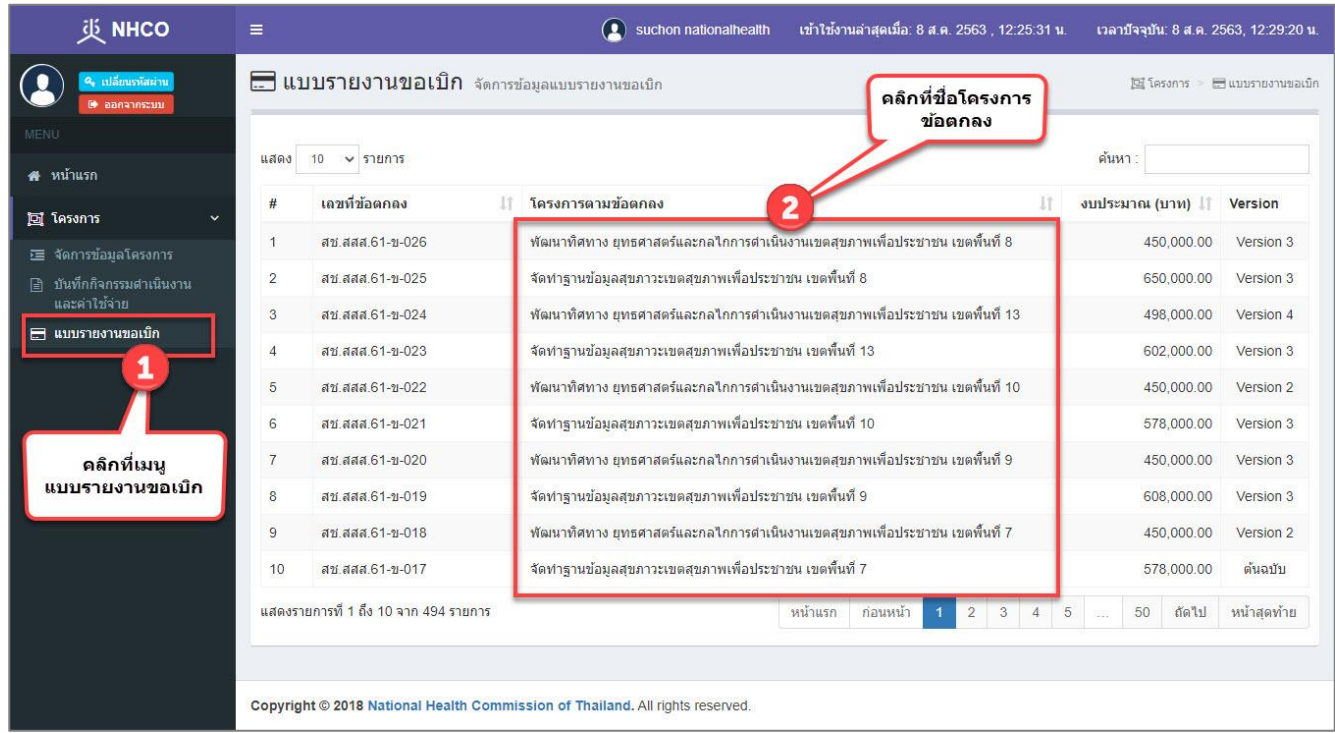

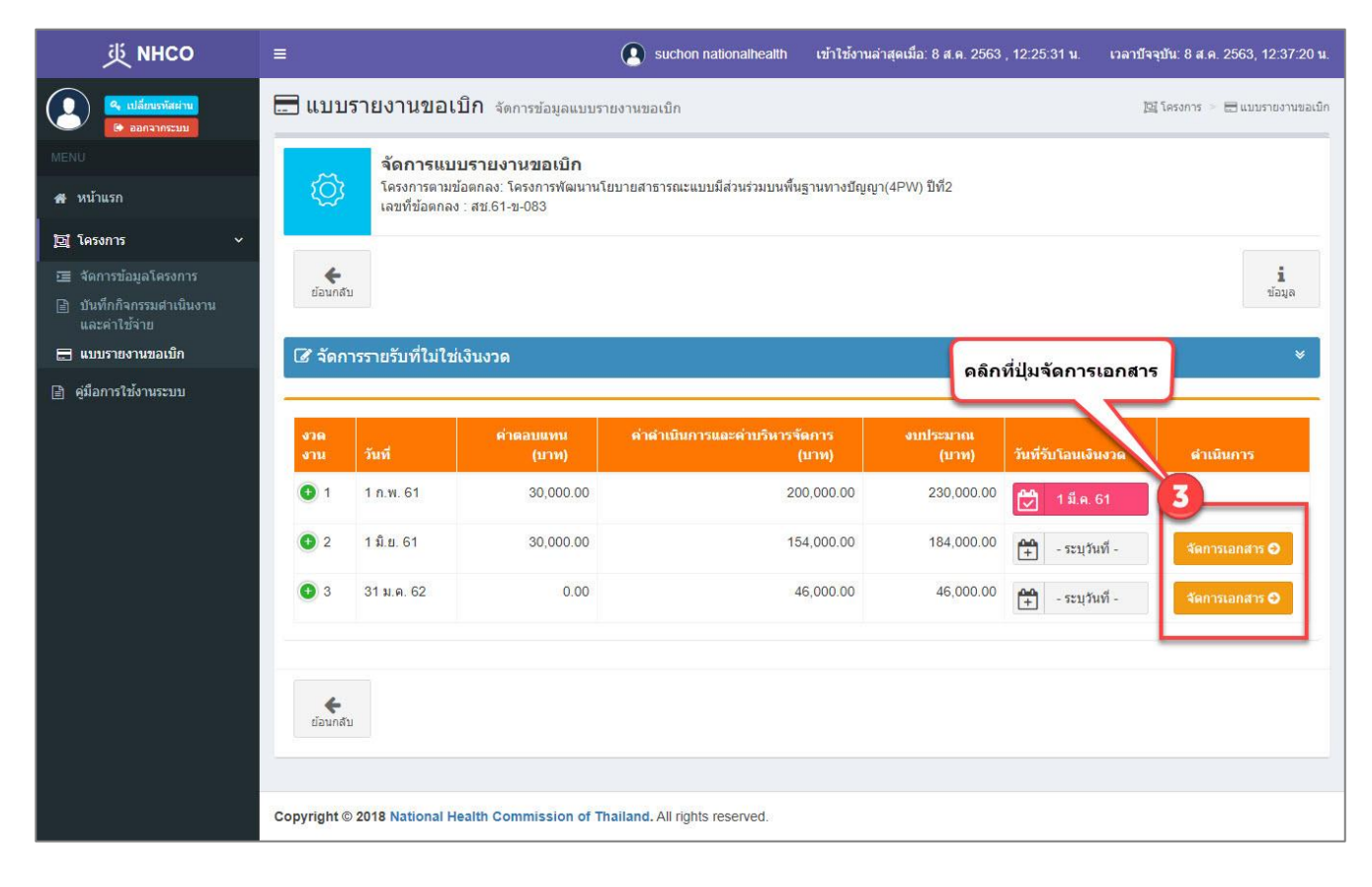

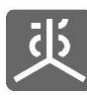

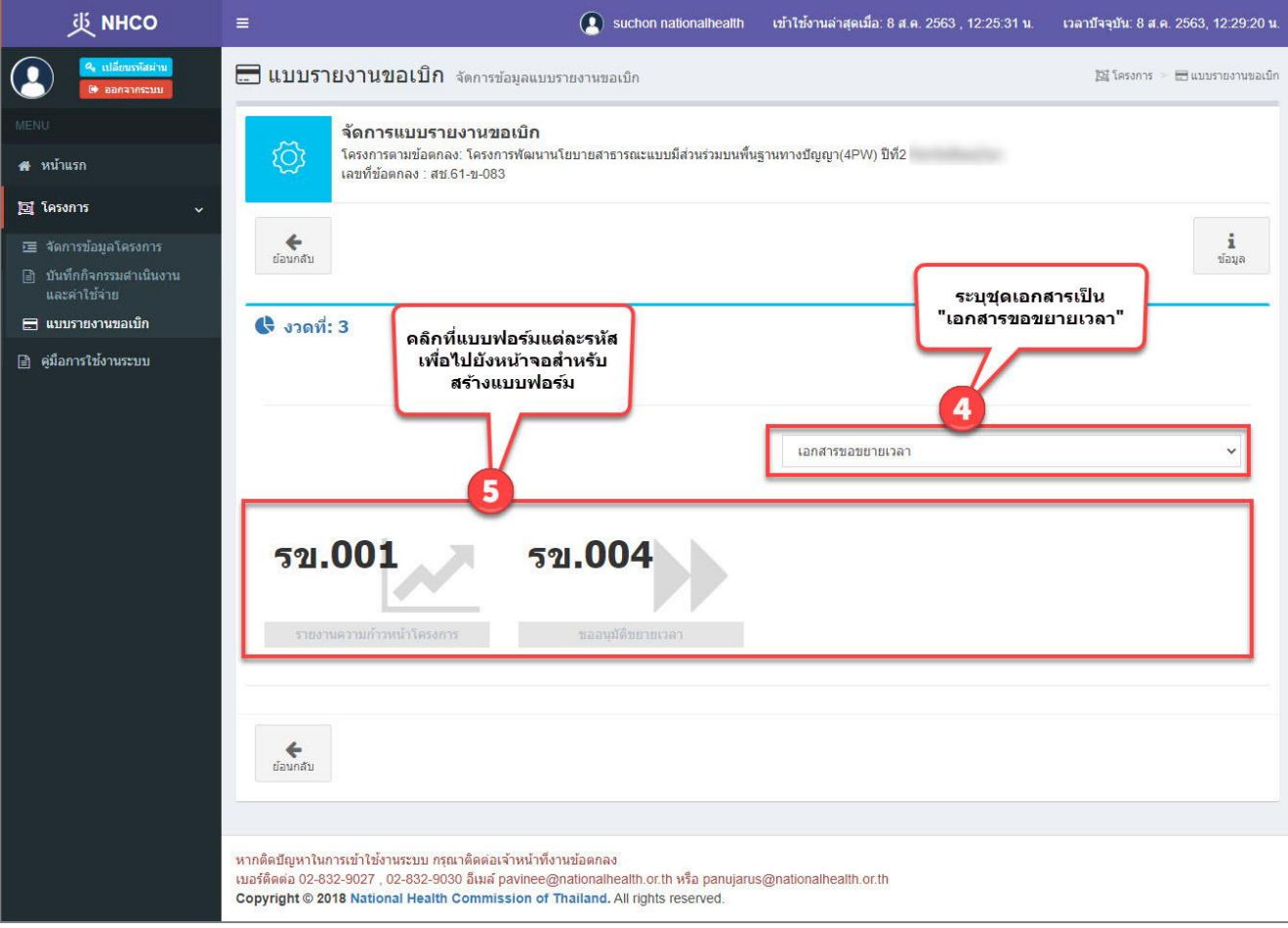

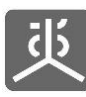

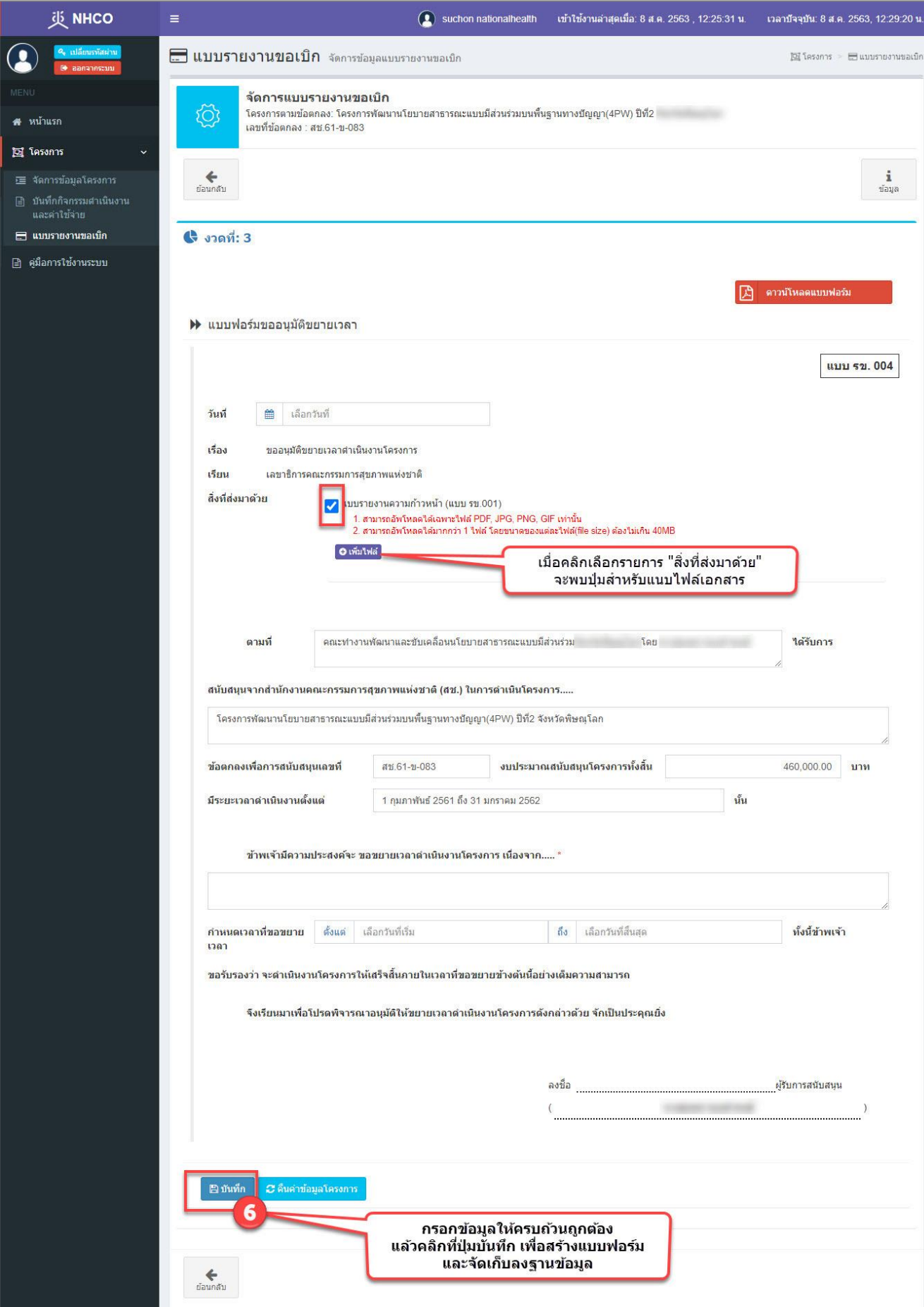

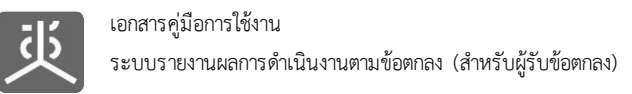

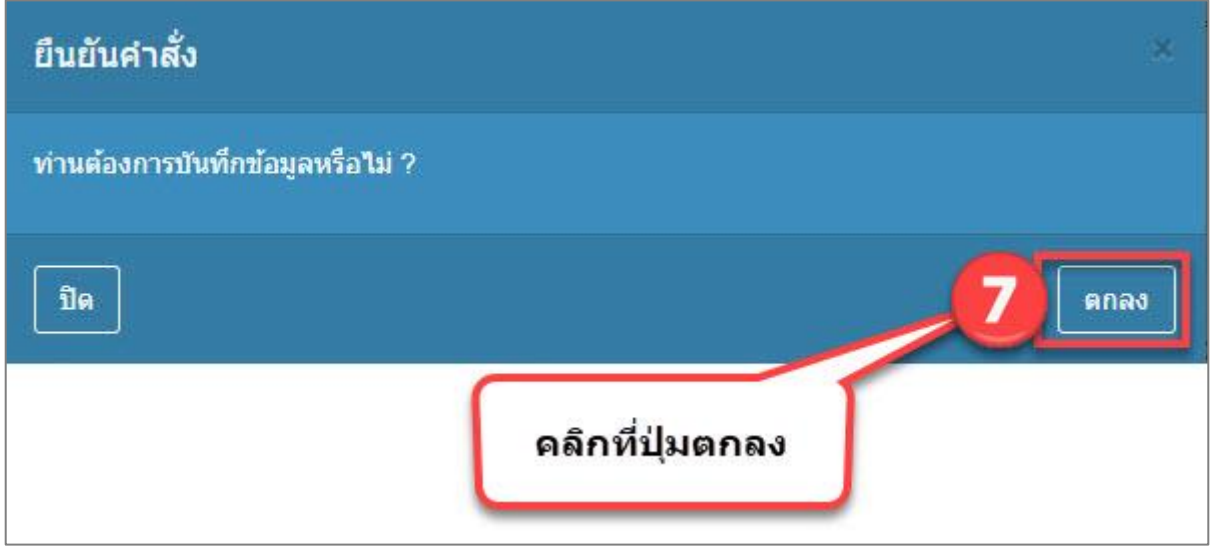

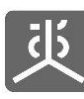

ระบบรายงานผลการดำเนินงานตามข้อตกลง (สำหรับผู้รับข้อตกลง)

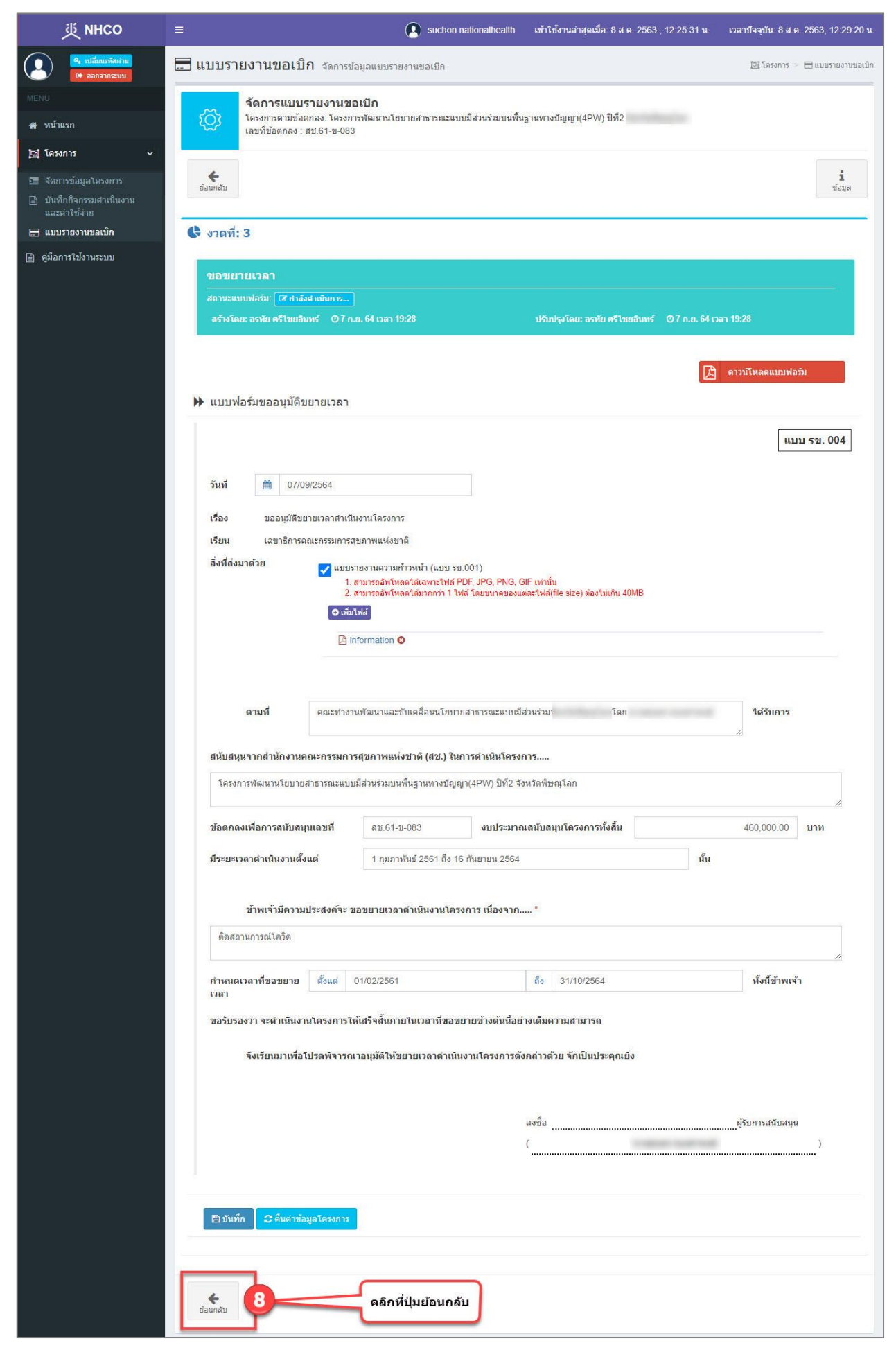

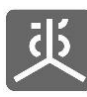

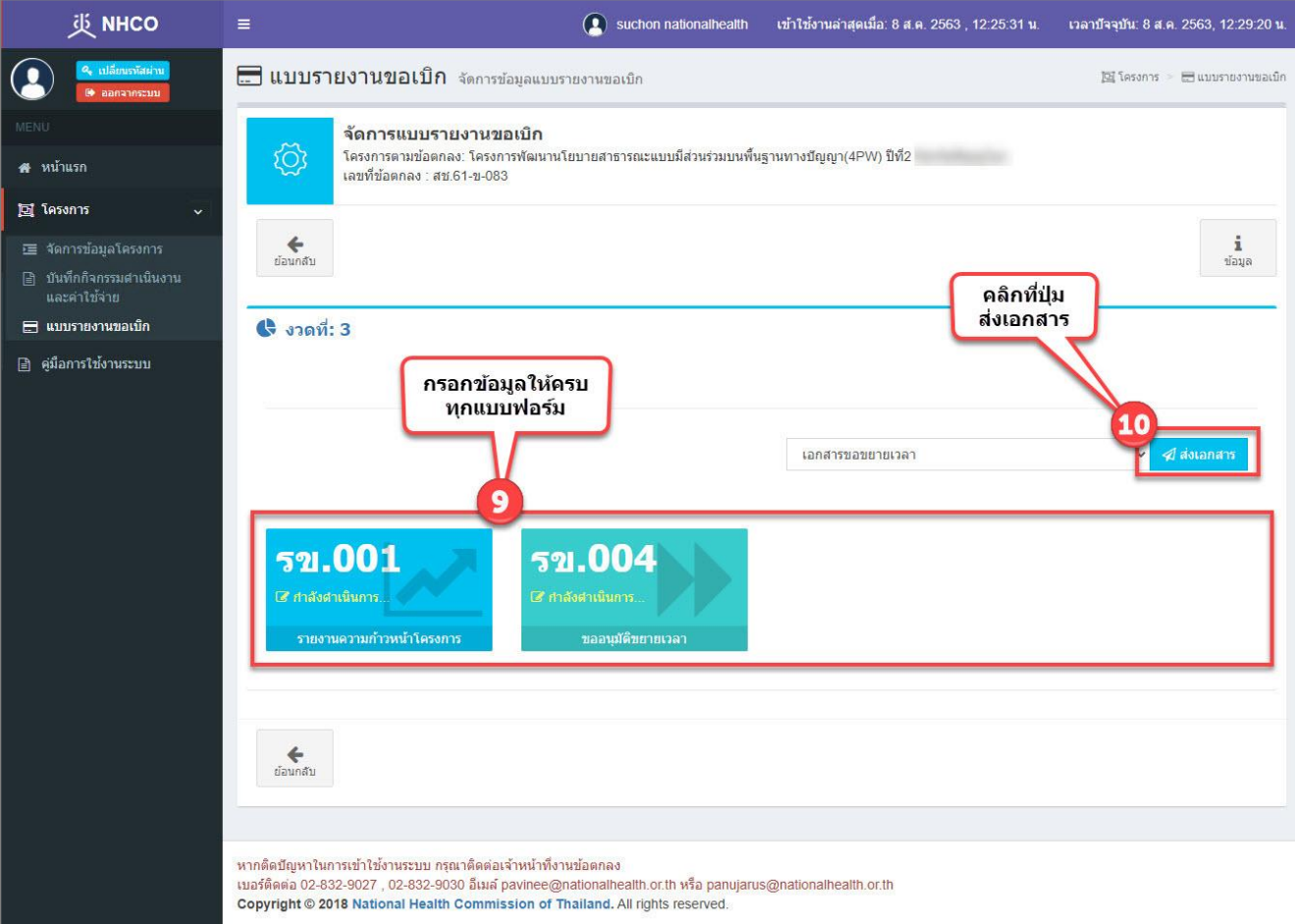

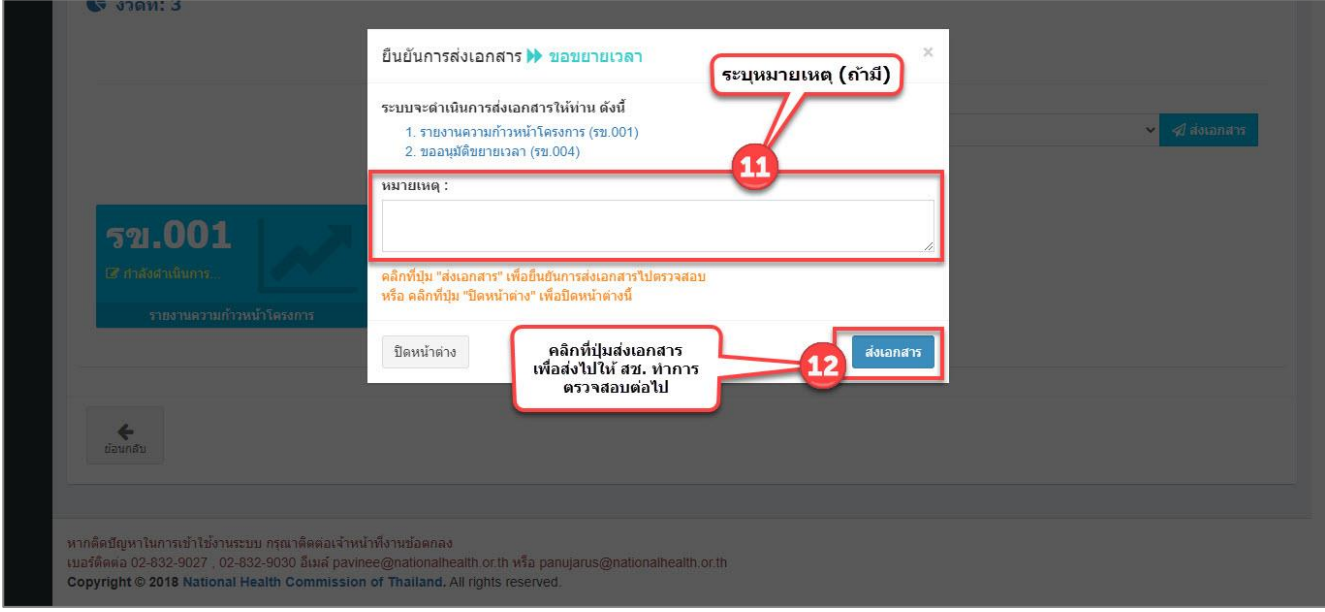

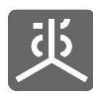

## **6.3 สร้างชุดเอกสารขอปิดโครงการ และส่งไปตรวจสอบ**

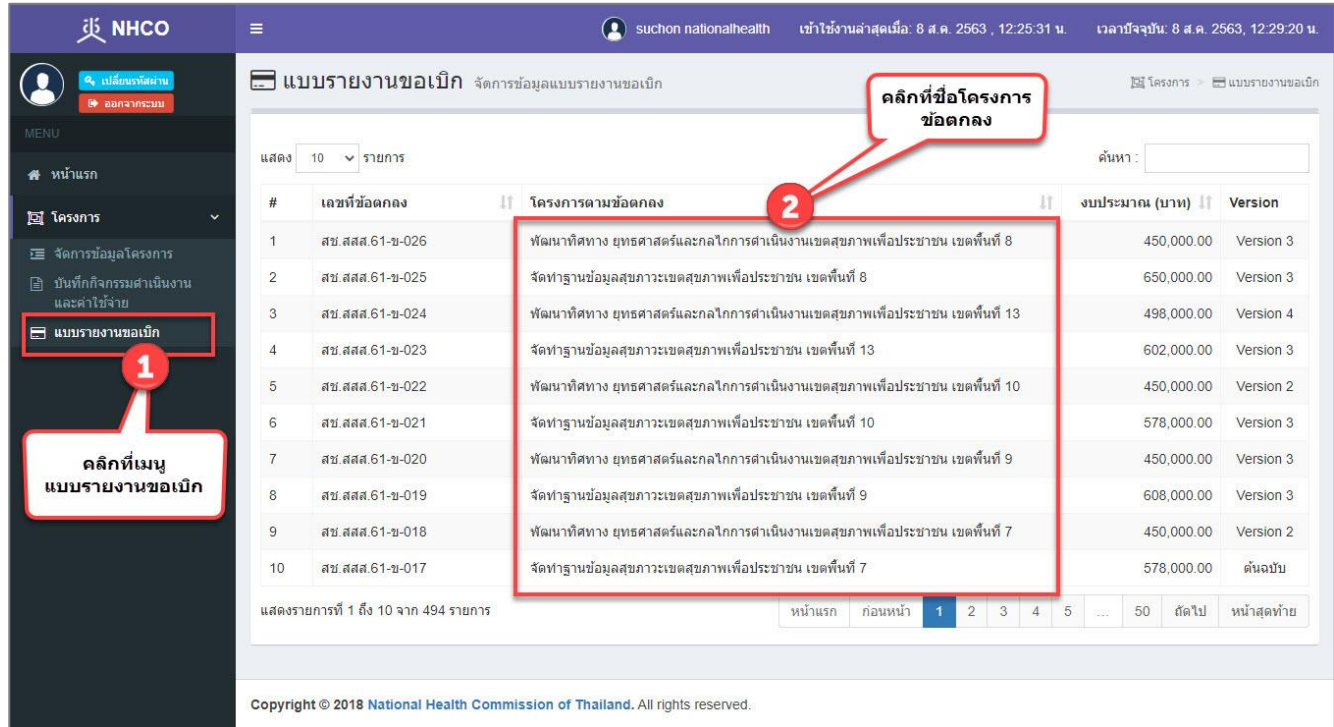

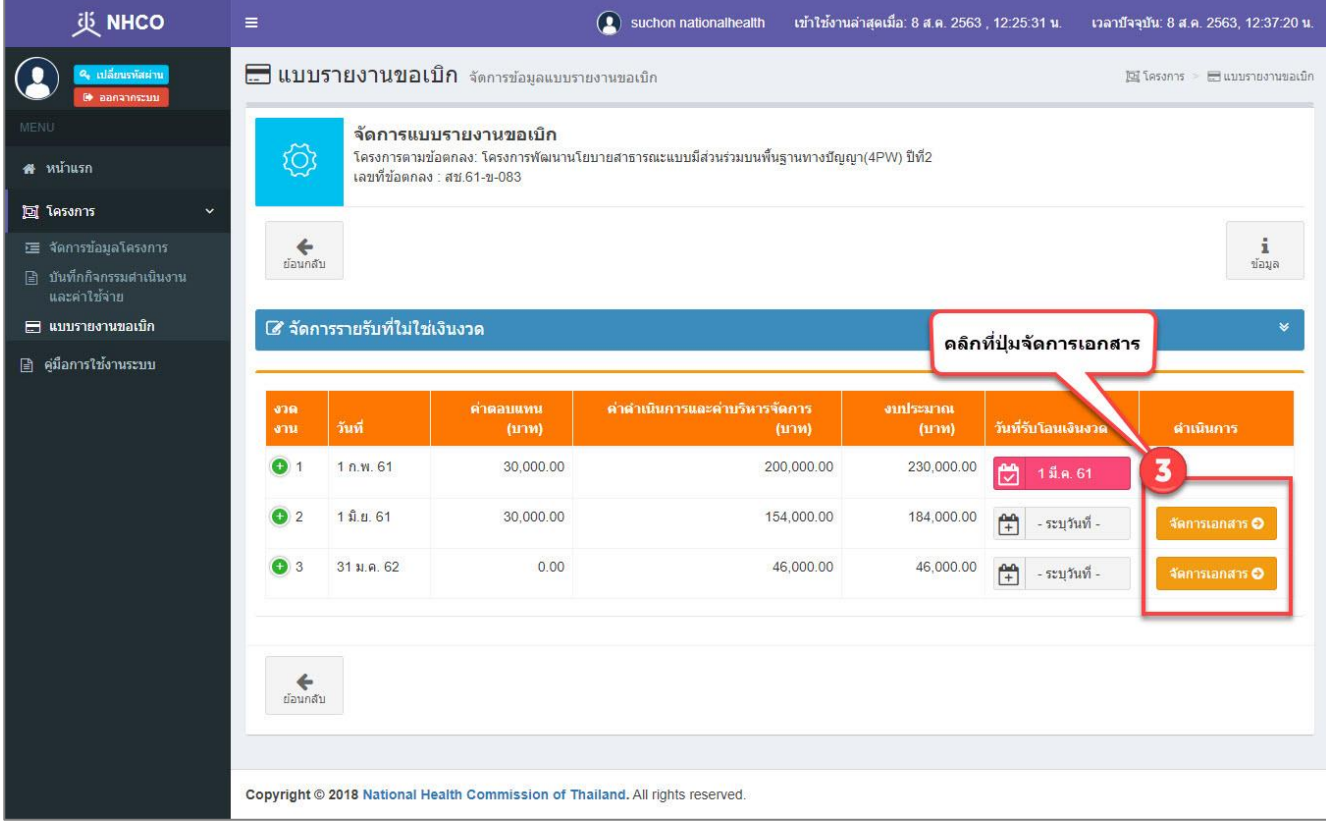

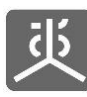

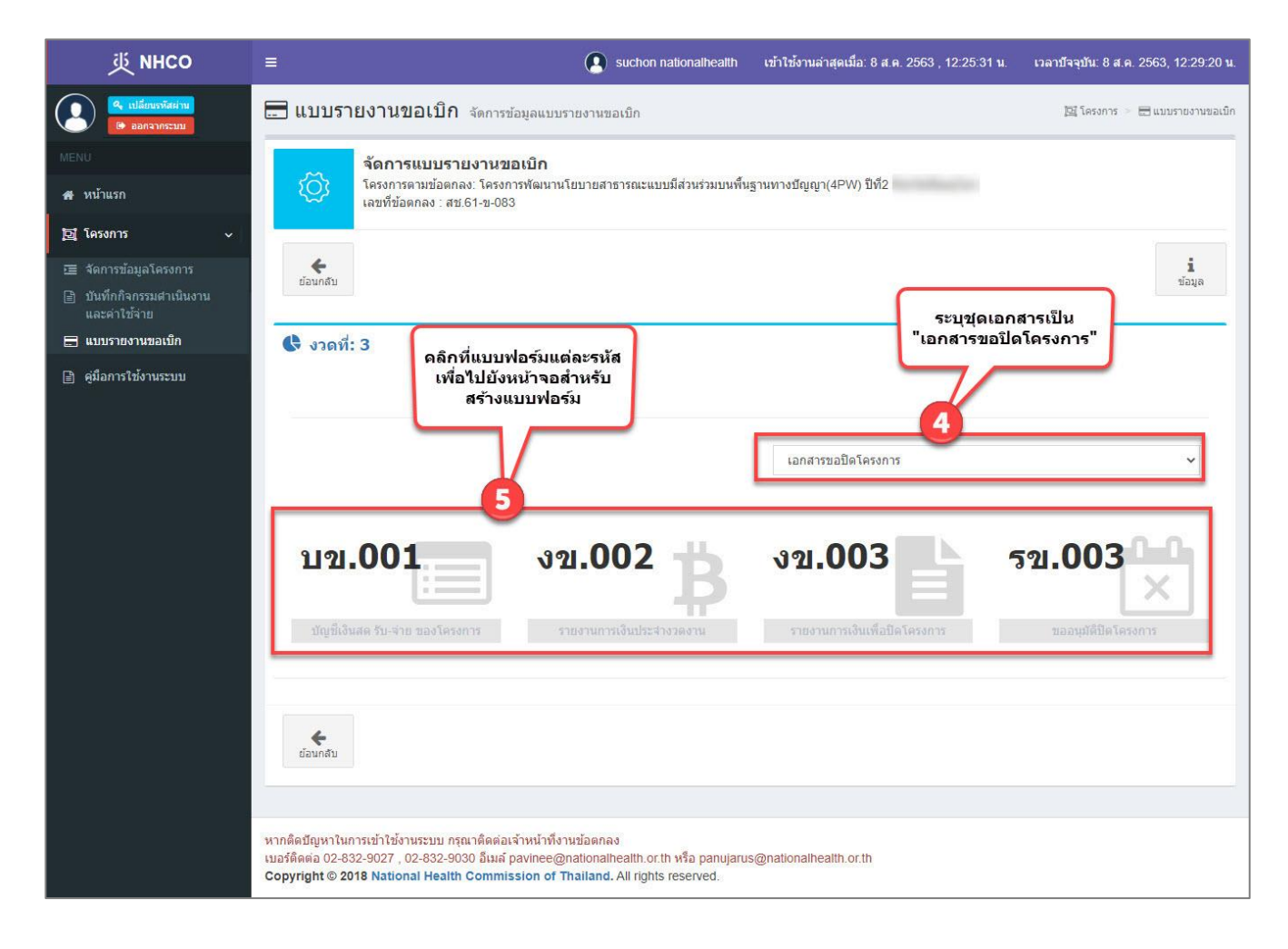

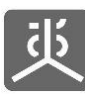

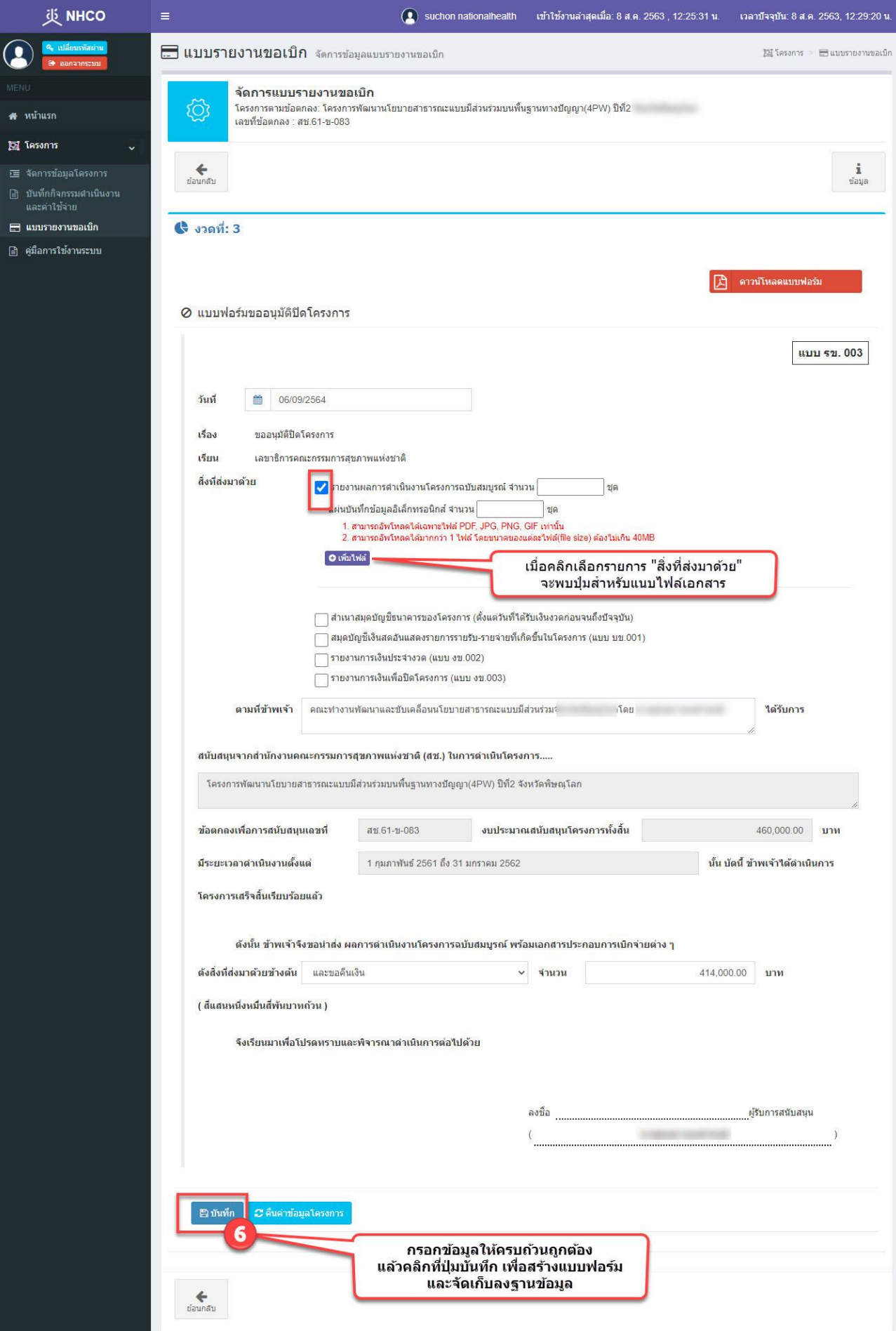

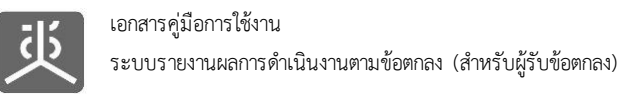

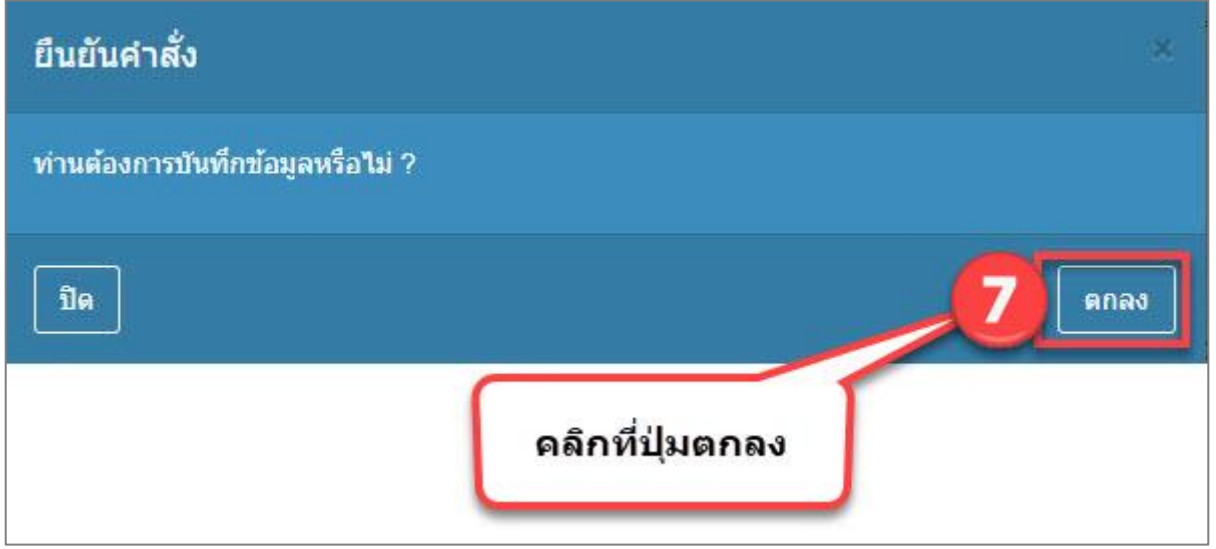

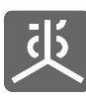

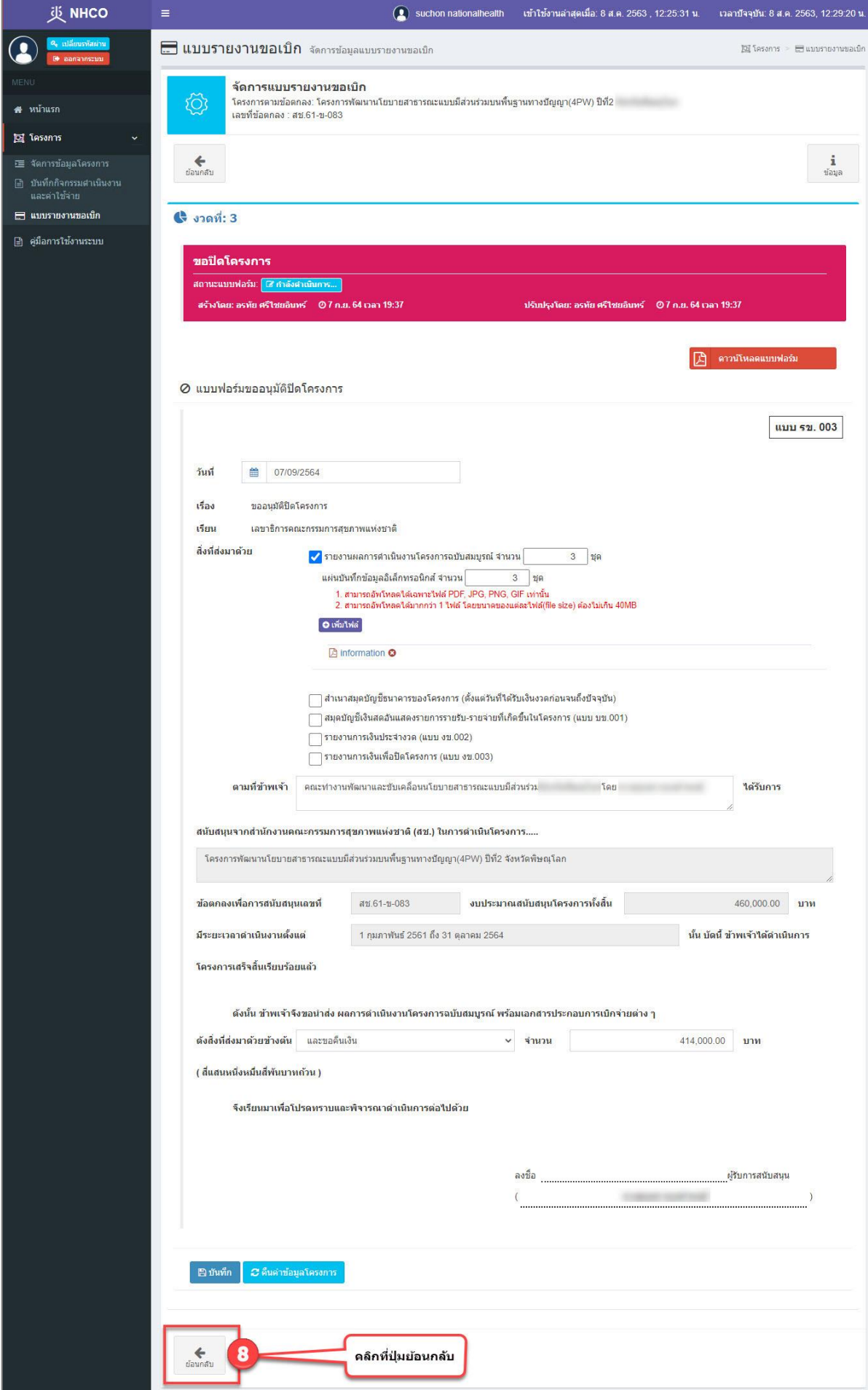

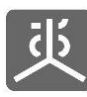

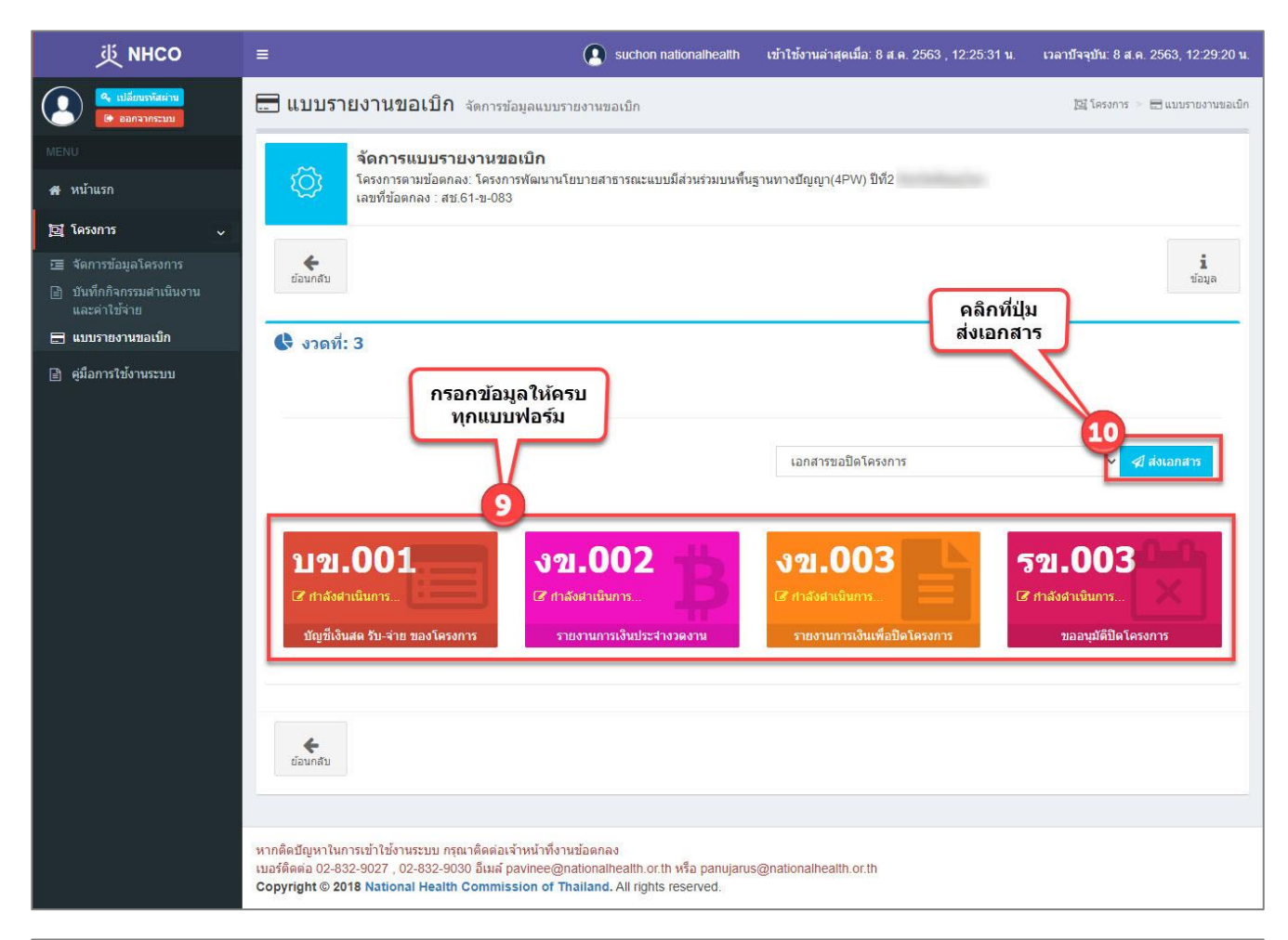

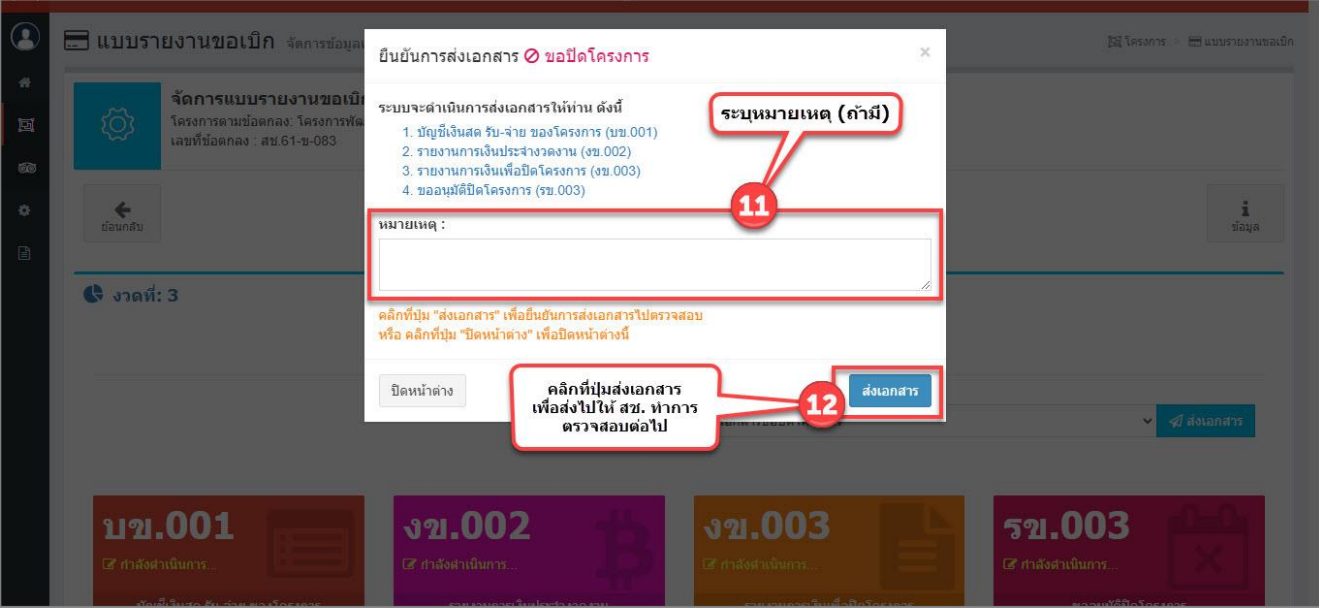

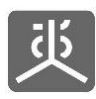

# **6.4 แก้ไขชุดเอกสารที่ถูกตีกลับและส่งไปตรวจสอบ**

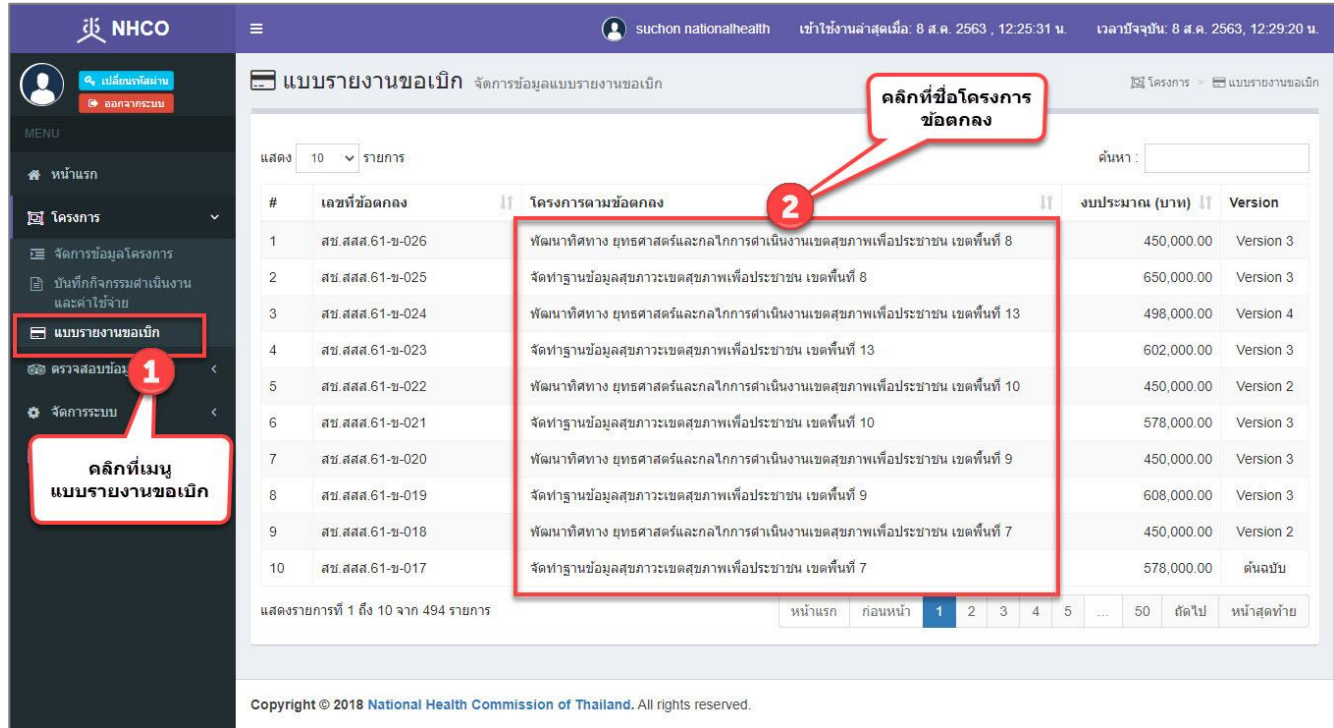

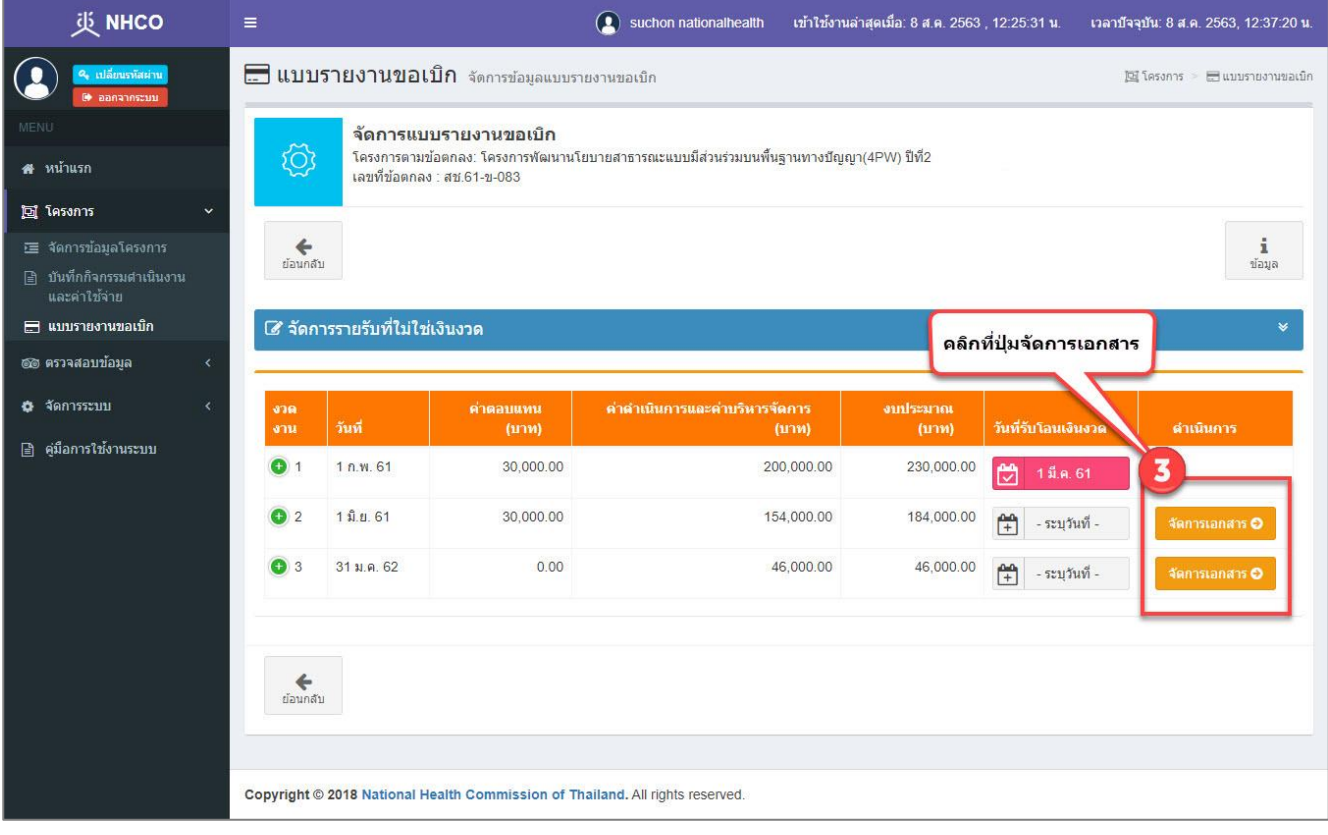

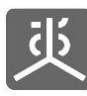

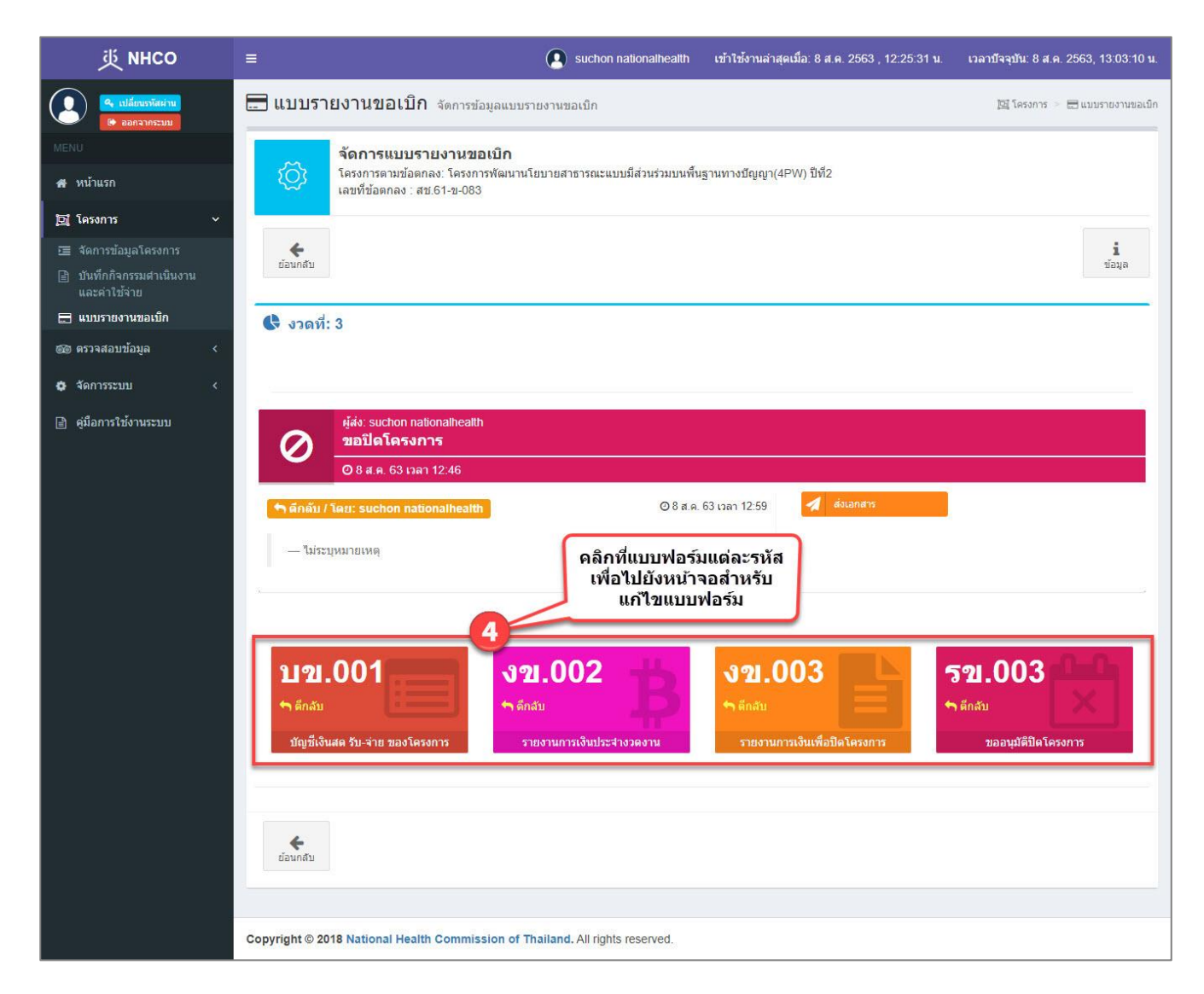

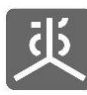

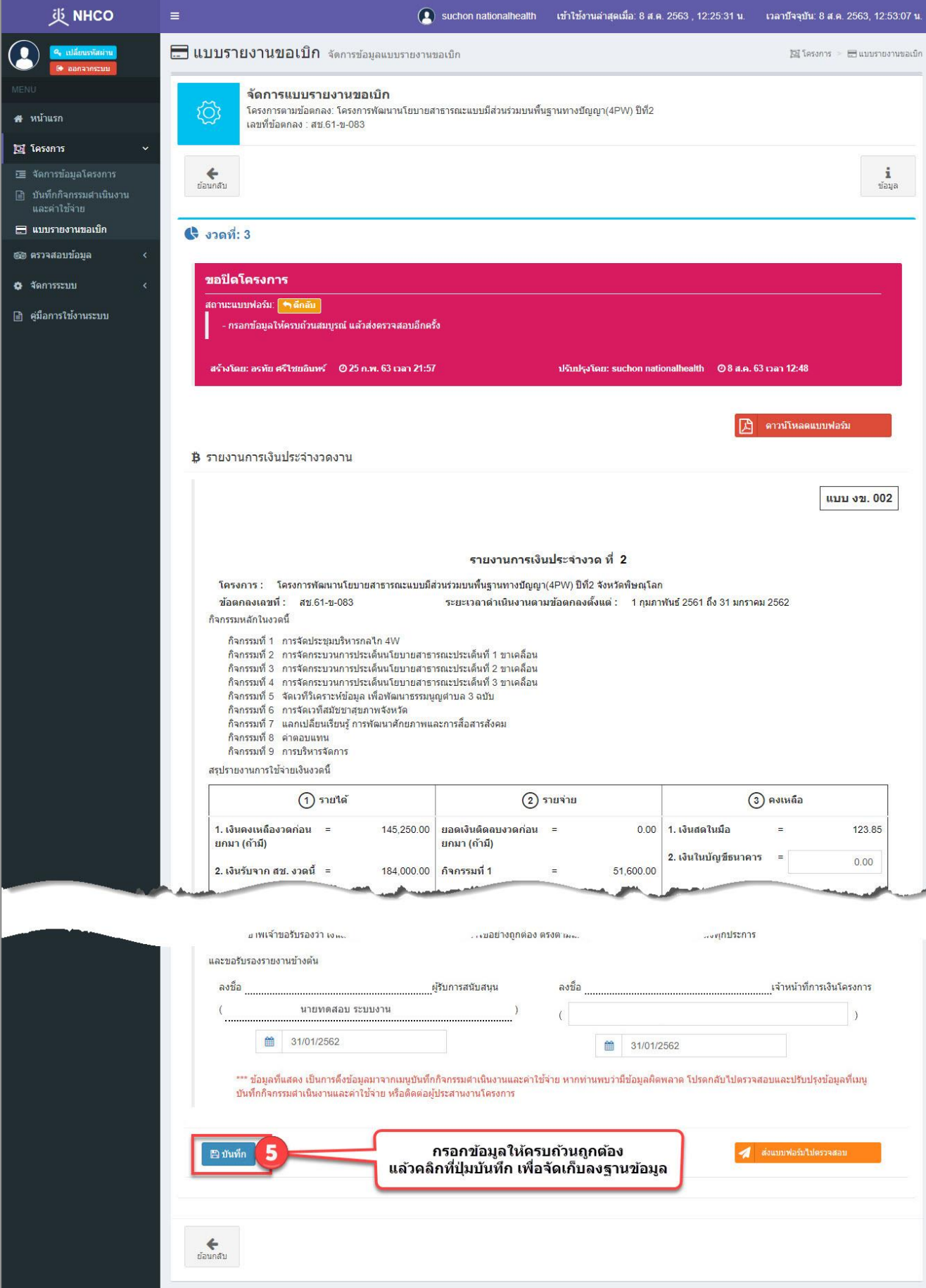

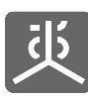

ระบบรายงานผลการดำเนินงานตามข้อตกลง (สำหรับผู้รับข้อตกลง)

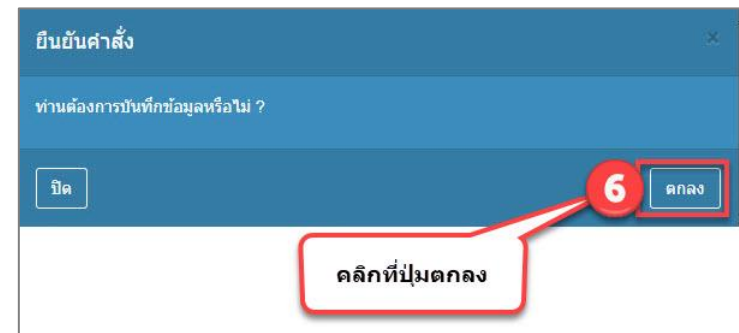

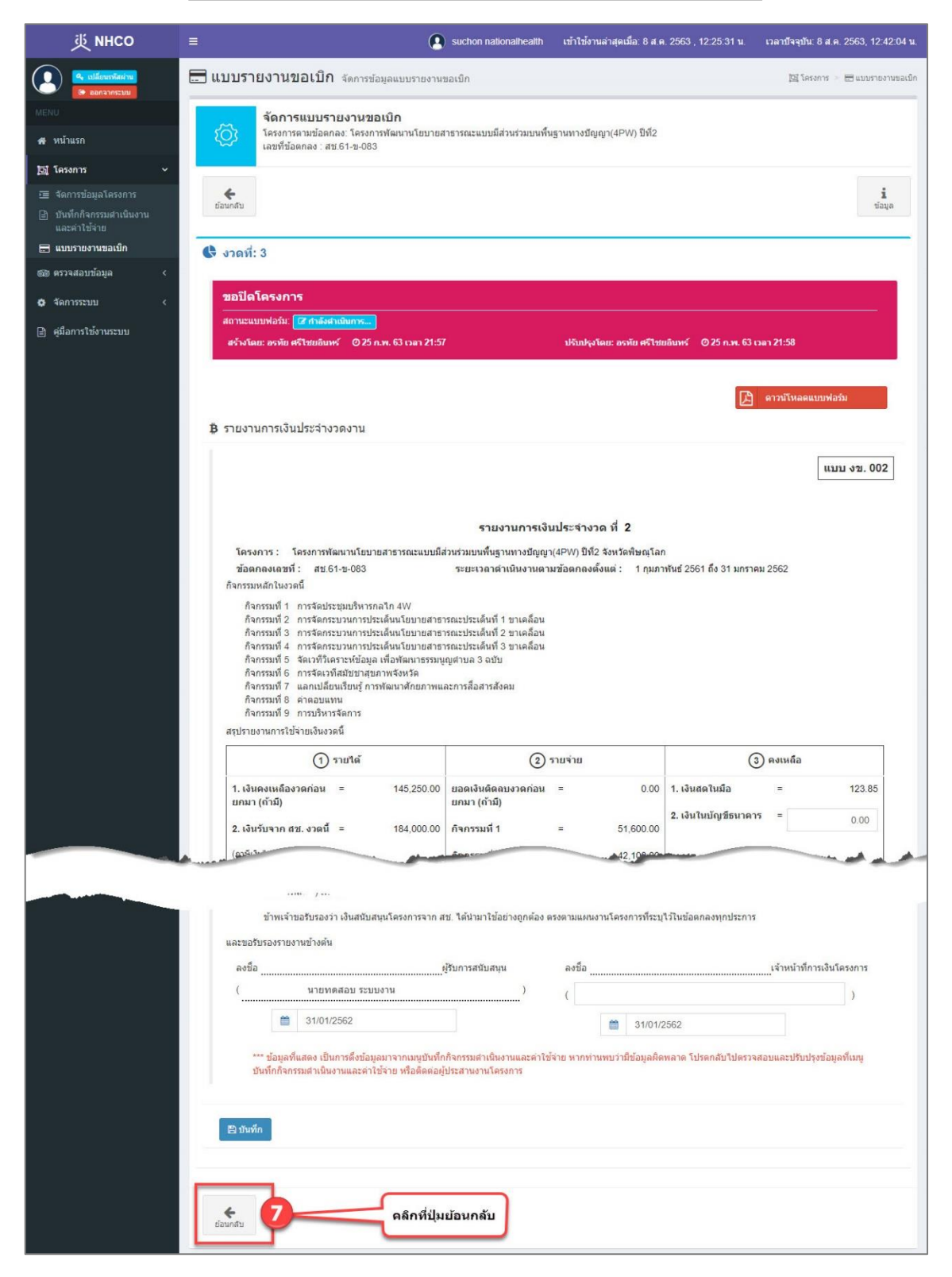

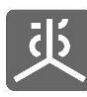

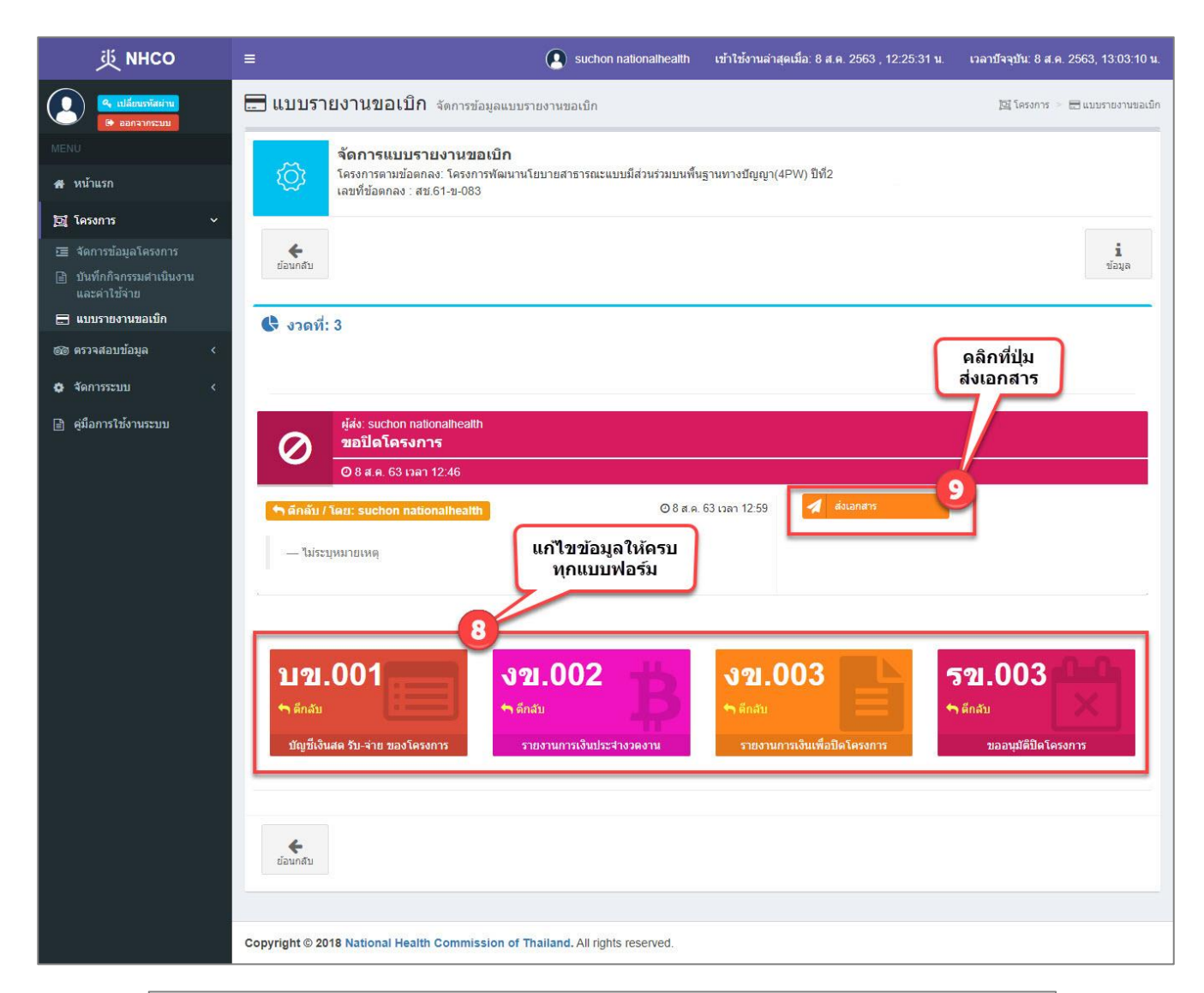

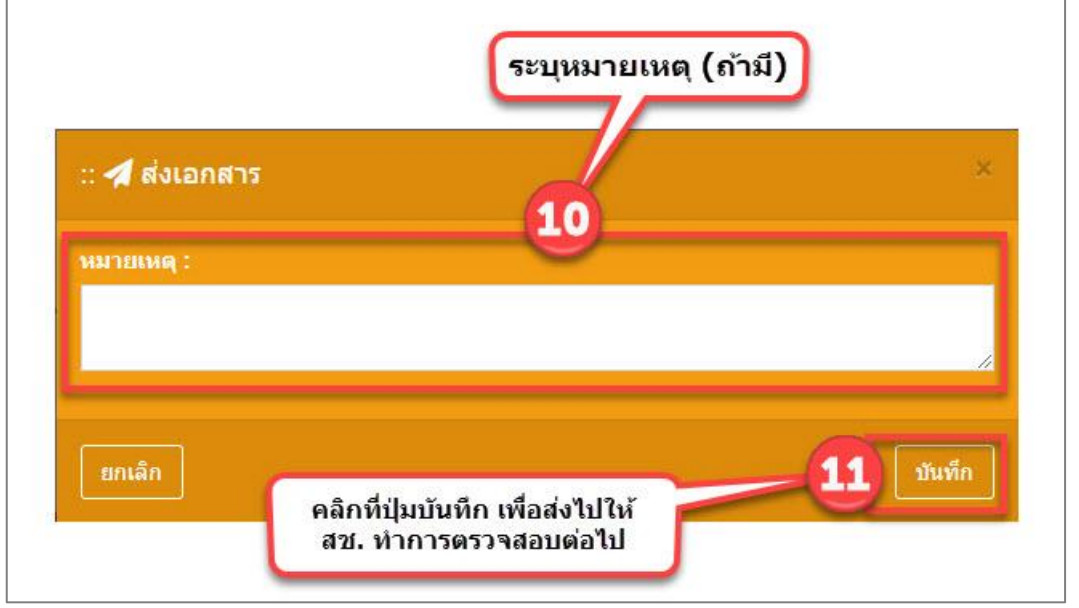

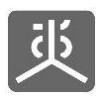

# **6.5 แก้ไขเฉพาะบางแบบฟอร์มที่ถูกตีกลับและส่งไปตรวจสอบ**

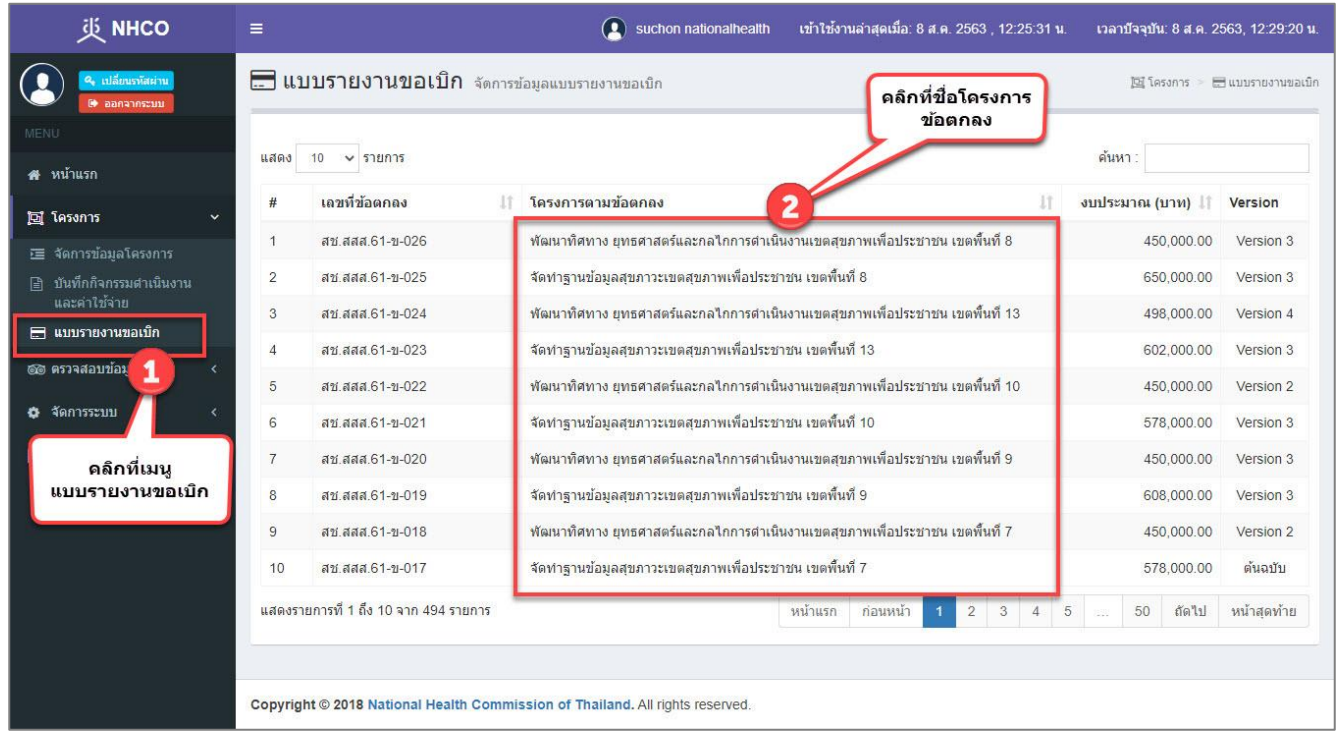

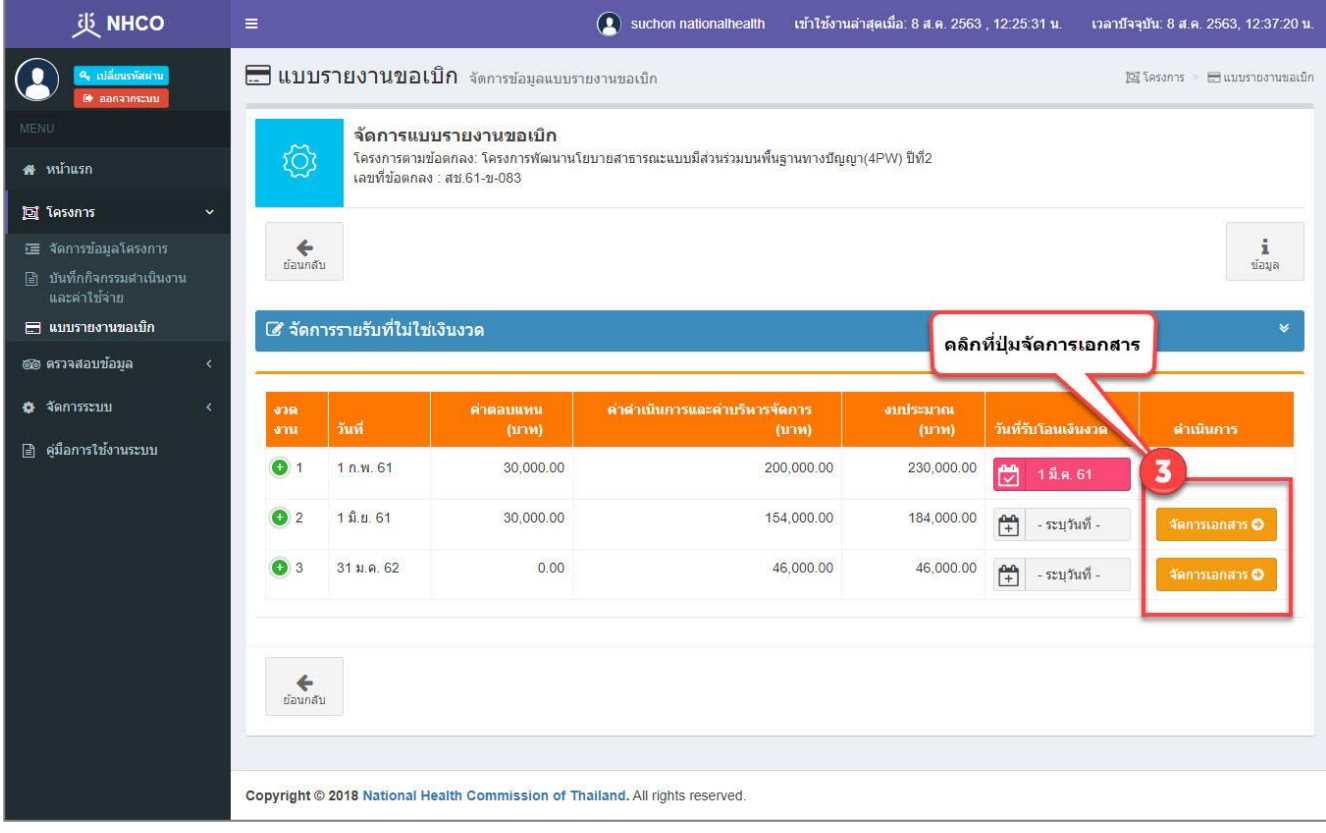

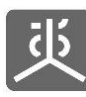

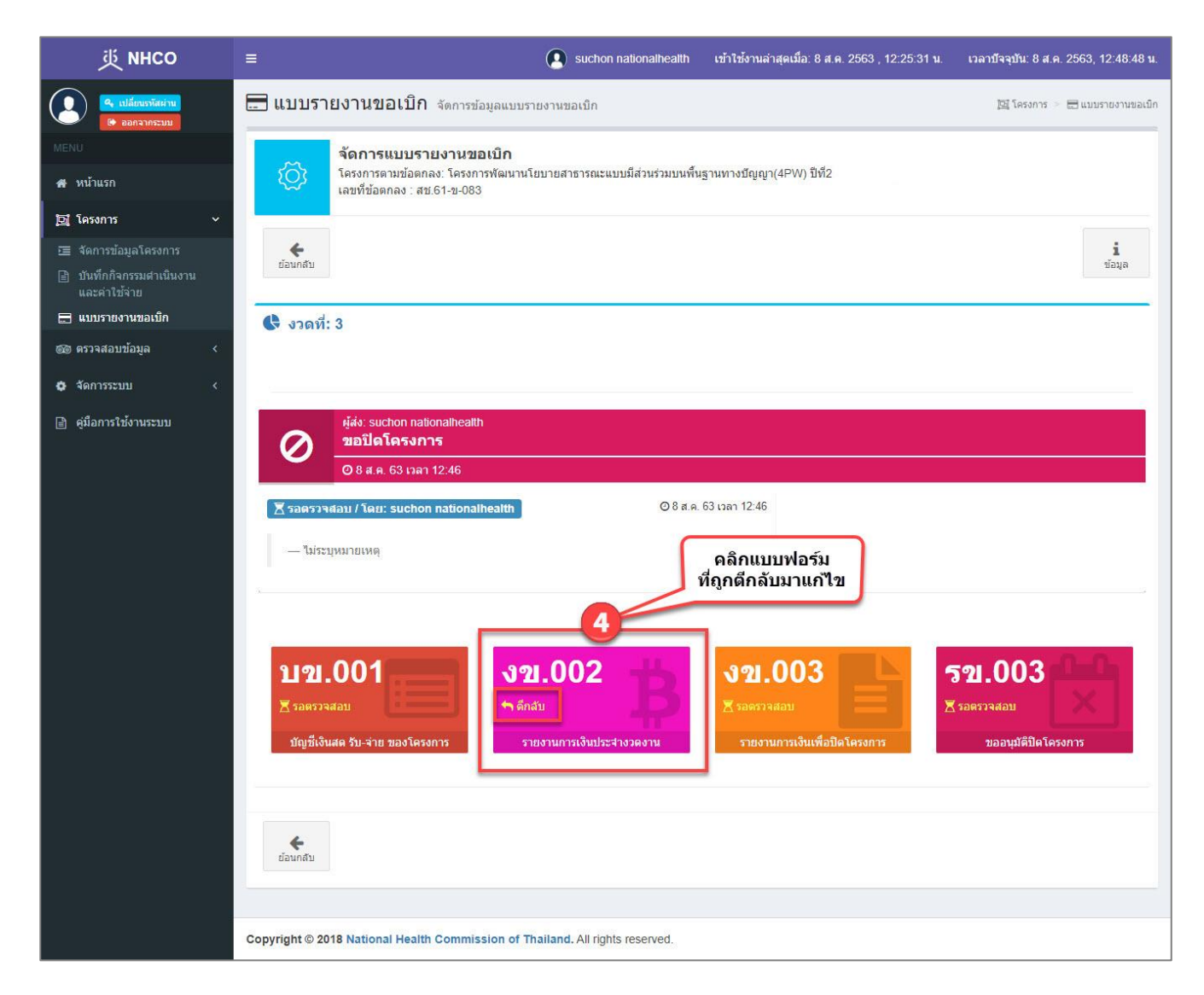

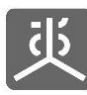

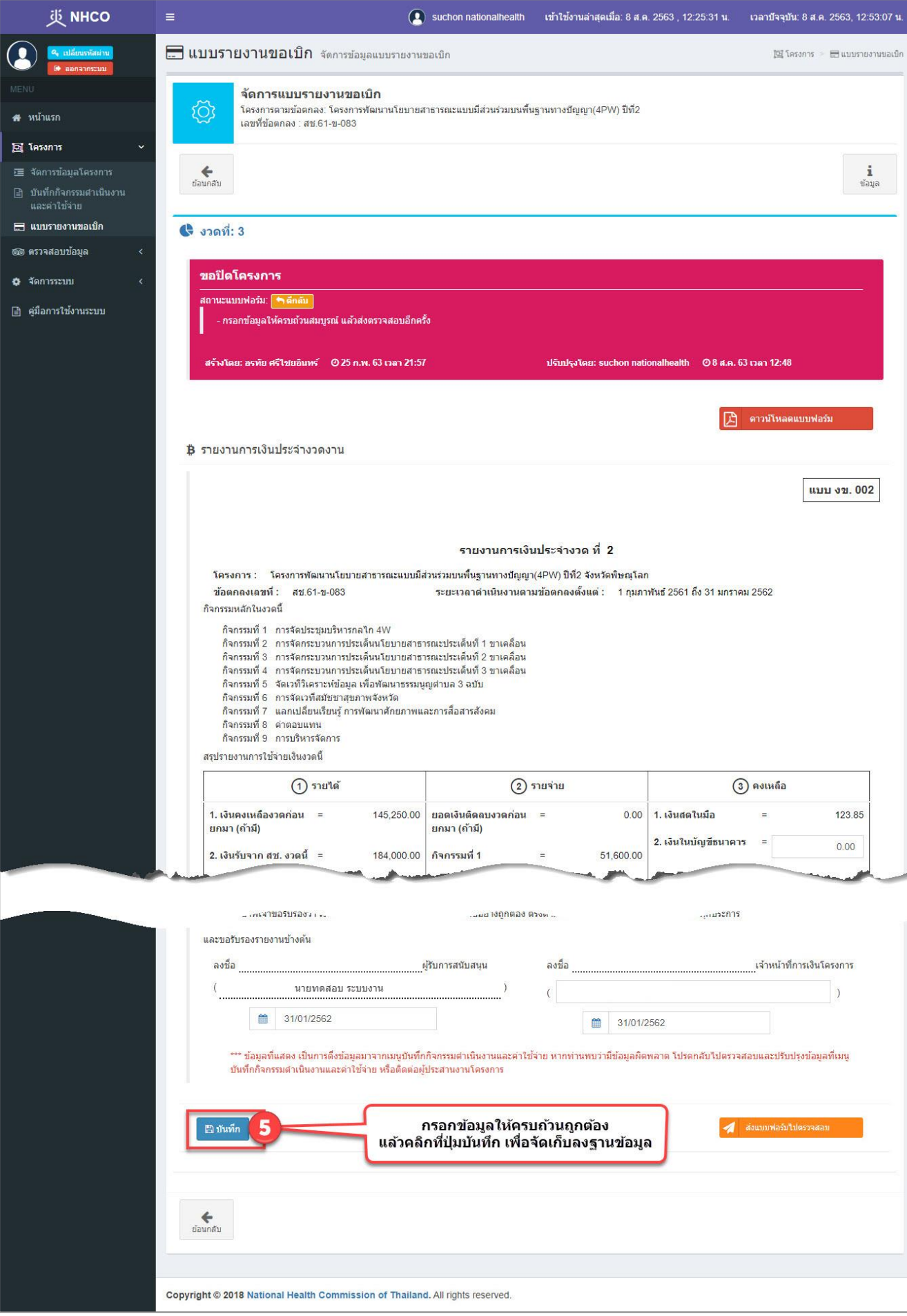

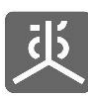

ระบบรายงานผลการดำเนินงานตามข้อตกลง (สำหรับผู้รับข้อตกลง)

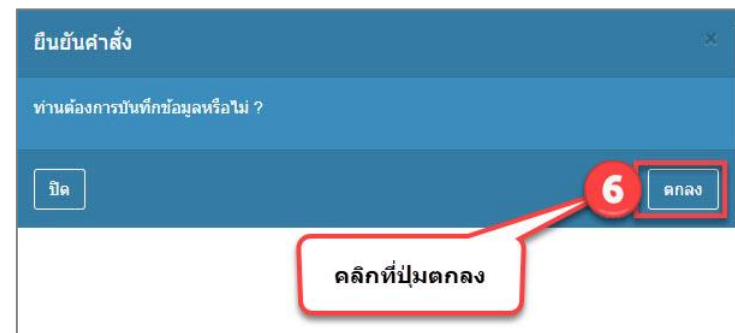

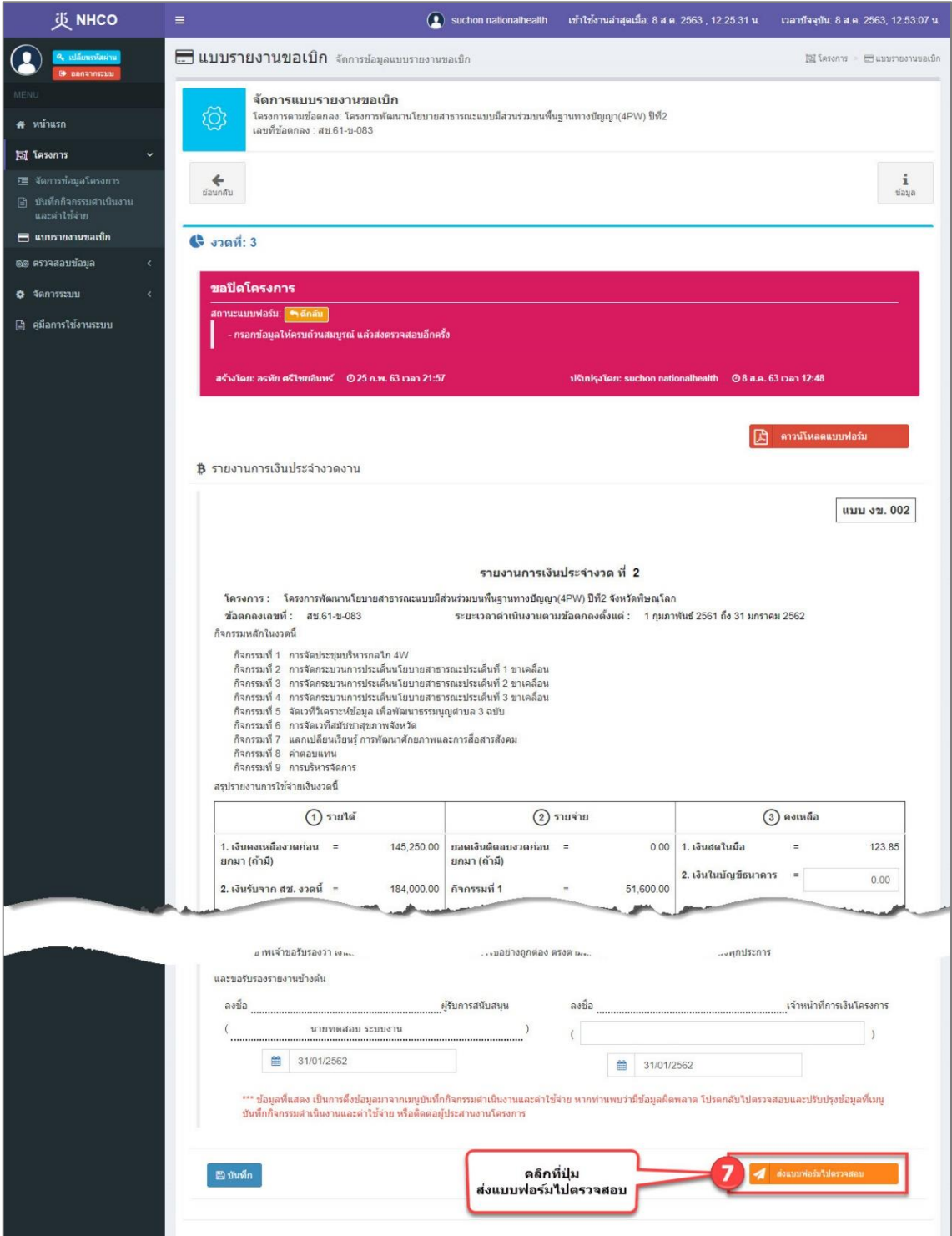

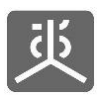

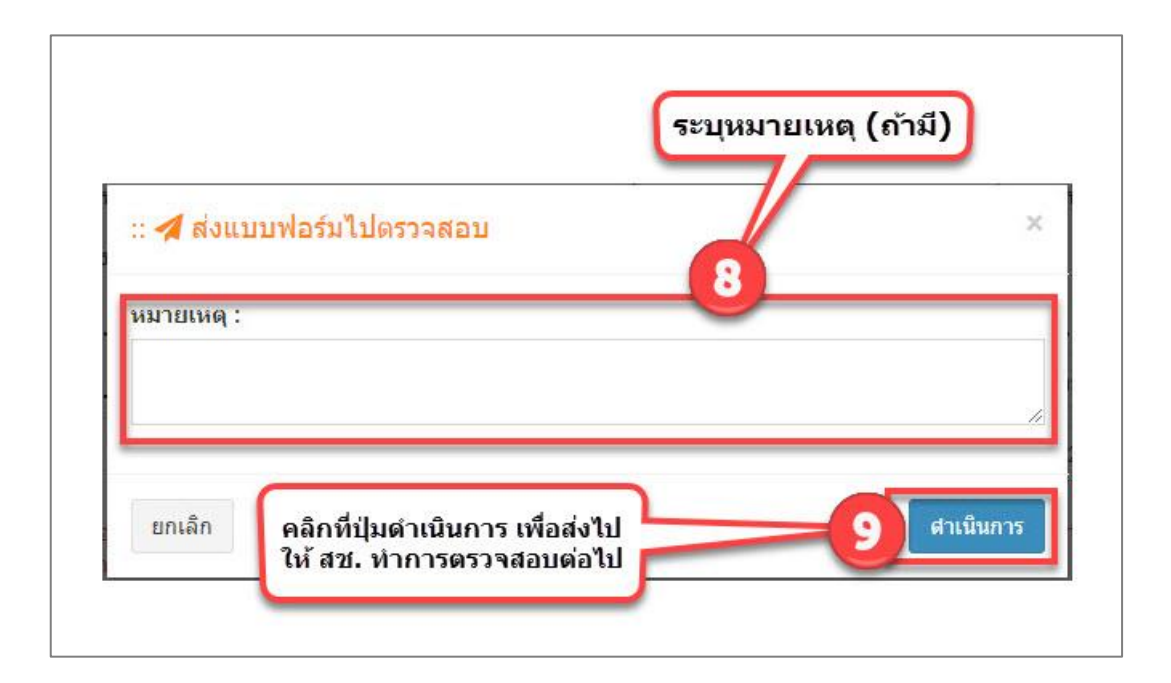

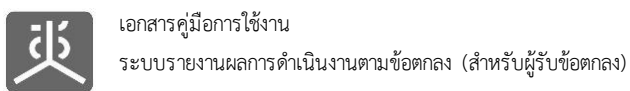

### **6.6 พิมพ์เอกสารส่งงานงวด**

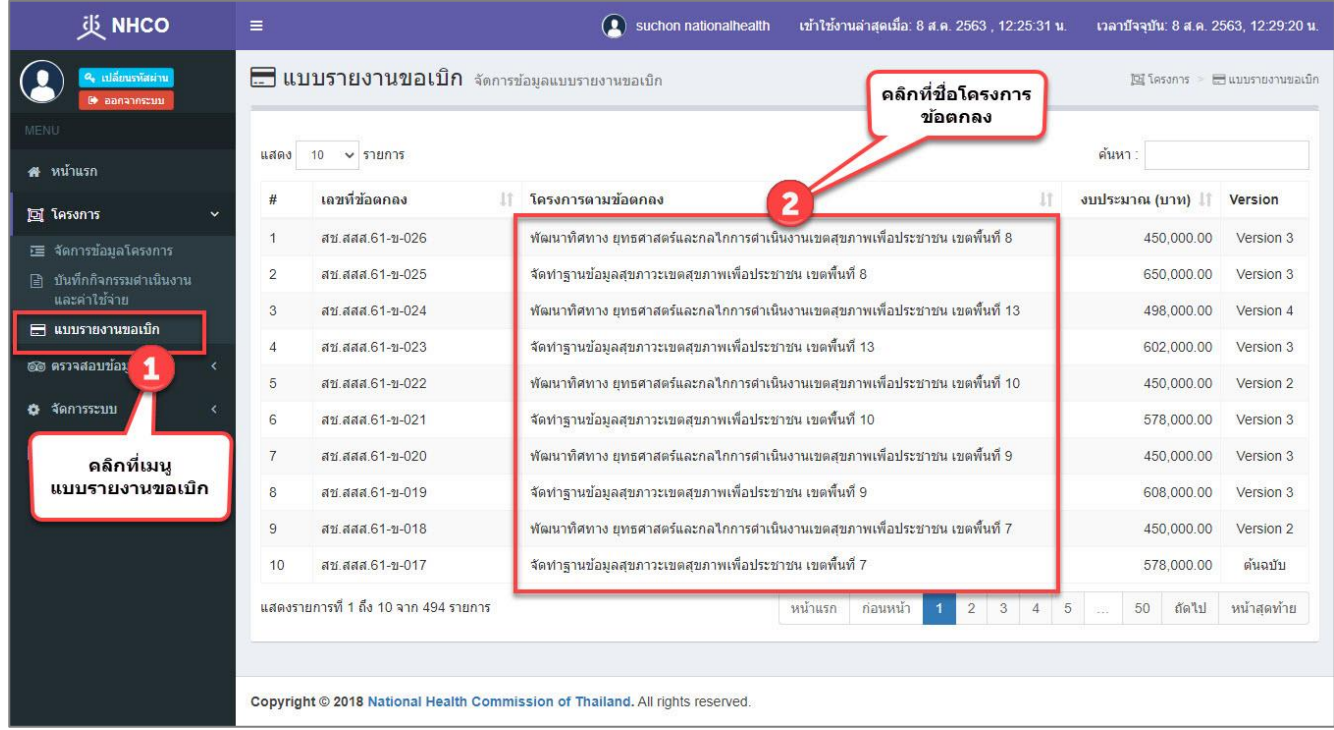

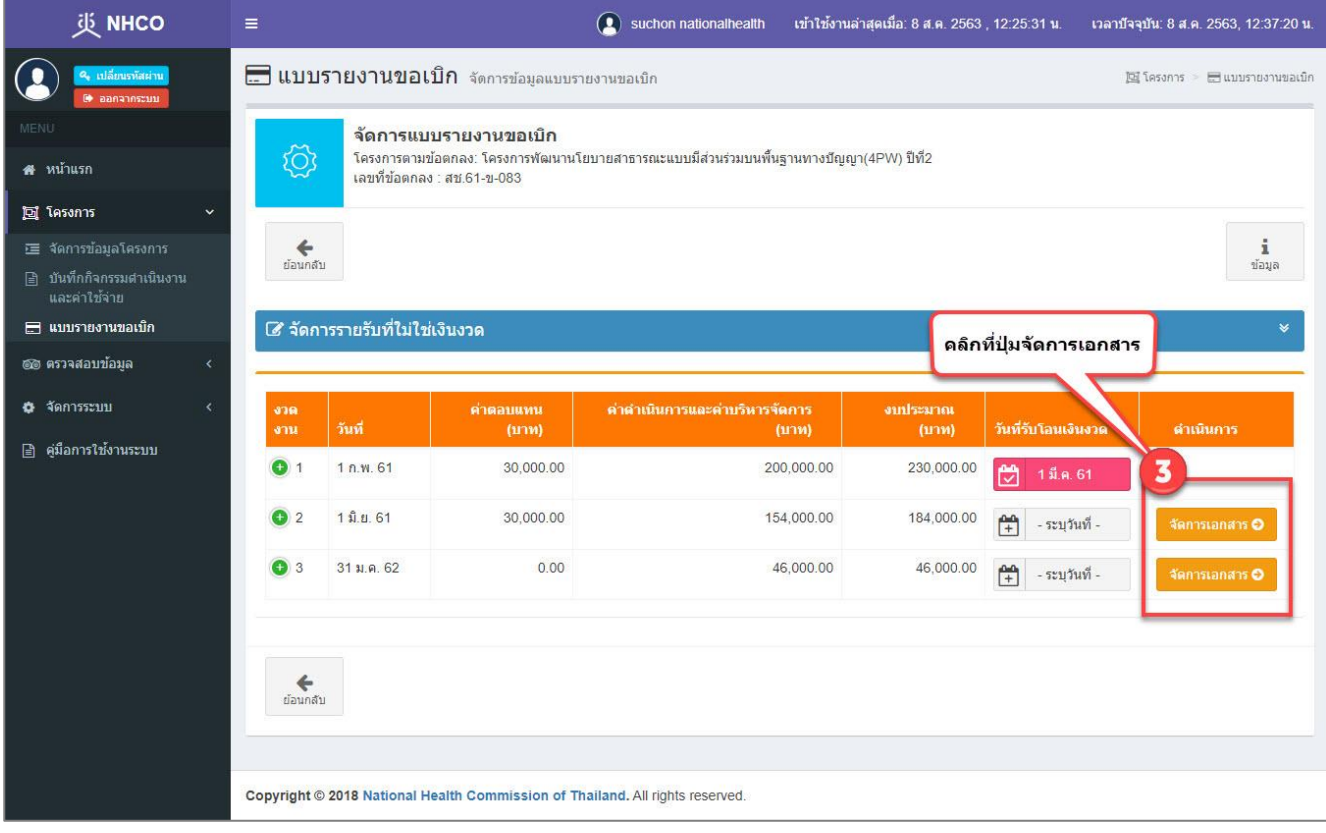

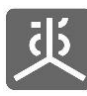

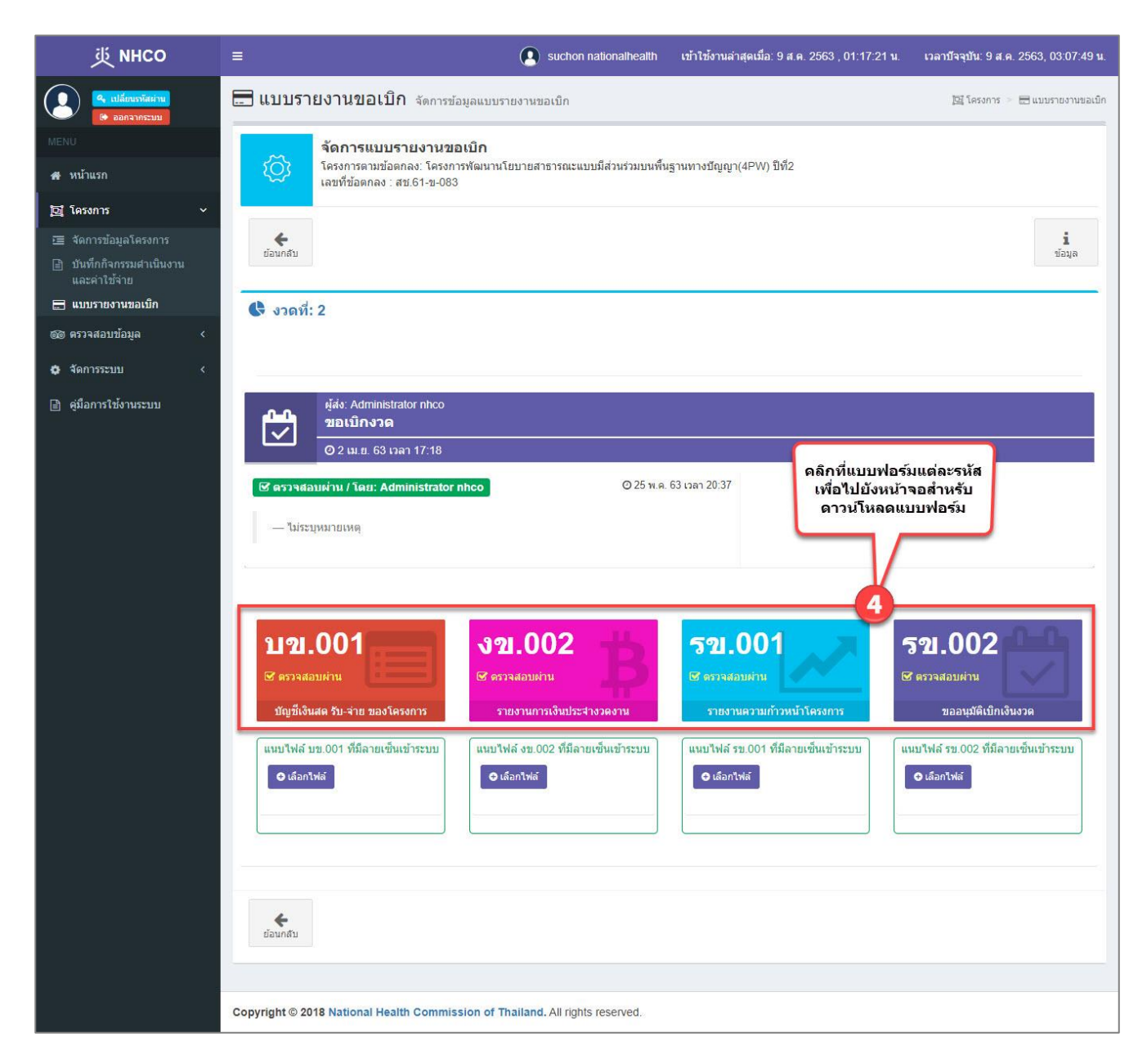

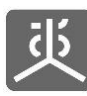

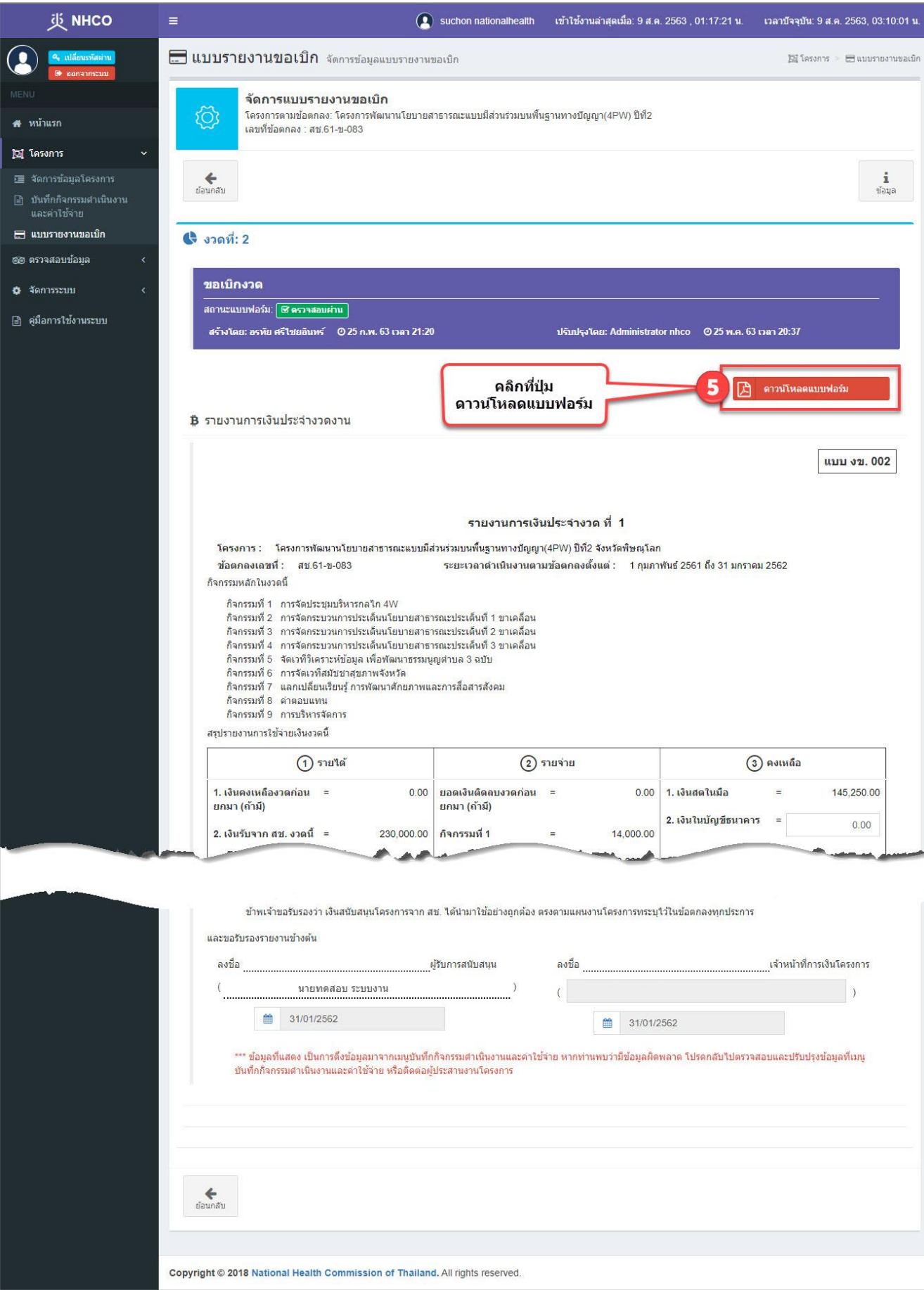

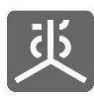

## **6.7 แนบไฟล์เอกสารที่มีลายเซ็นเข้าระบบ**

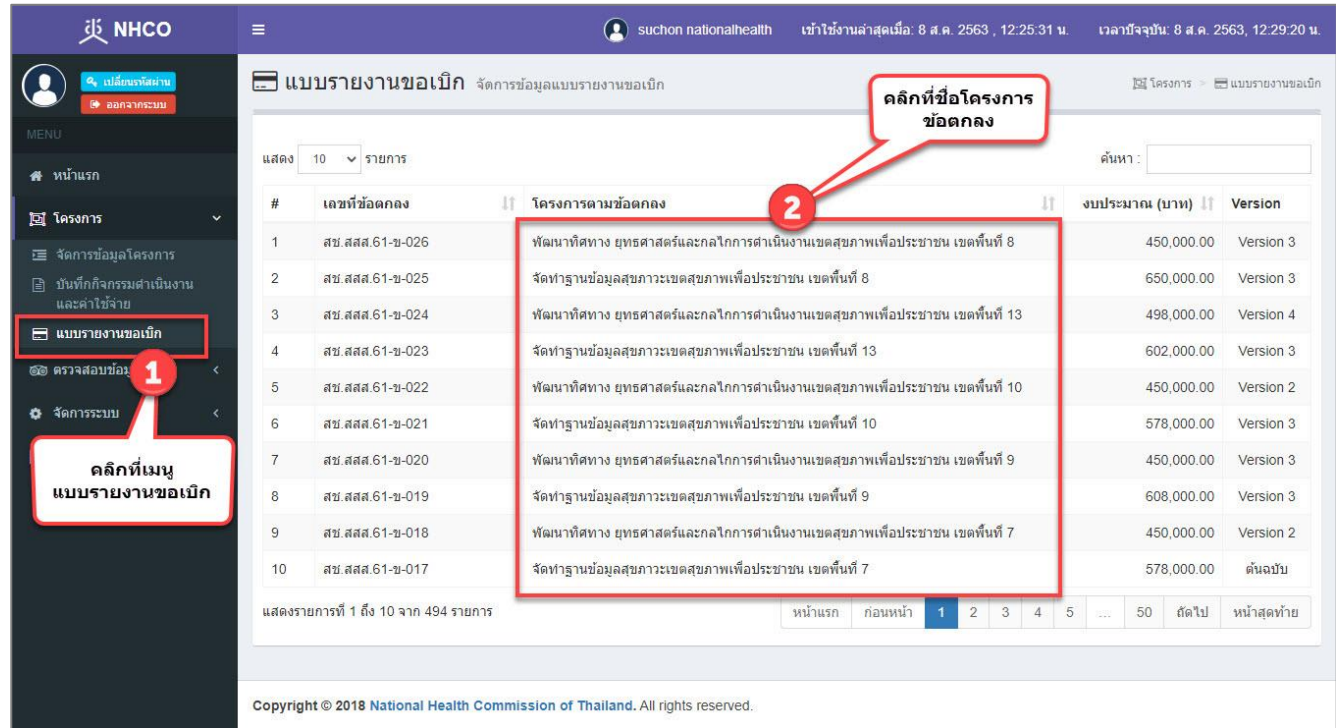

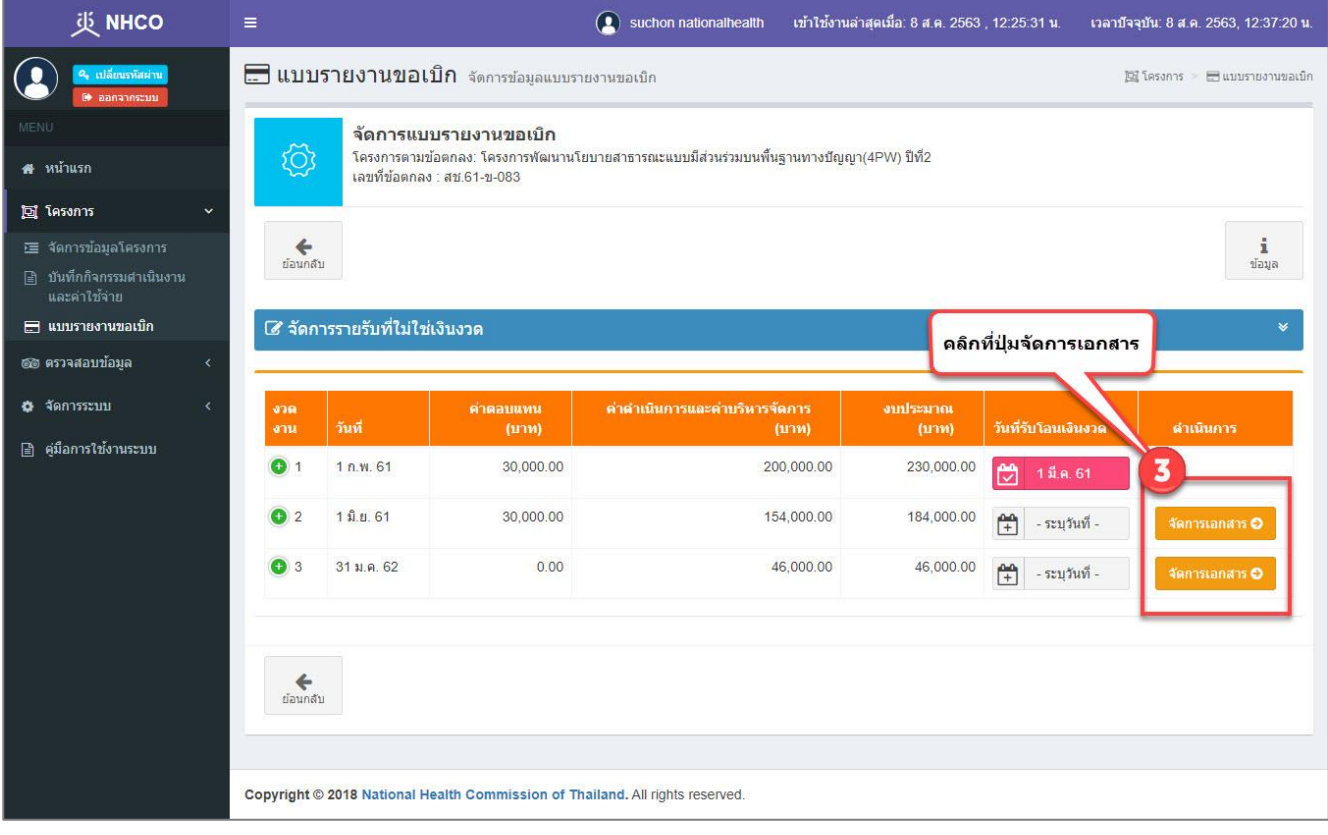
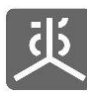

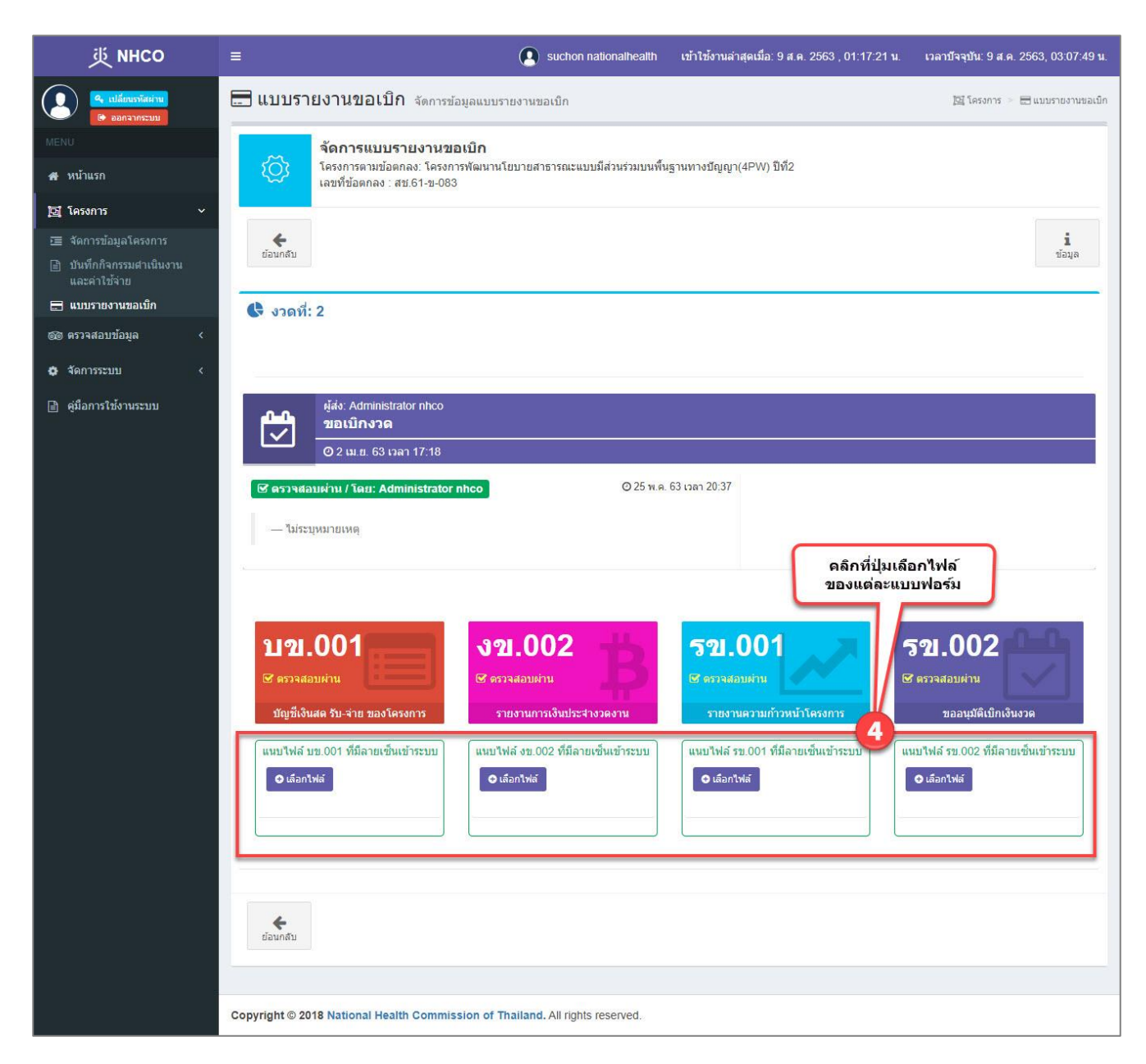

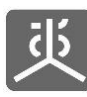

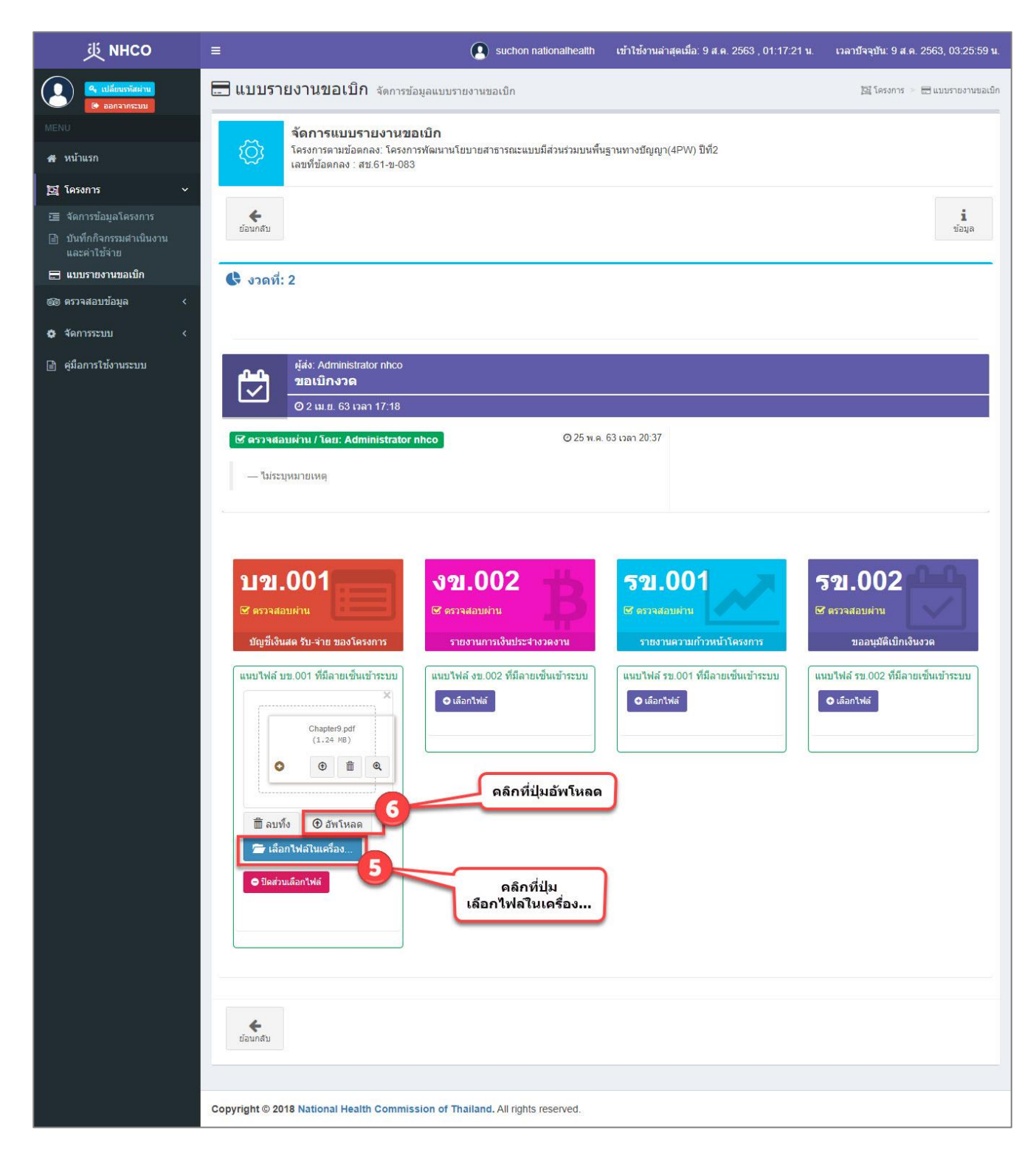

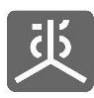

# **6.8 เรียกดูเอกสาร (กรณีมีเอกสารหลายชุดในงวดเดียวกัน)**

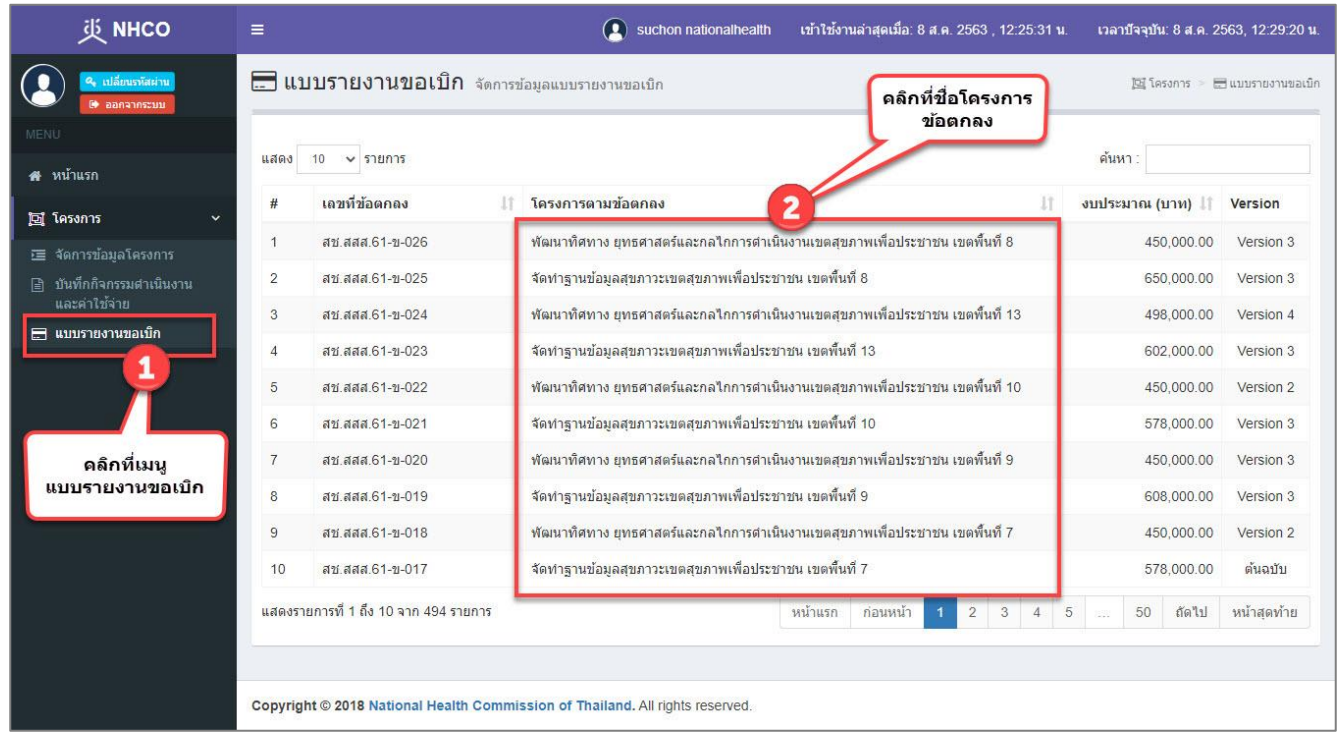

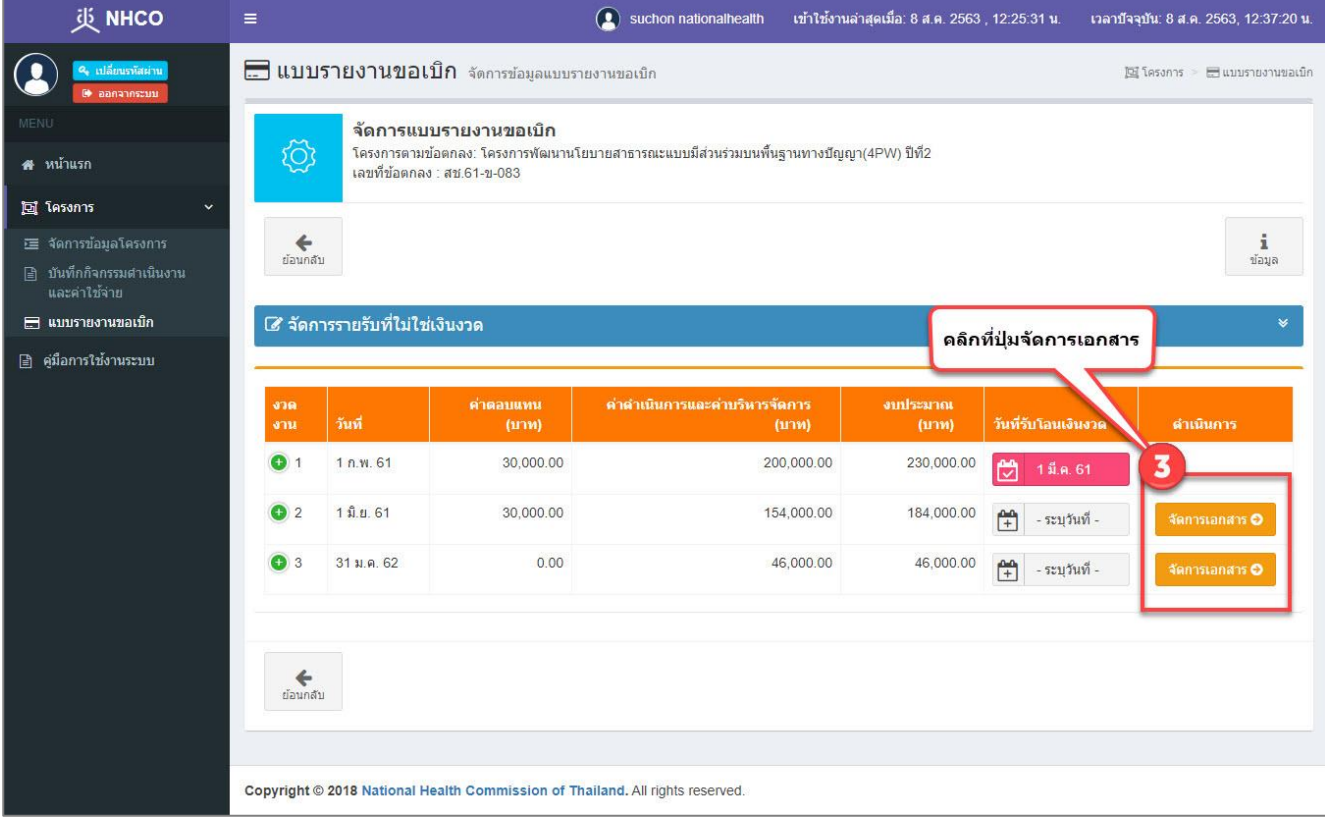

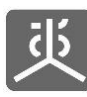

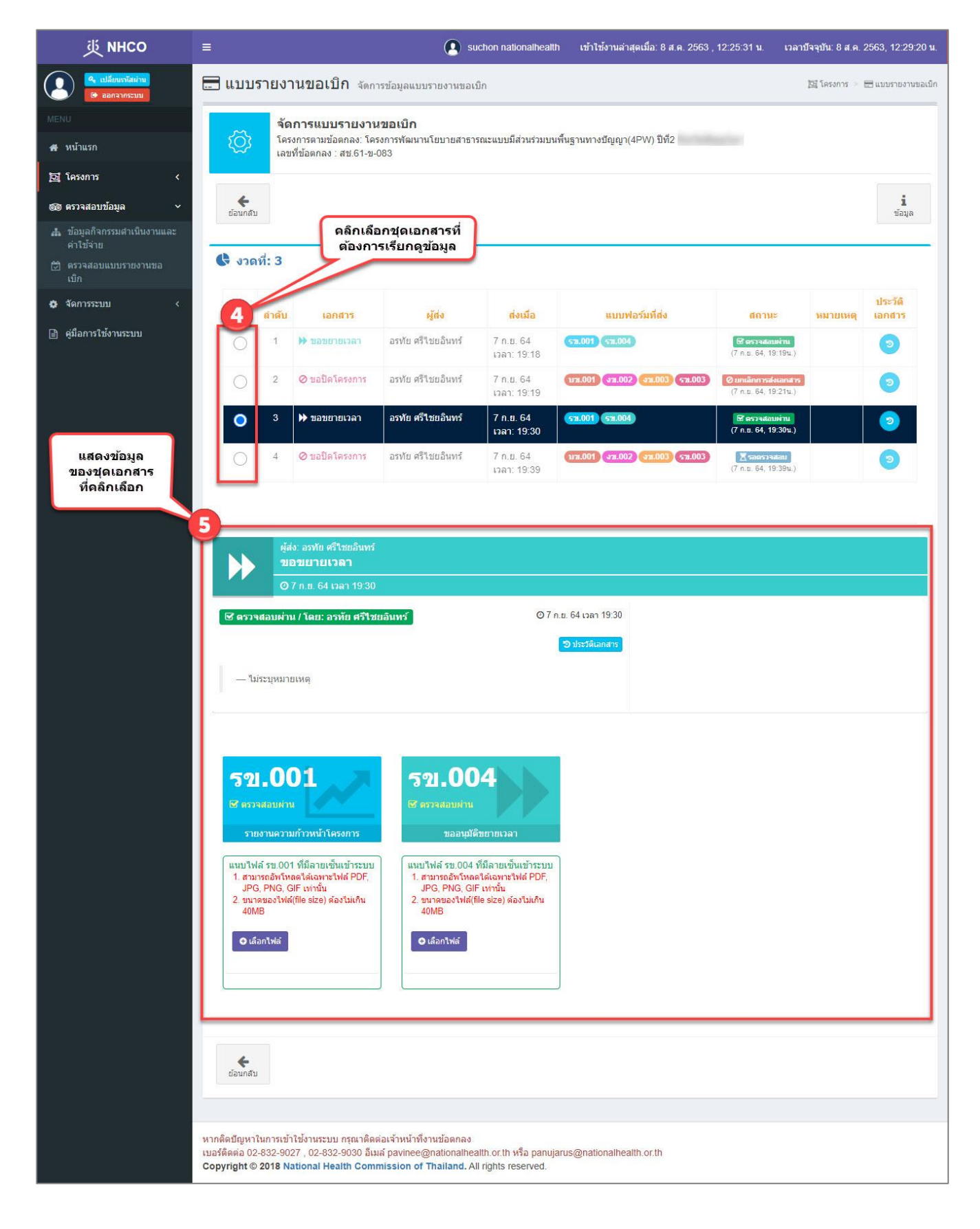

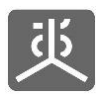

## **6.9 สร้างเอกสารชุดใหม่ (กรณีมีเอกสารหลายชุดในงวดเดียวกัน)**

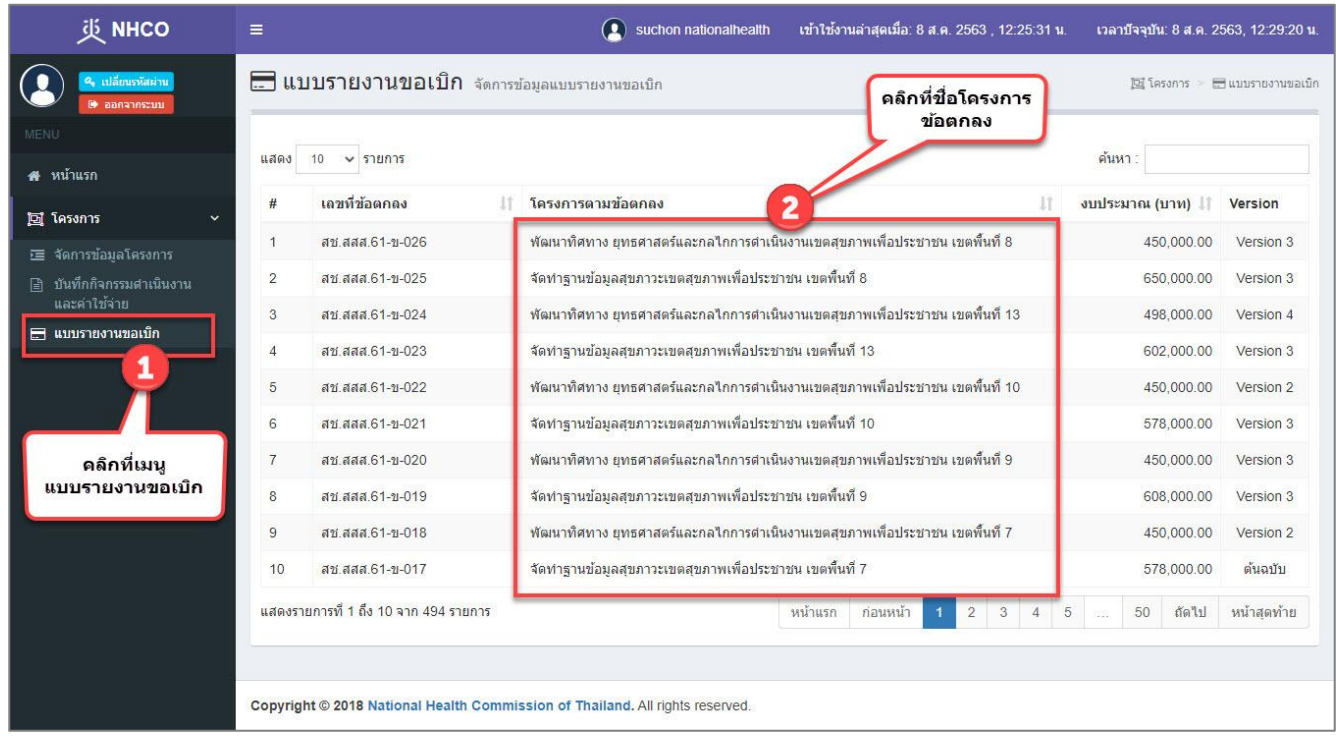

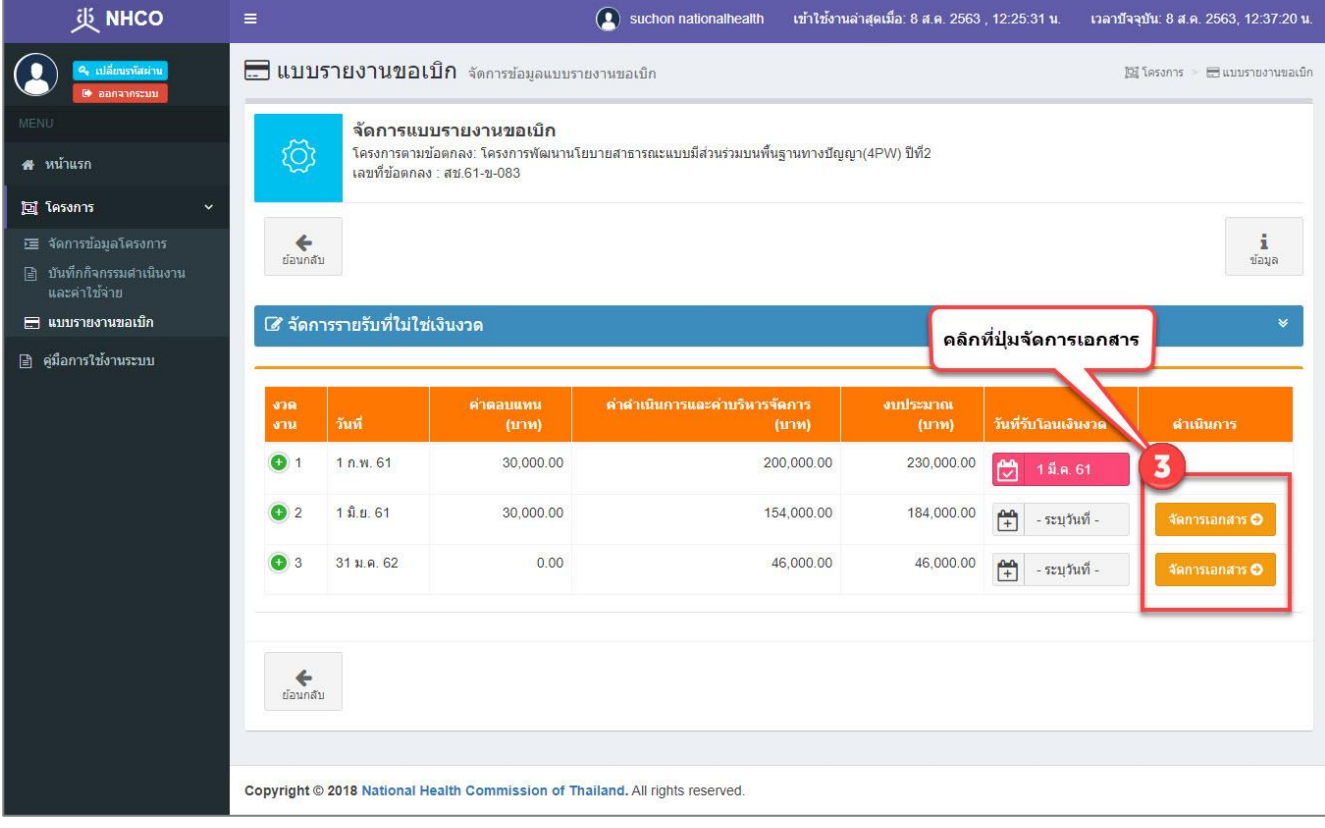

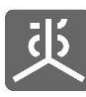

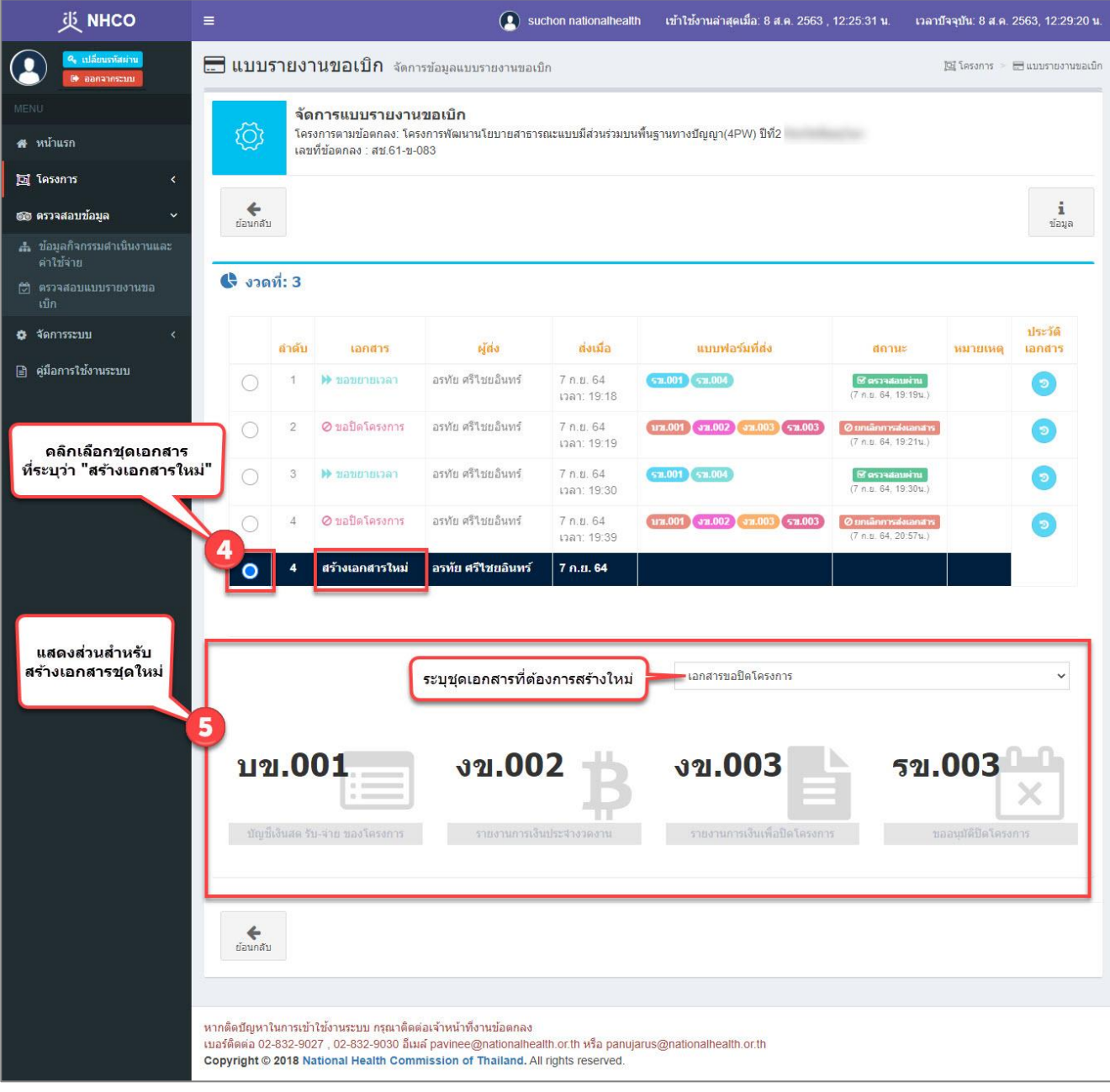

หมายเหตุสามารถดูขั้นตอนการสร้างเอกสารได้ใน "หัวข้อที่ 8.1 , 8.2 , 8.3"

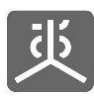

## **6.10 แก้ไขเอกสารชุดเดิม (กรณีมีเอกสารหลายชุดในงวดเดียวกัน)**

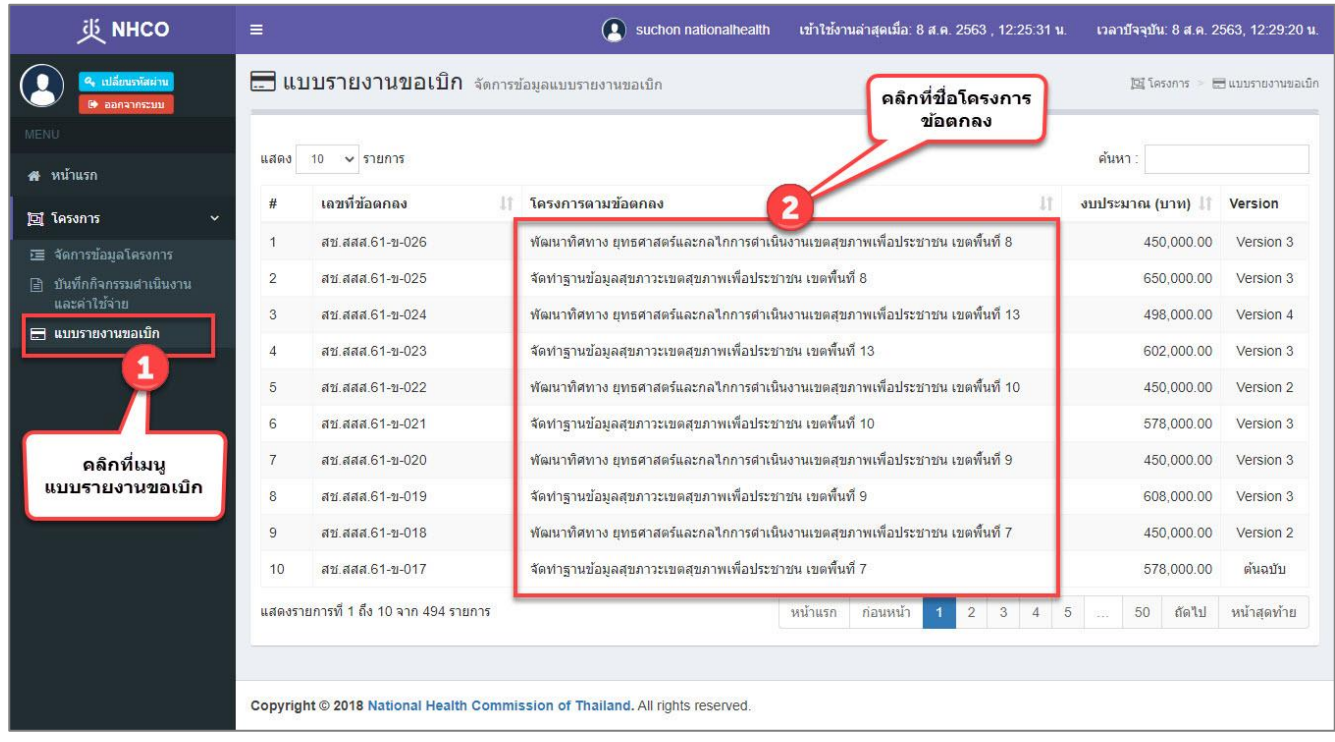

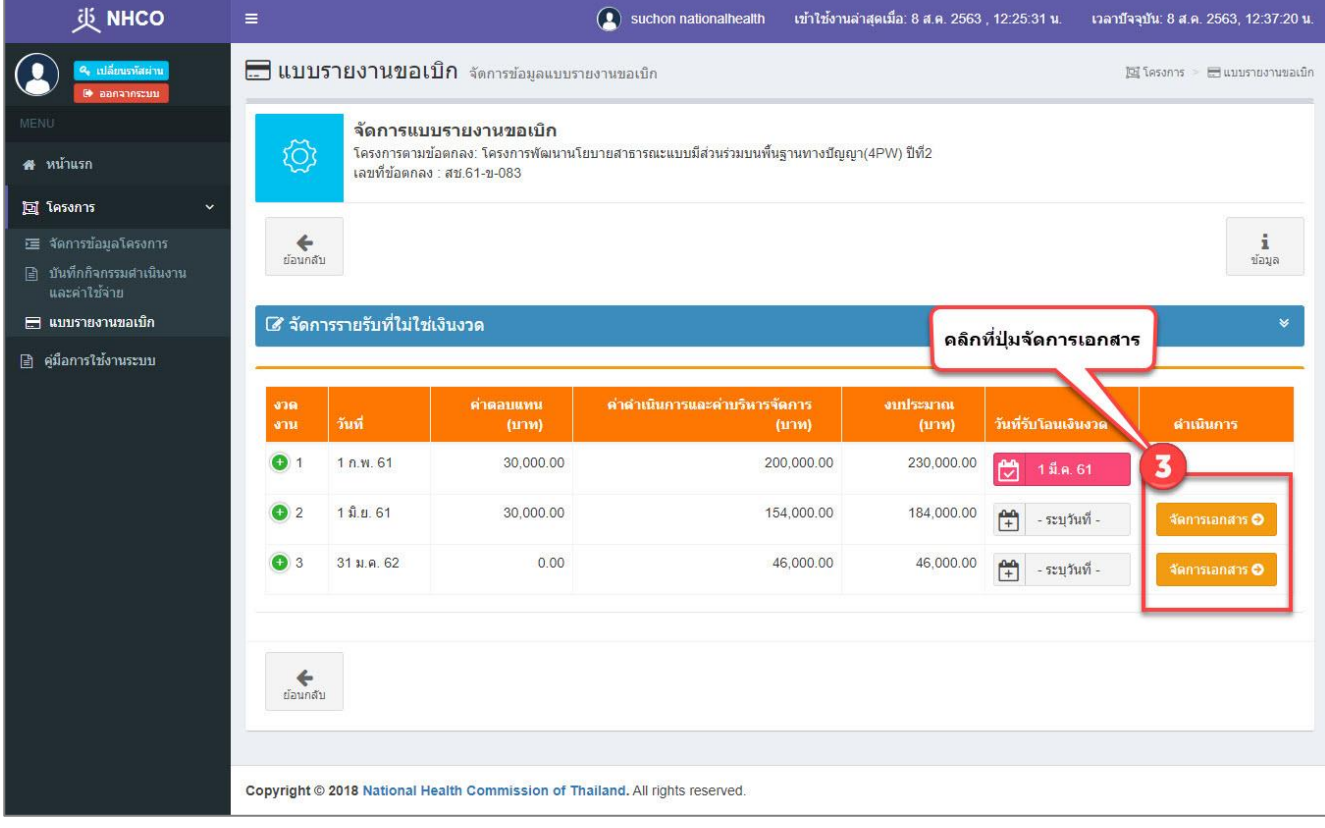

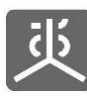

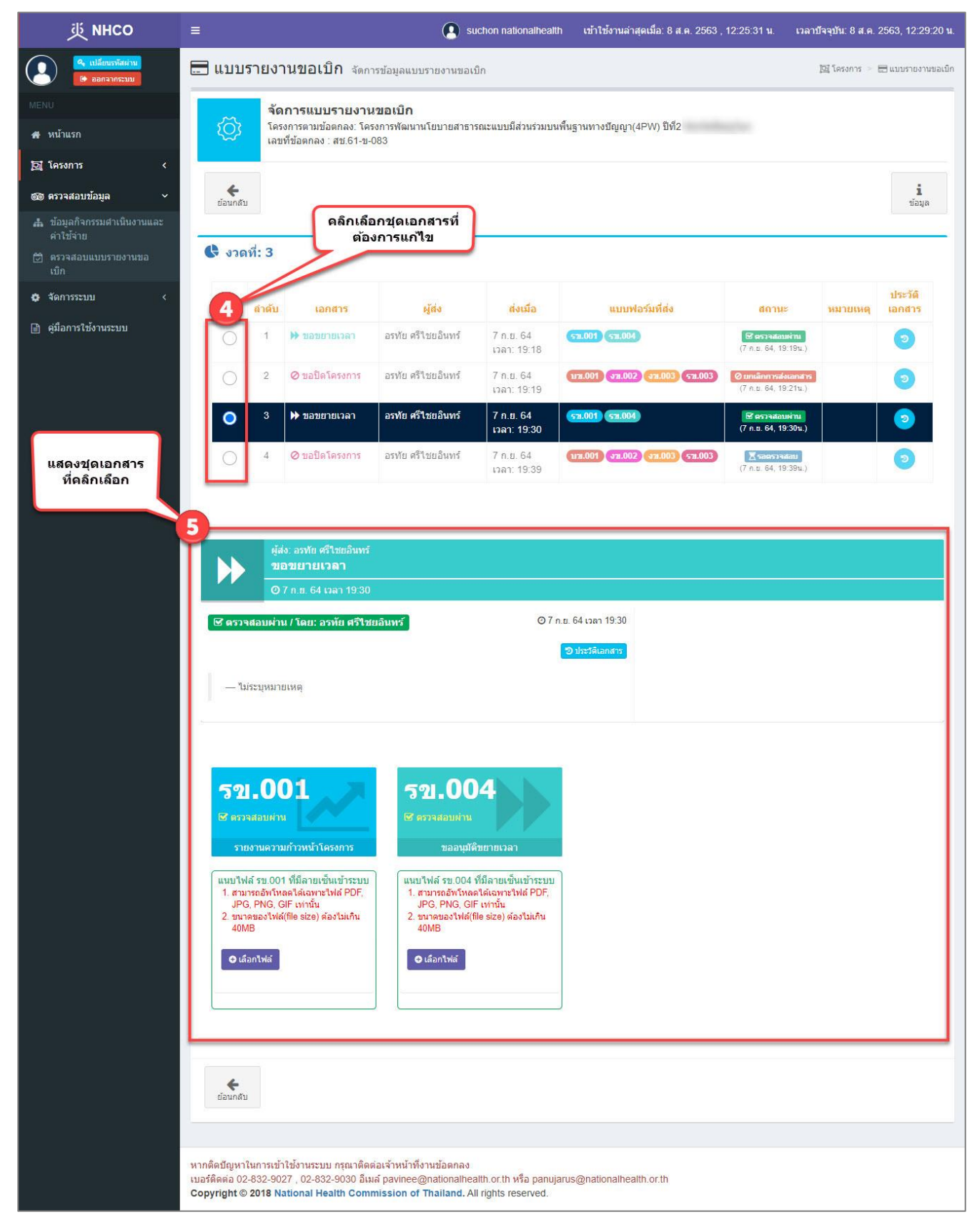

หมายเหตุสามารถดูขั้นตอนการแก้ไขเอกสารได้ใน "หัวข้อที่ 8.4 , 8.5"

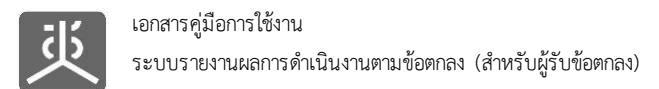

# **6.11 เรียกดูประวัติการส่งเอกสาร**

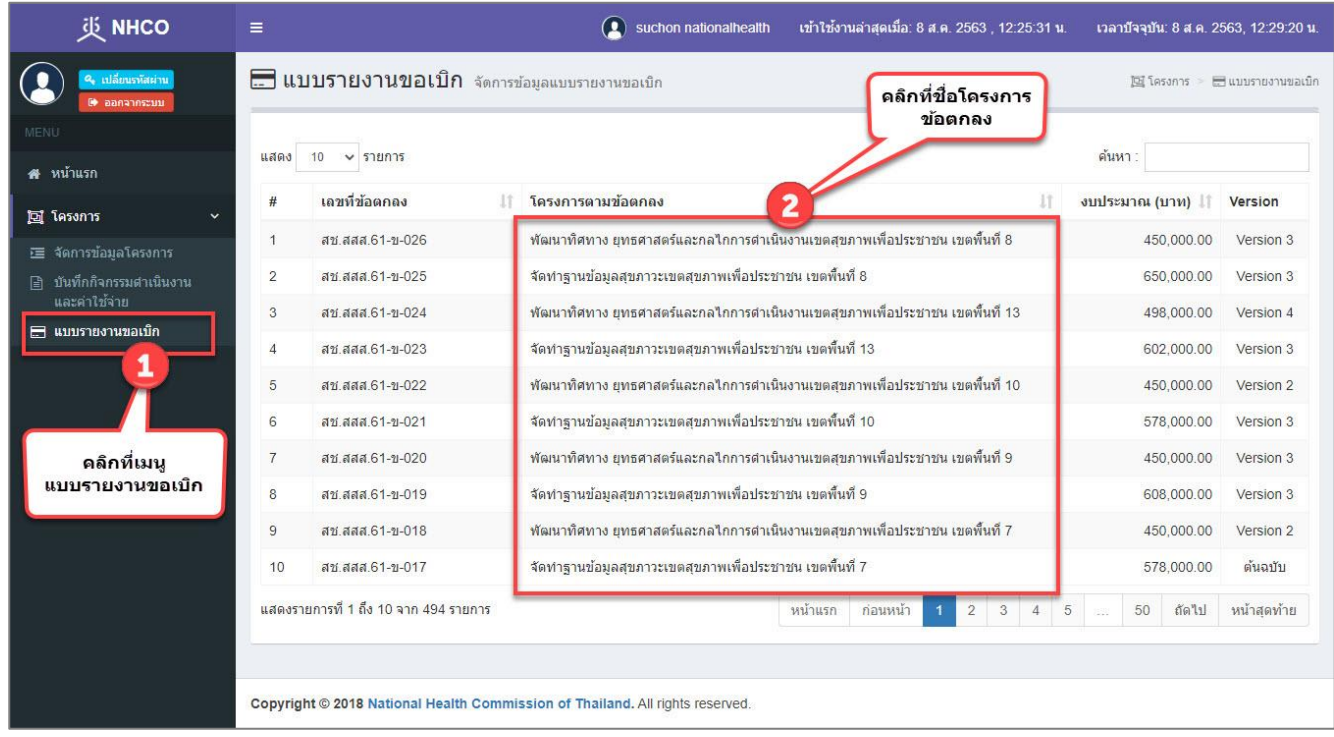

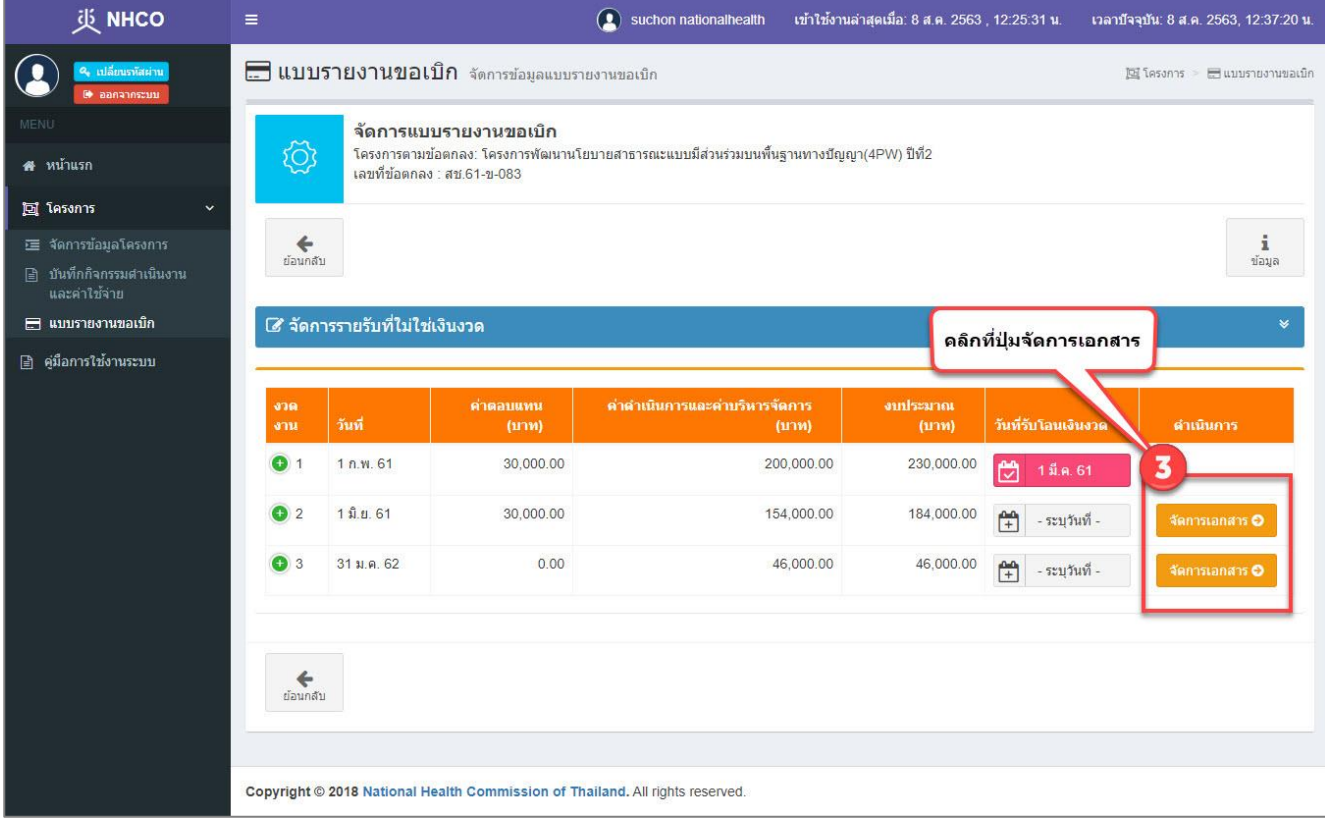

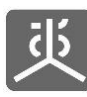

<u> 1989 - John Barn Barn, amerikan bisa di</u>

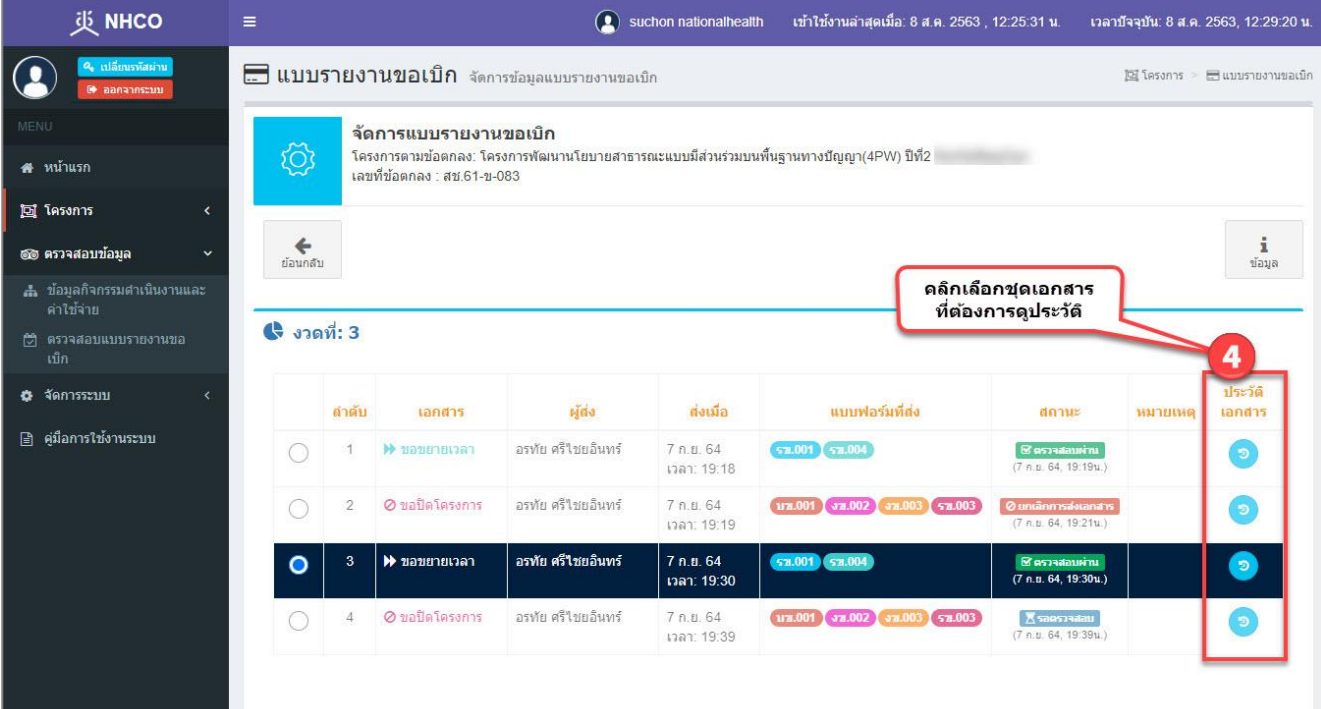

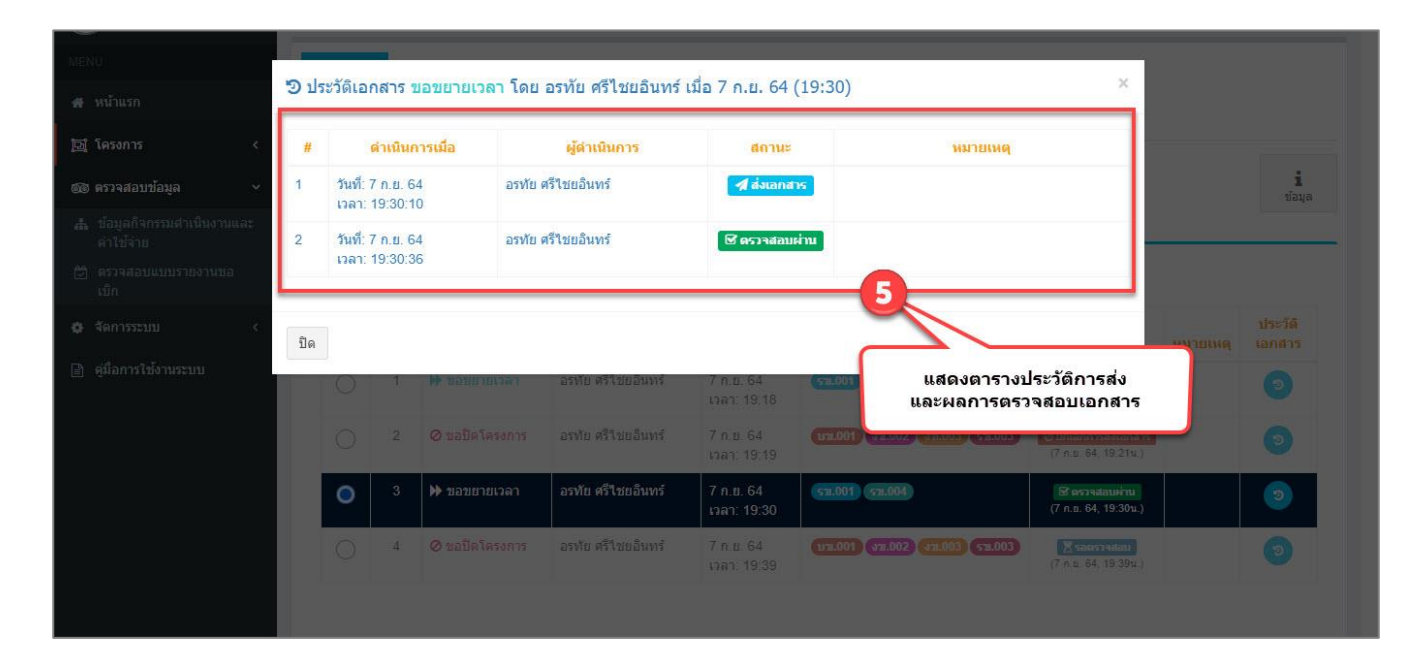

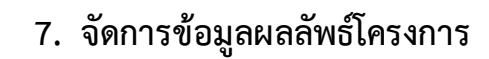

 $\overline{\mathbf{d}}$ 

## **7.1 กรอกข้อมูลผลลัพธ์โครงการ**

- 1) คลิกที่เมนูบันทึกผลลัพธ์โครงการ
- 2) คลิกที่ไอคอนบันทึกผลลัพธ์

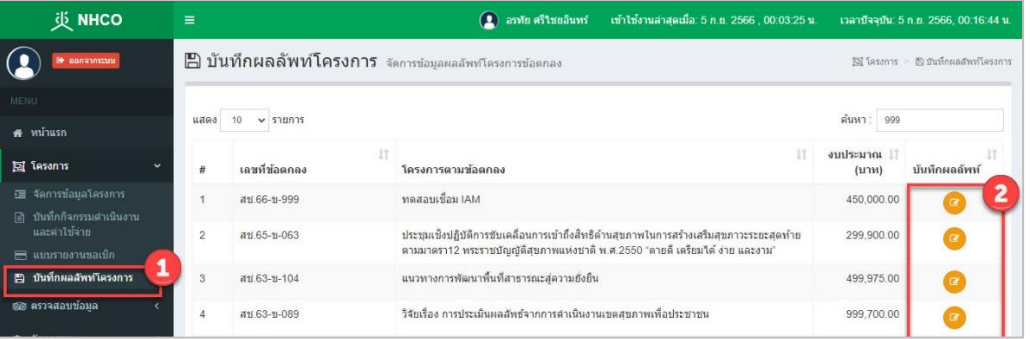

- 3) ระบุวันที่รายงาน
- 4) กรอกข้อมูลในหัวข้อผลลัพธ์จากการดำเนินกิจกรรม ให้ครบถ้วนถูกต้อง
- 5) คลิกที่ปุ่มบันทึก เพื่อจัดเก็บลงฐานข้อมูล
- 6) กรอกข้อมูลในหัวข้อผลลัพธ์ความสำเร็จโครงการและบันทึกข้อมูลให้ครบทุกประเด็นฯ

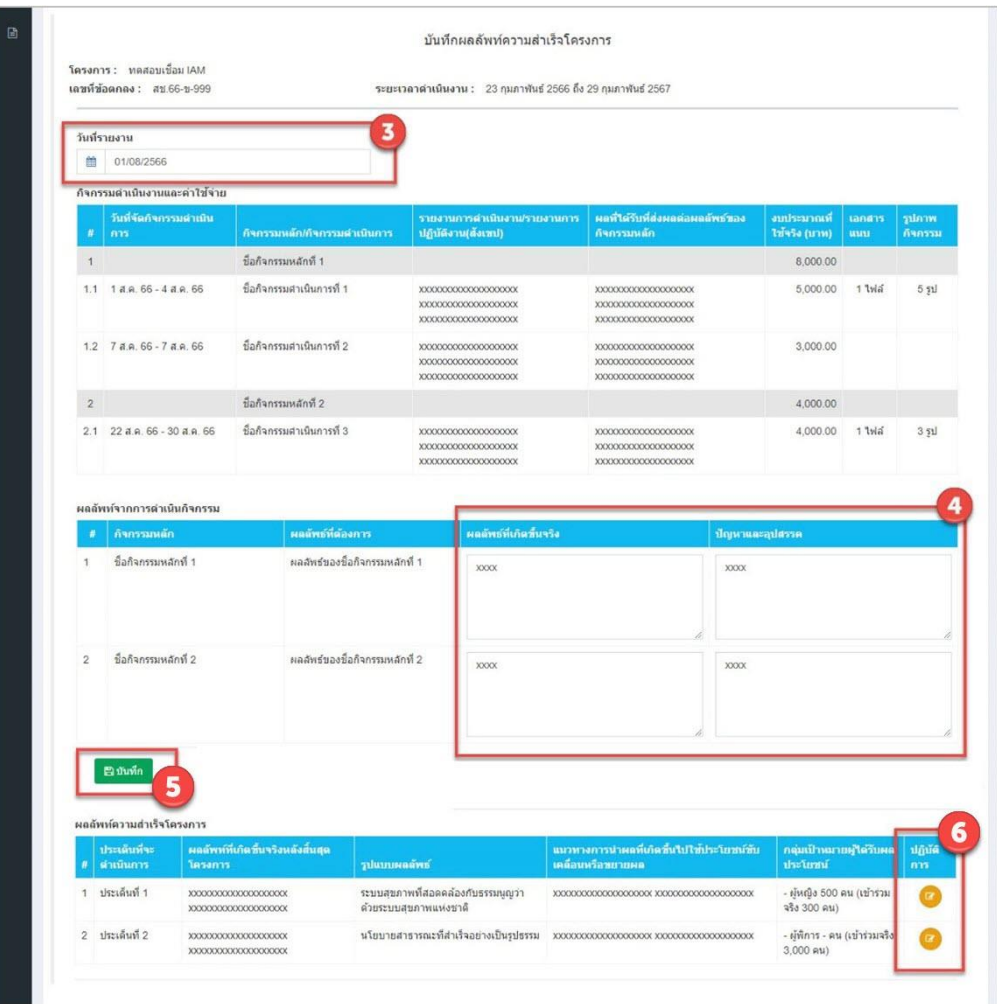

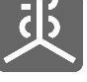

#### **7.2 พิมพ์ข้อมูลผลลัพธ์โครงการ**

- 1) คลิกที่เมนูโครงการ
- 2) คลิกที่เมนูบันทึกผลลัพธ์โครงการ
- 3) คลิกที่ชื่อโครงการข้อตกลง

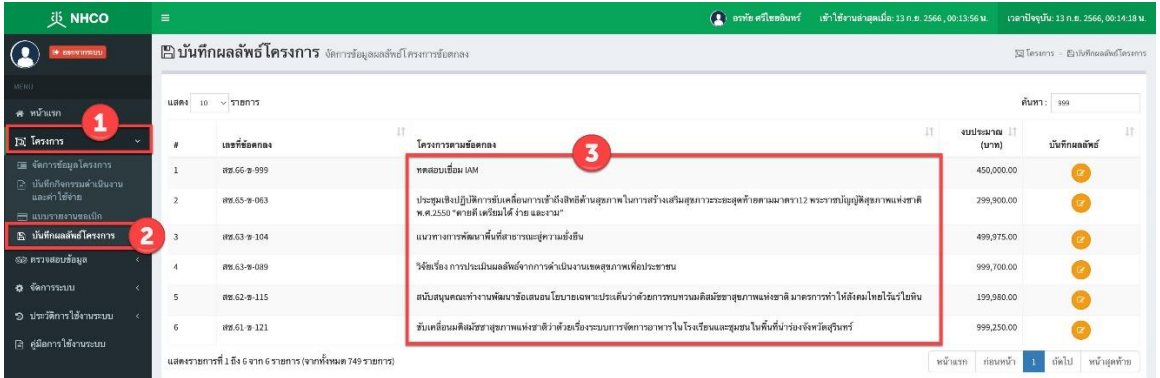

## 4) คลิกที่ปุ่มดาวน์โหลดแบบฟอร์ม

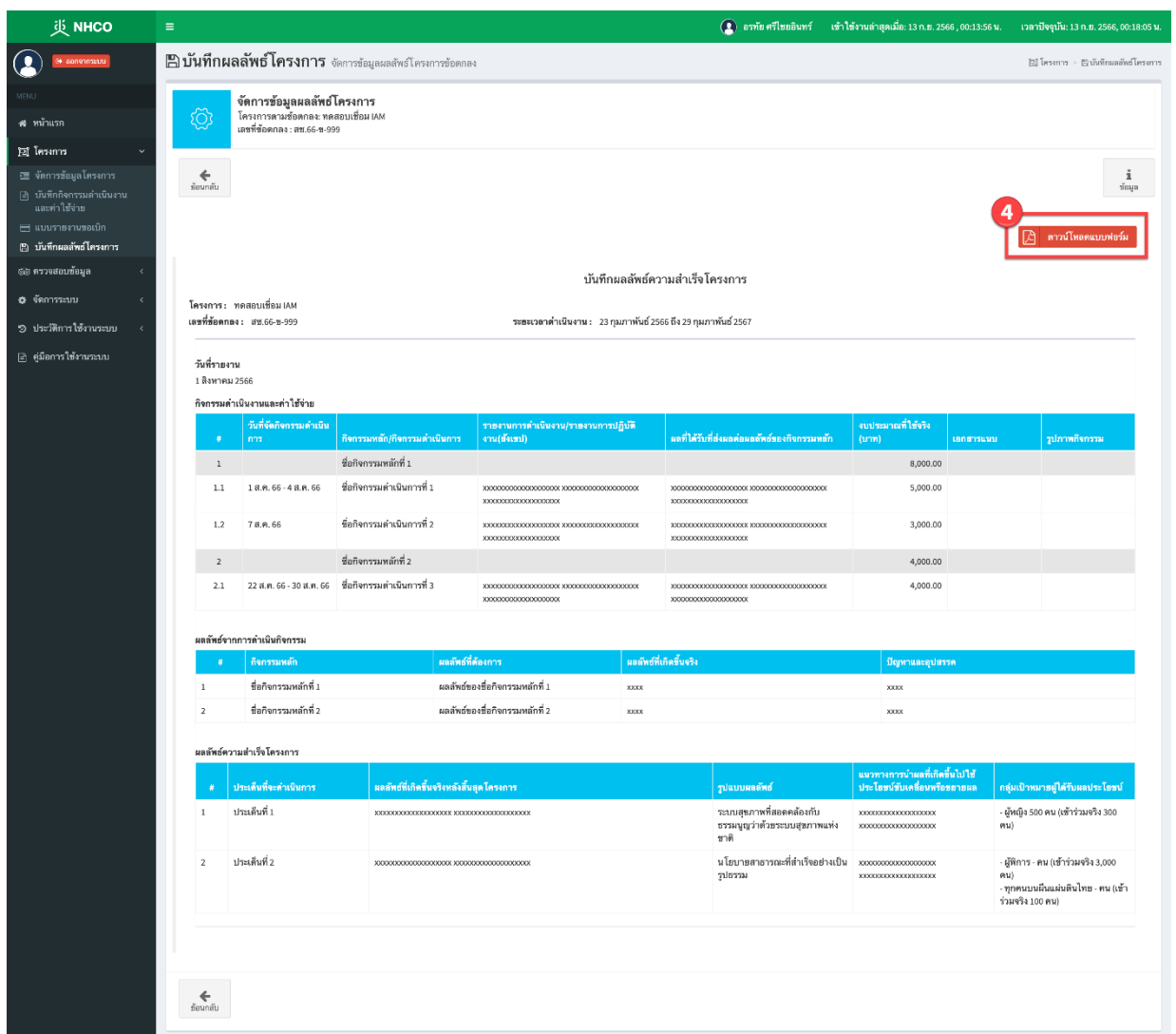

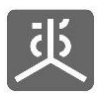

## **8. แนะนำวิธีการแนบไฟล์เอกสารเข้าสู่ระบบ**

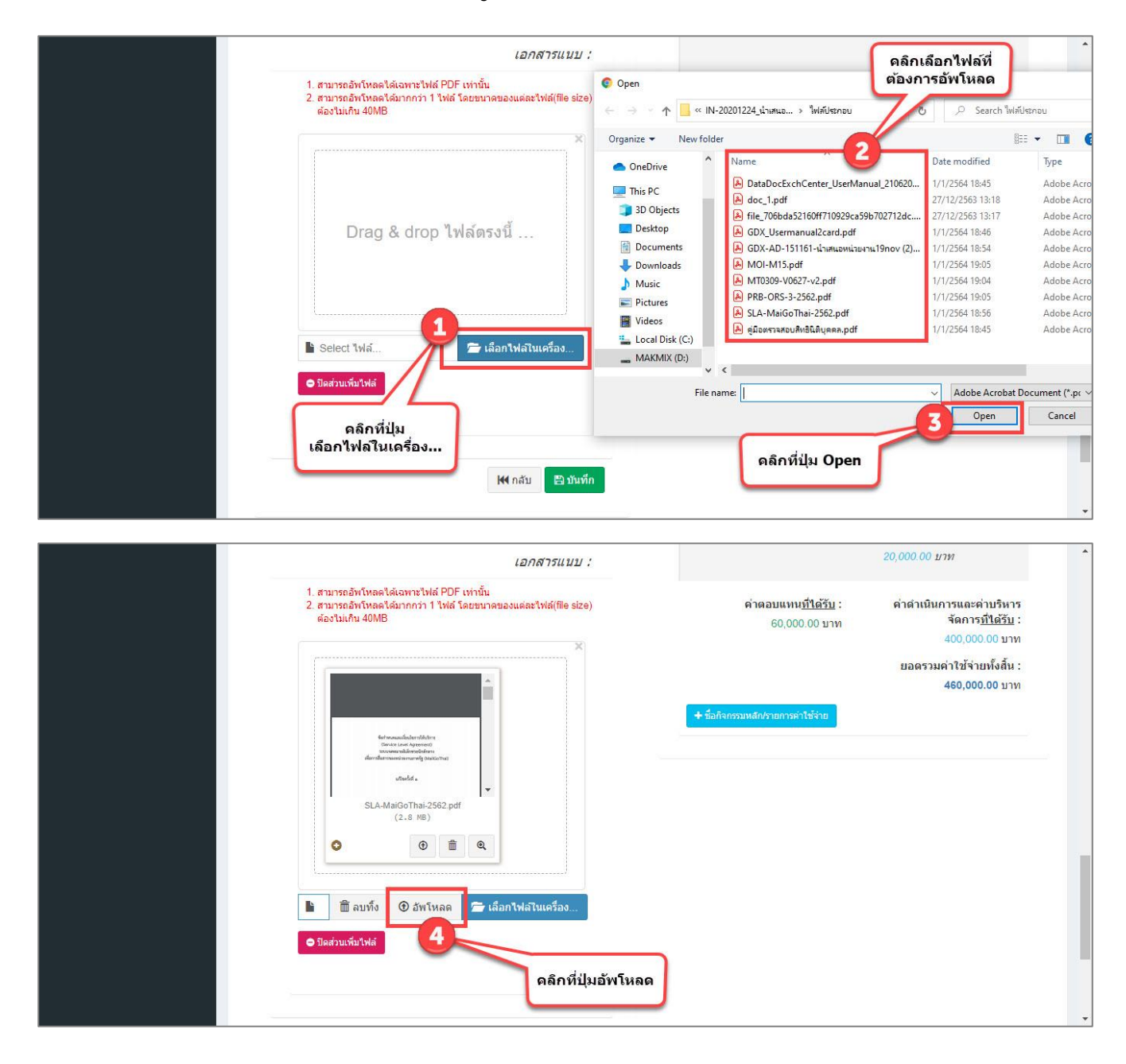

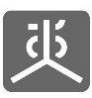

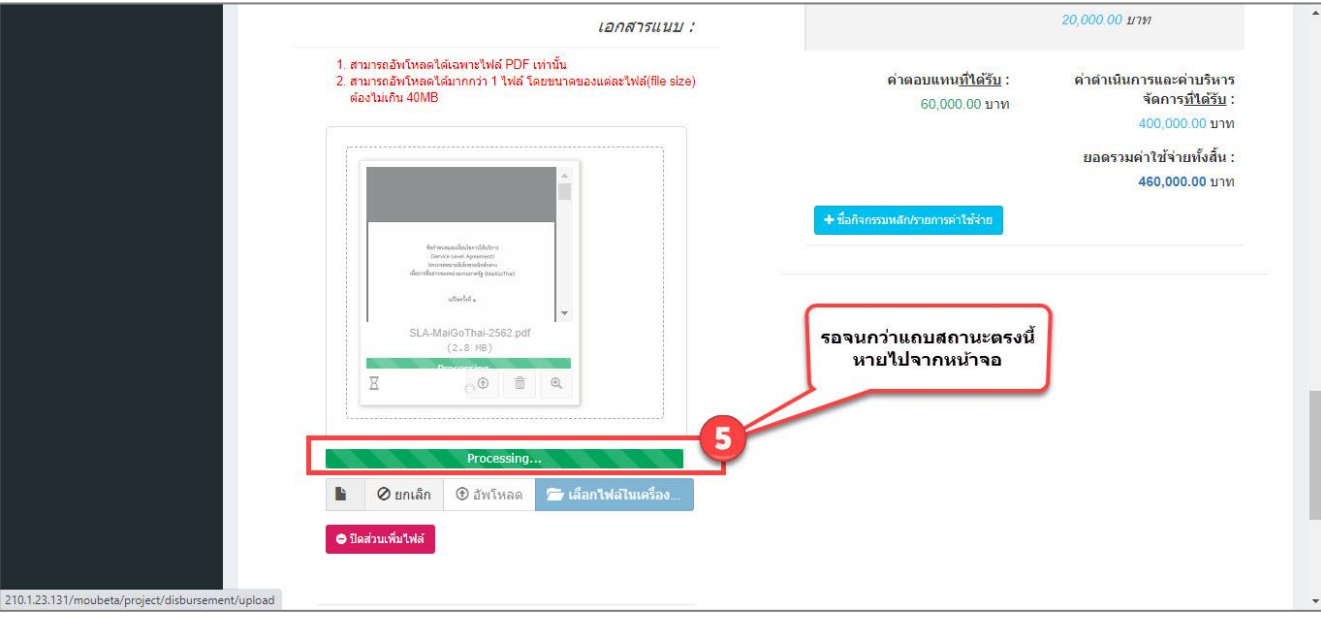

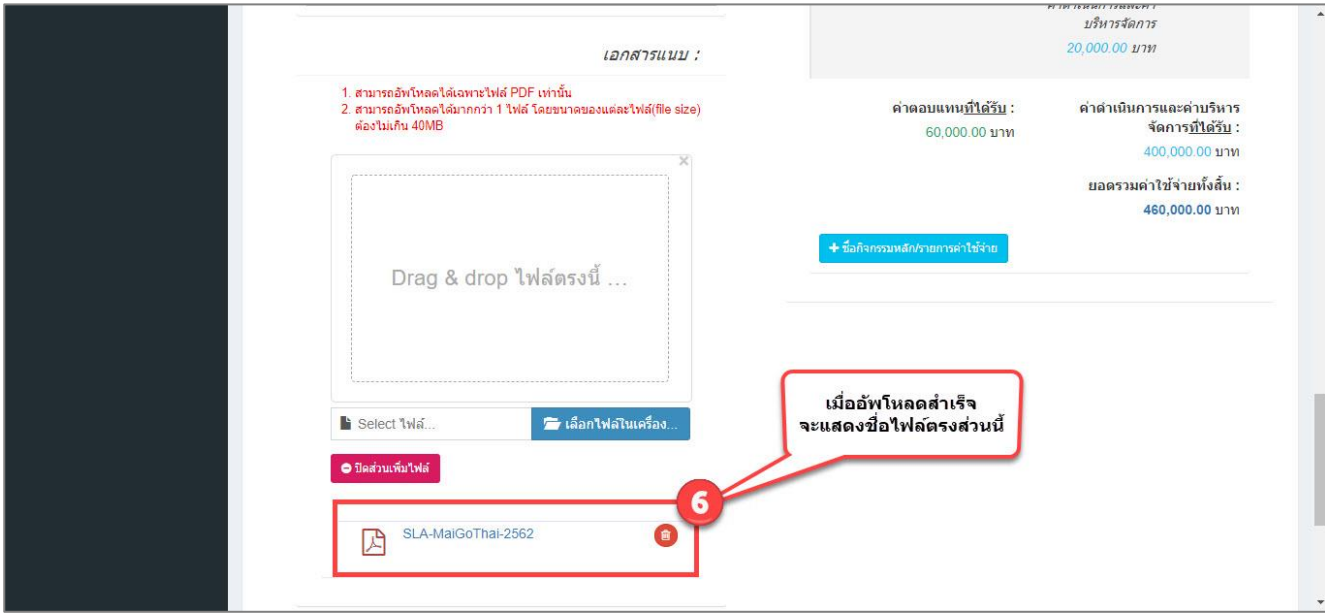

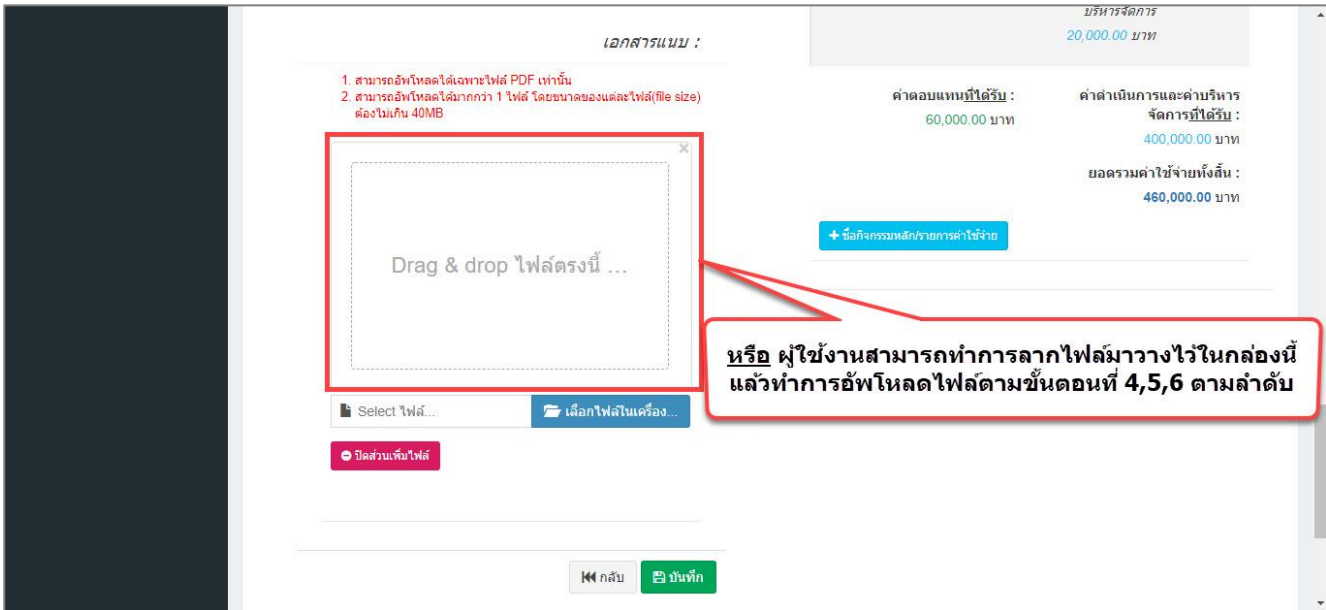

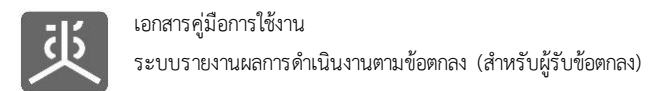

#### **9. ออกจากระบบงาน**

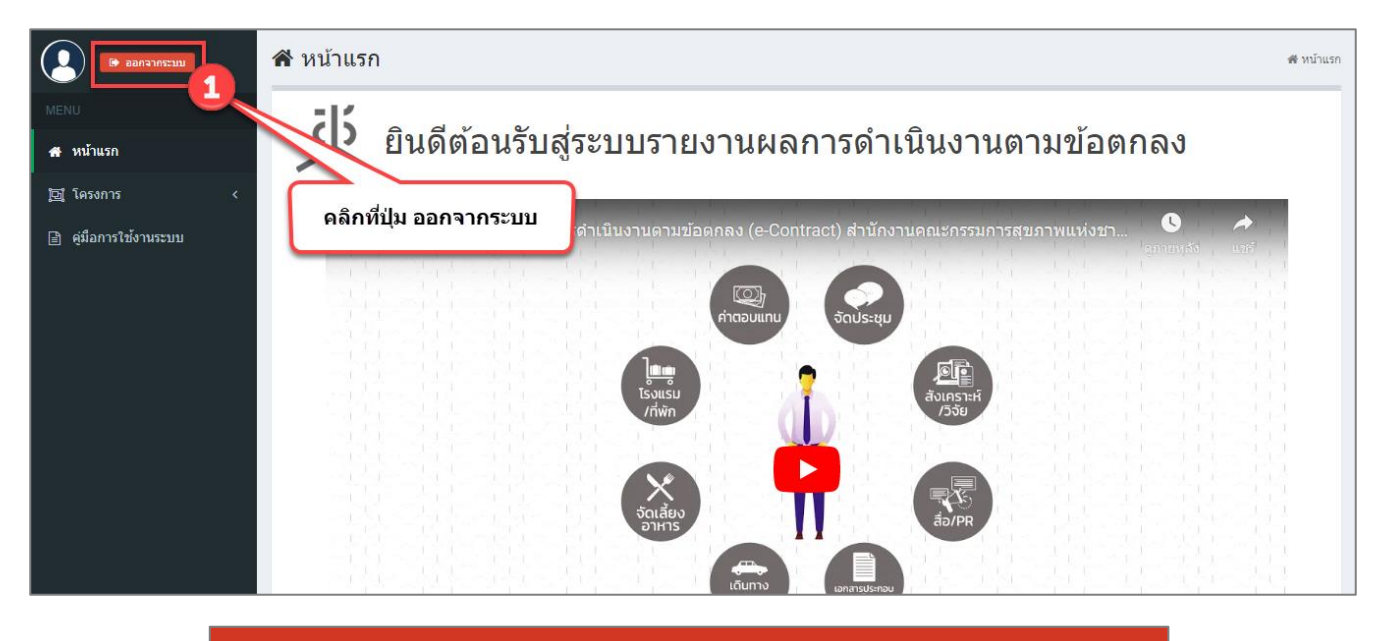

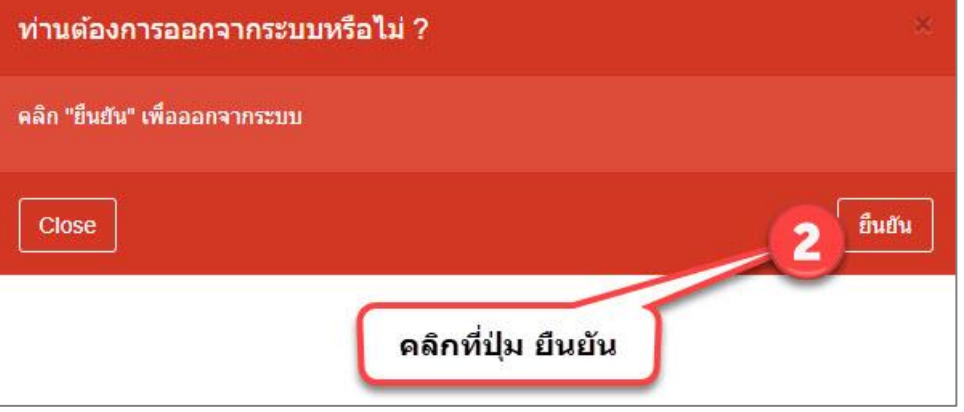